# **Dynamic Environment Manager Integration with Workspace ONE UEM**

For Dynamic Environment Manager to work effectively the client needs to have access to a Configuration archive for pre-defined configuration and a Profile archive for individual user configurations.

We now support the delivery of the Configurations to end-points using Workspace ONE UEM.

We now support the storing to the users individual configuration online using Microsoft **ONEDrive** 

- This Lab is dedicated to delivering and managing the Dynamic Environment Manager Configuration using with Workspace ONE UEM
- This Lab is dedicated to delivering and managing the Dynamic Environment Manager Archives using with Workspace ONE UEM and Microsoft ONE drive

Explaining the Scenario and Use Case

Where organization's have Windows 10 laptops enrolled into Workspace ONE UEM, Organizations have a wealth of potential to not only secure the Windows 10 platform but also enhance the User Experience.

On occasion these users might sometimes be using their enrolled laptop and then using the Horizon Desktop.

Being able to offer the same desktop settings and configurations irrespective of whether the user is on Laptop or Horizon Desktop is a feature customers have been asking for.

At the end of the next two labs you will see how far VMware have progressed in the integration of these solutions and also at present what the limitations are.

# **Part 1: Preparation tasks for this lab**

## Section 1: Setting up NOAD Mode Mode in the Configuration folder

We have 3 sections in this lab

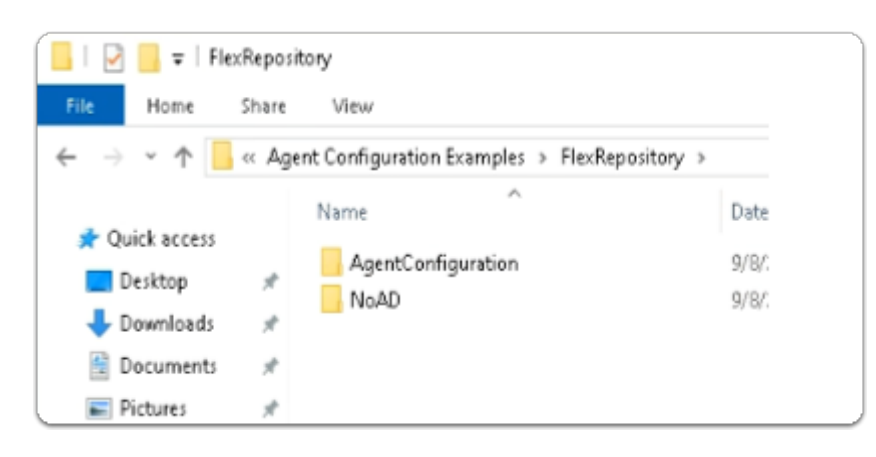

- 1. On your **ControlCenter** Server
	- Open your **Software** shortcut
	- Browse to:-
		- **DEM** > **VMware-DEM-Enterprise-2209-10.7-GA** > **Agent Configuration Examples** > **FlexRepository**

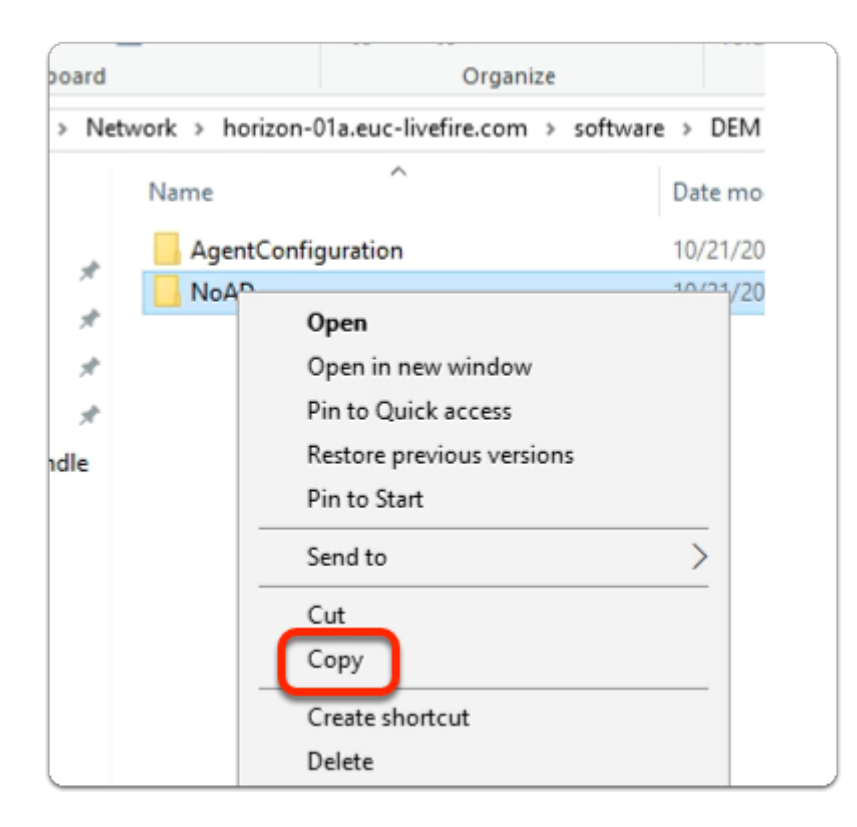

#### 2. In the **FlexRepository** folder

- Select the **NoAD** folder
- Select **Copy**

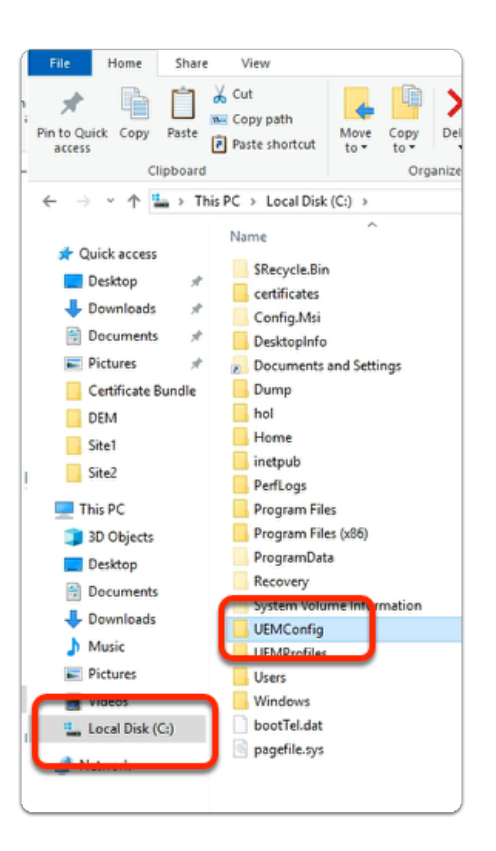

#### 3. In the **File Explorer** folder

- In the **QuickAccess** bar
	- Select **Local Disk (C:)**
	- In **Local Disk (C:)** 
		- Select and Open **UEMConfig**

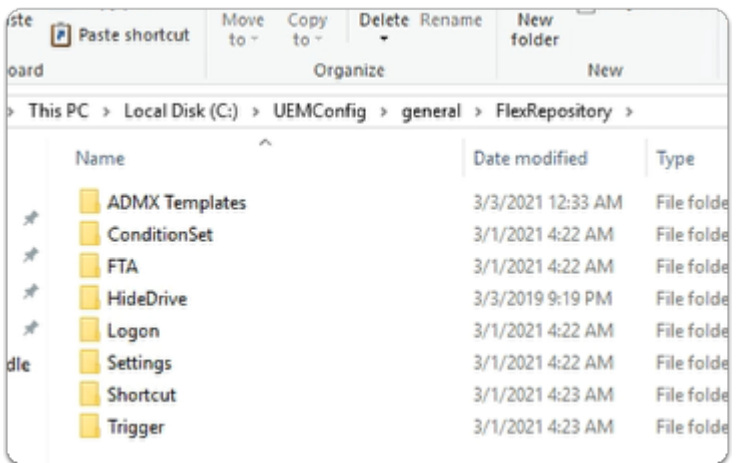

- 4. In the **UEMConfig** folder
	- Browse to **general** > **FlexRepository**

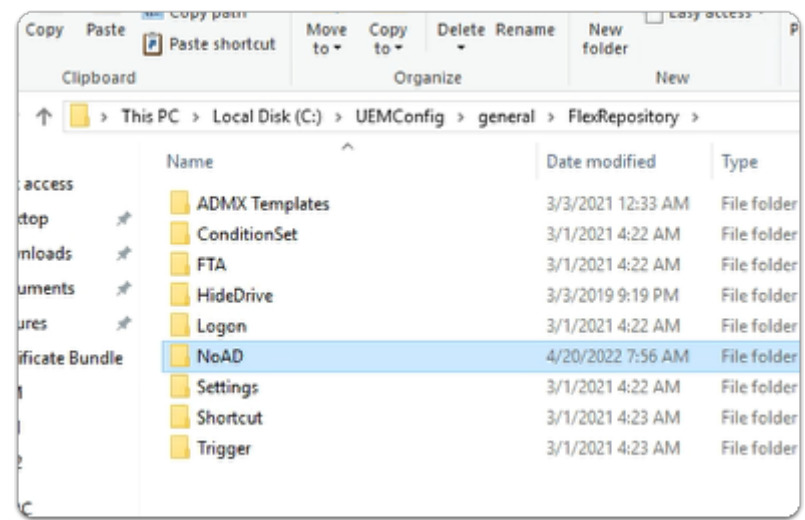

- 5. In the **FlexRepository** folder
	- **Paste** the **NoAD** folder
	- **Select** and **Open** the **NoAD** folder

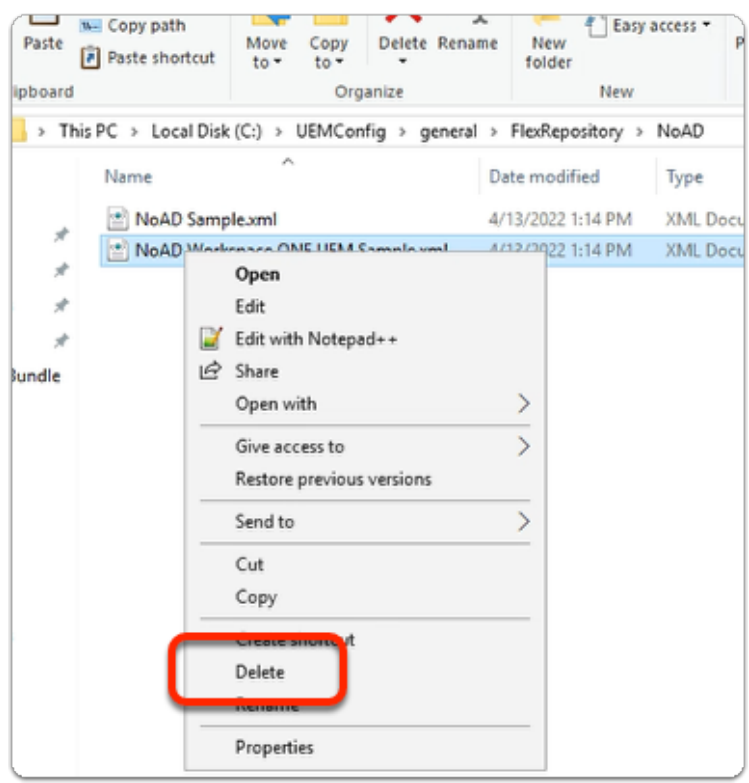

- 6. In the **NoAD** folder
	- Select the **NoAD Workspace ONE UEM Sample.xml** file
		- Select **Delete**

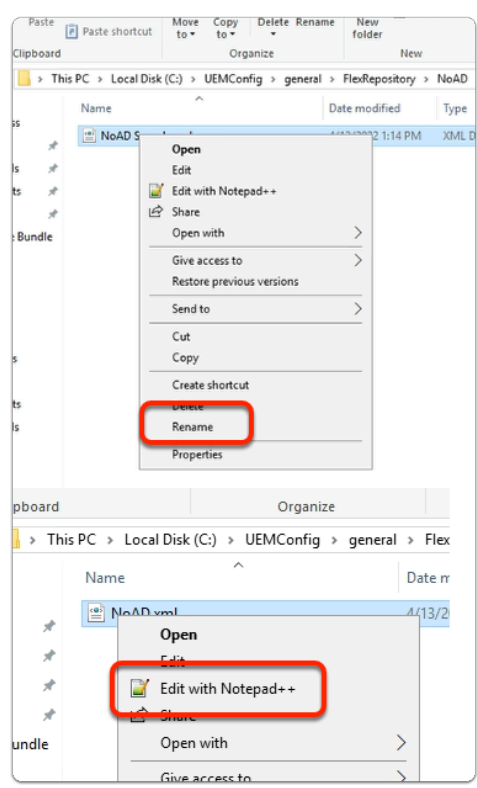

- 7. In the **NoAD** folder
	- Select the **NoAd Sample.xml**
	- Select **Rename**
	- Rename to **NoAD.xml**
	- Select the **NoAD.xml** file
		- Select **Edit with Notepad++**

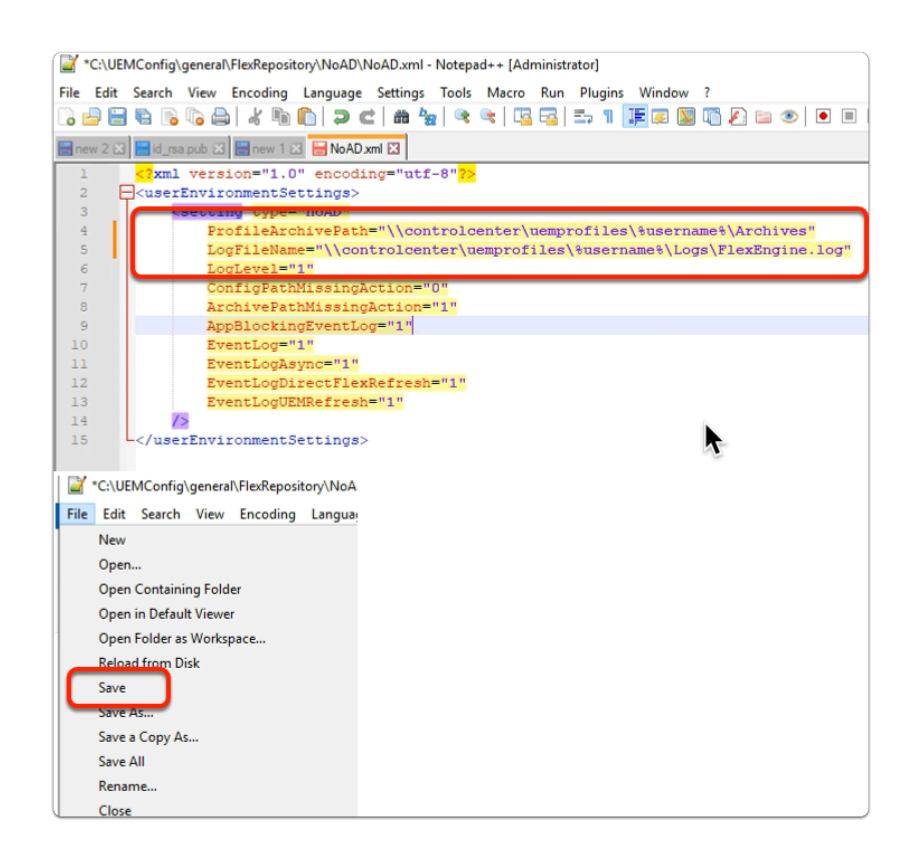

#### 8. In the **NoAD.xml** file

- Edit the following:-
	- Replace the following:
		- Next to:
			- **ProfileArchivePath**=
				- **"\\controlcenter\uemprofiles\%username%\Archives"**
			- **LogFileName=** 
				- **"\\controlcenter\uemprofiles\%username%\Logs\FlexEngine.log"**
- Select **File** 
	- Select **Save**

Remember to SAVE your configurations you have made in Notepad ++

# Section 2: Installing the FlexEngine in NOAD Mode

# Step 1: Installing the FlexEngine in NOAD Mode for Site 1

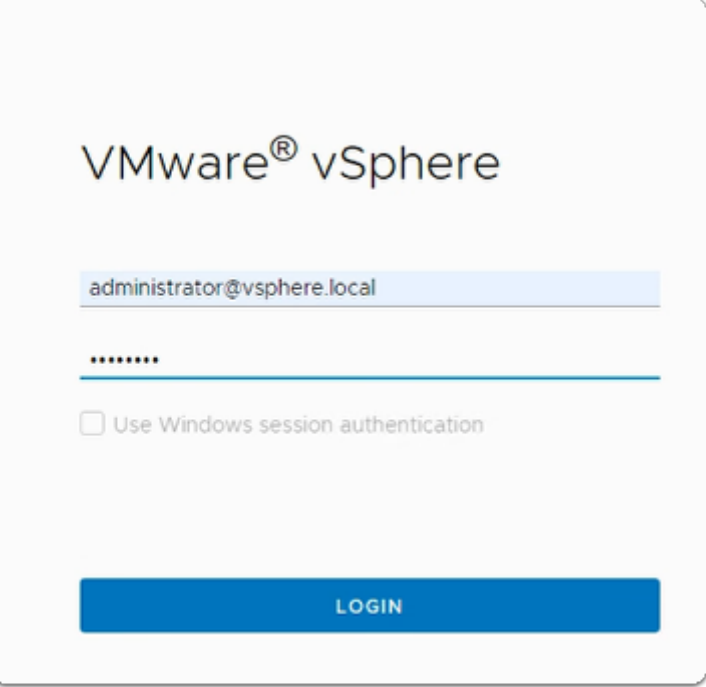

- 1. On your **ControlCenter** server
	- Open your **Site 1 Chrome** browser
	- On the **Favourites Bar**,
		- Select the **vCenter** shortcut
		- In the **VMware® vSphere** login page, login as
			- username: **administrator@vsphere.local**
			- password: **VMware1!**
		- Select **LOGIN**

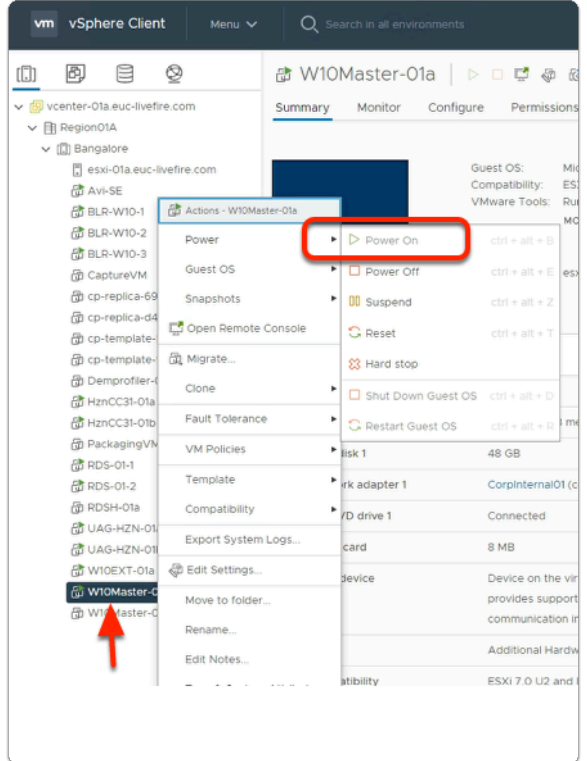

- 2. In the **vSphere Client admin** Console
	- In the **Hosts & Clusters** Inventory
		- Select and right-click **W10Master-01a** 
			- Select **Power** > **Power On**

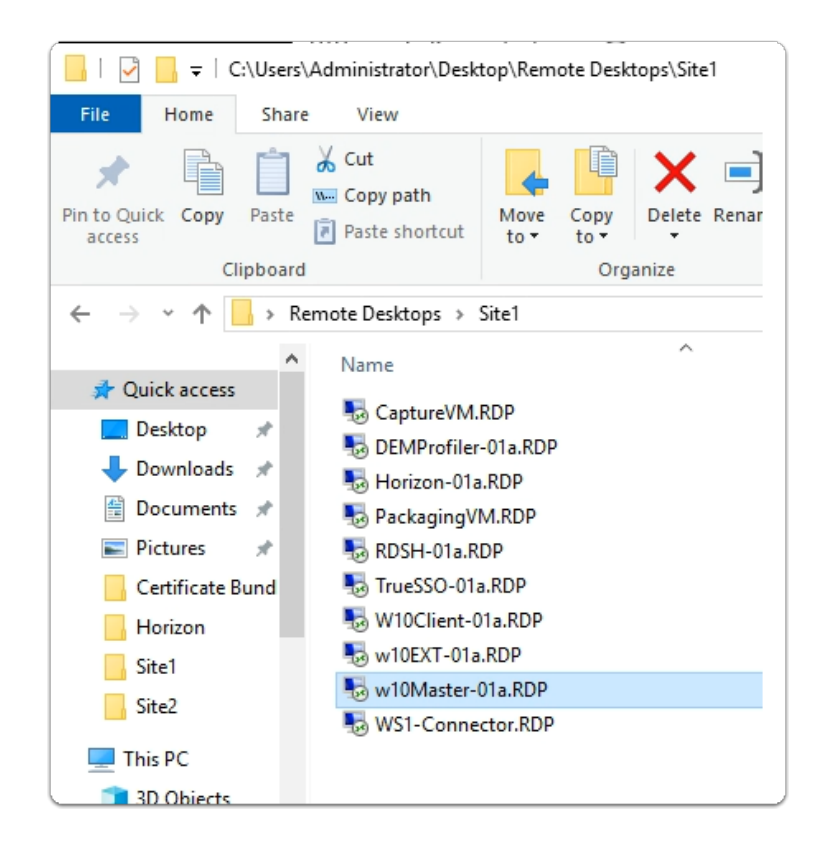

#### 3. On the **ControlCenter Server Desktop**

- Open the **Remote Desktops** folder
	- Open **Site1** folder
- Select and launch the **W10Master-01a.RDP** shortcut

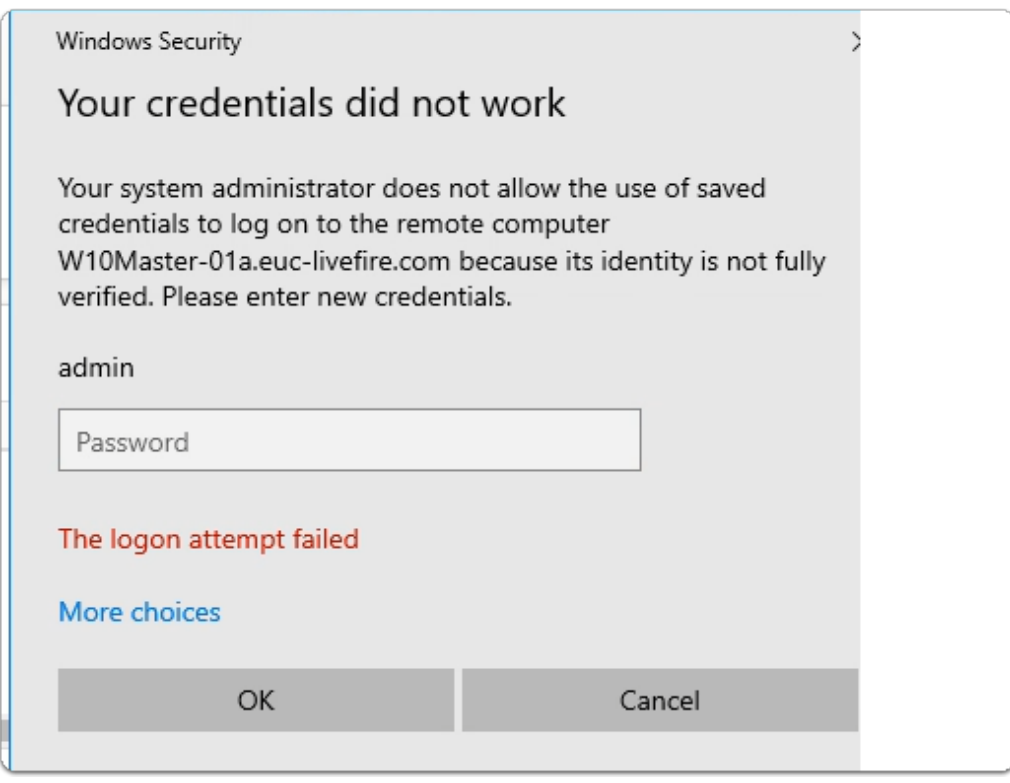

- 4. In the **Windows Security** page
	- Login as **Admin**
	- In the **Password** area
		- enter **VMware1!**
	- Select **OK**

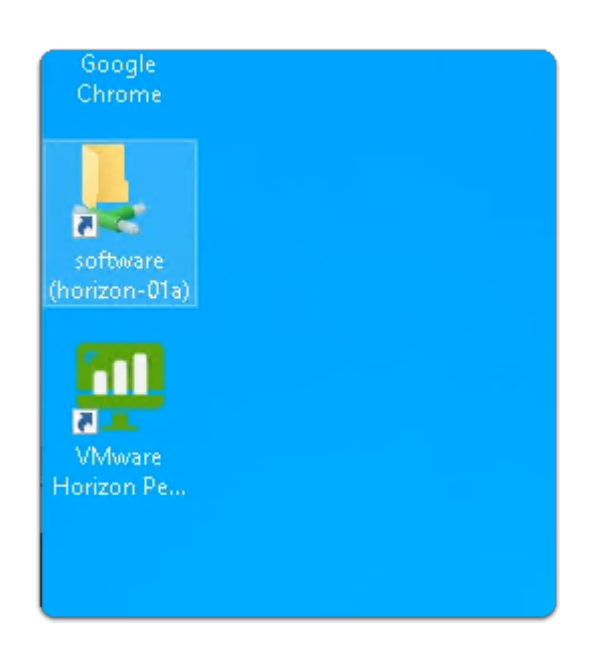

#### 5. On the **W10Master-01a** desktop

• Select and open the **Software** shortcut

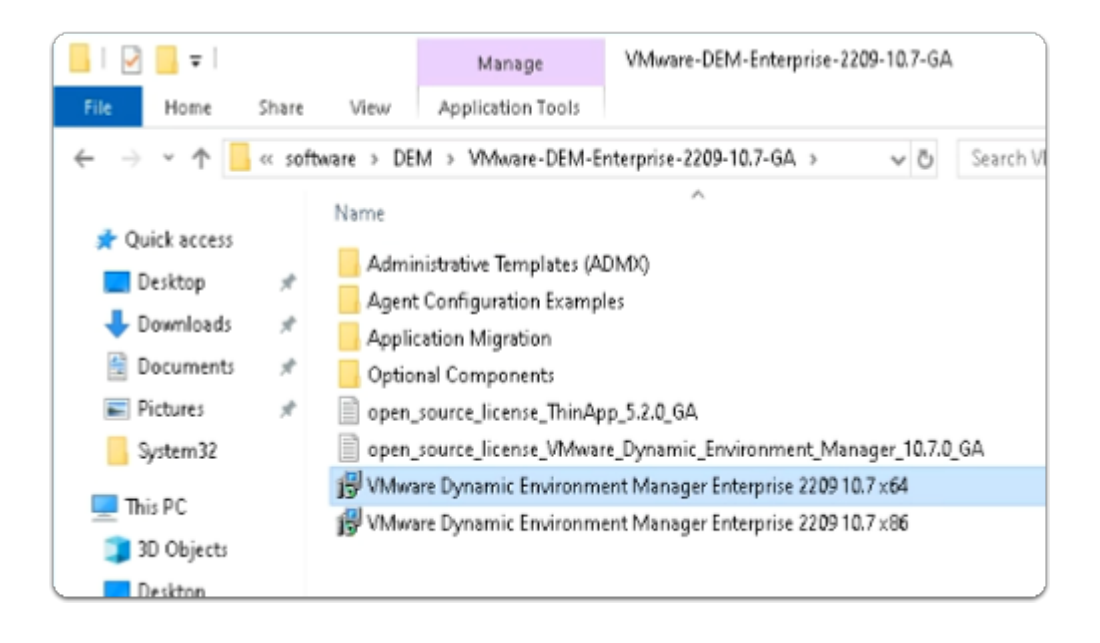

#### 6. Under **Software**

- Open the **DEM** > **VMware-DEM-Enterprise-2209-10.7-GA** folder path
	- **Select** and **Copy** the **VMware Dynamic Environment Manager Enterprise 2209 10.7 x64.msi**

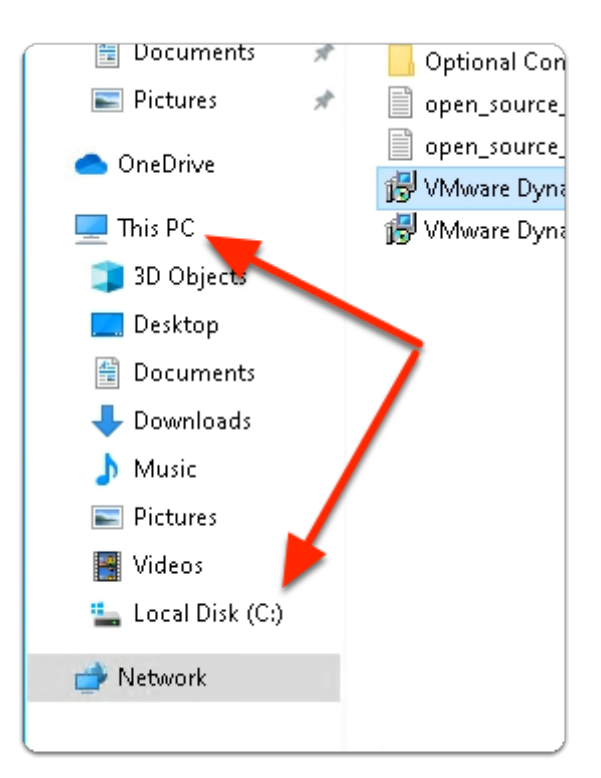

#### 7. In the **File Explorer** window

- Expand **This PC** 
	- Select **Local Disk(C:)**

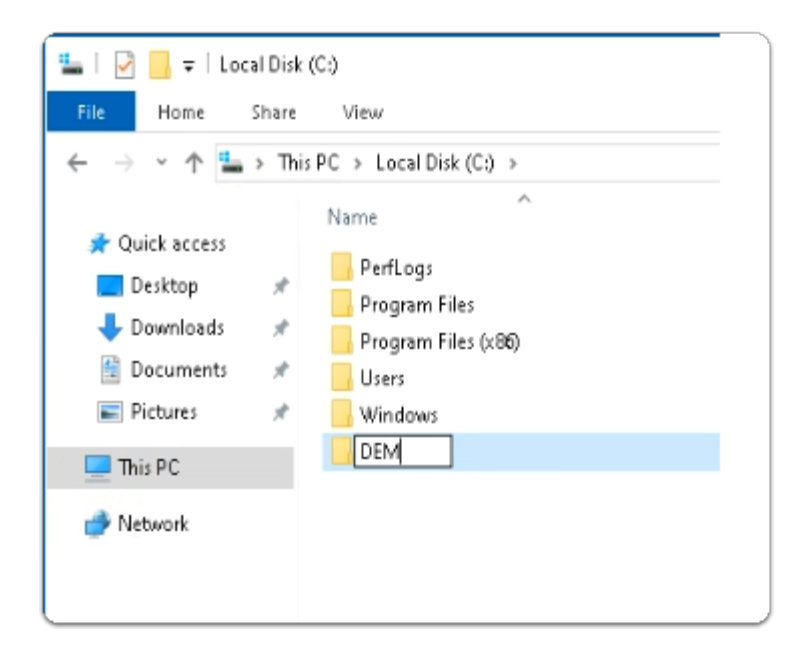

- 8. In the **File Explorer window** 
	- In the **The Local Disk(C:)** 
		- Create a Folder called **DEM**
		- **Open** the **DEM** folder
		- Paste the **VMware Dynamic Environment Manager Enterprise 2209 10.7 x64.msi**

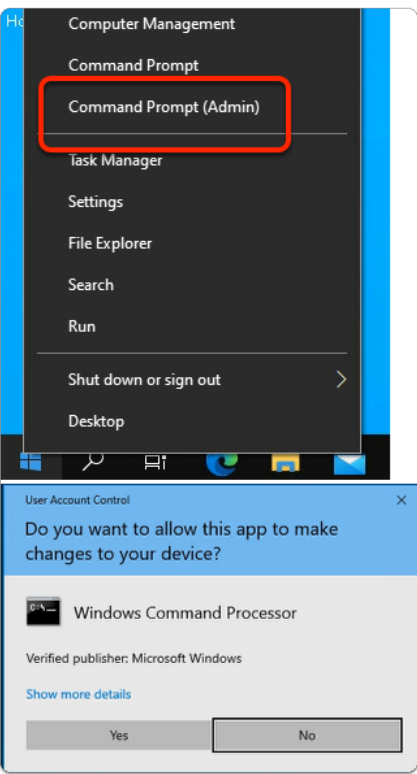

#### 9. On the **W10Master-01a** desktop

- Select and right-click the **START** button
	- Select **Command Prompt (Admin)**
	- In the **User Account Control** window

• select **Yes** 

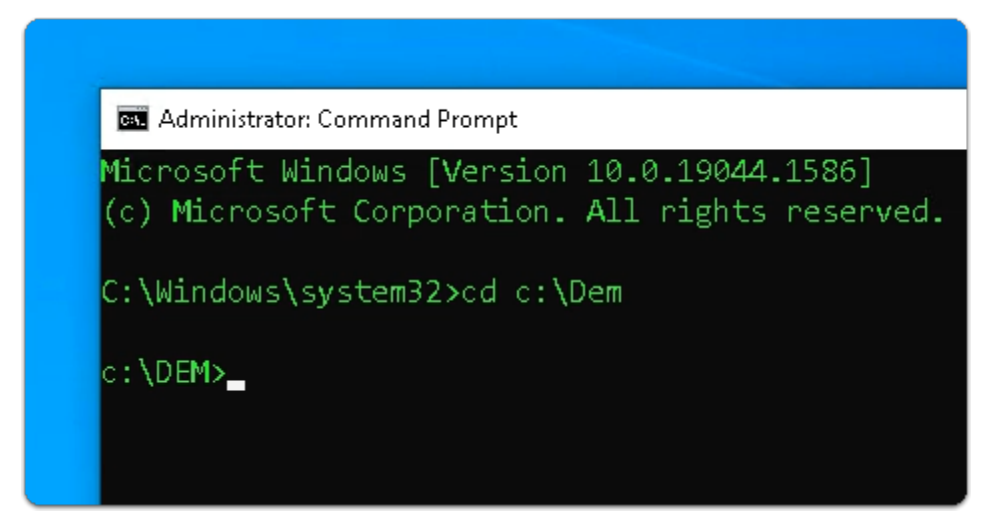

- 10. In the **Administrator: Command Prompt** window
	- Enter **CD C:\DEM** 
		- with your keyboard , select **ENTER**

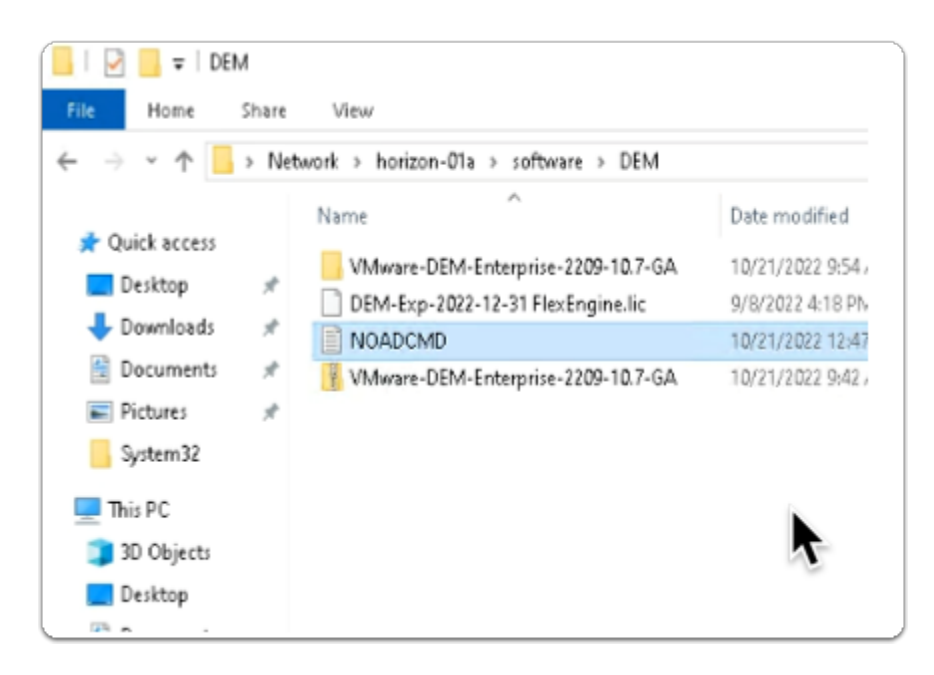

- 11. On the **W10Master-01a** desktop
	- **Select** and **open** the **Software** \ **DEM folder** path
	- In the **DEM** folder
		- Select and Open **NOADCMD**

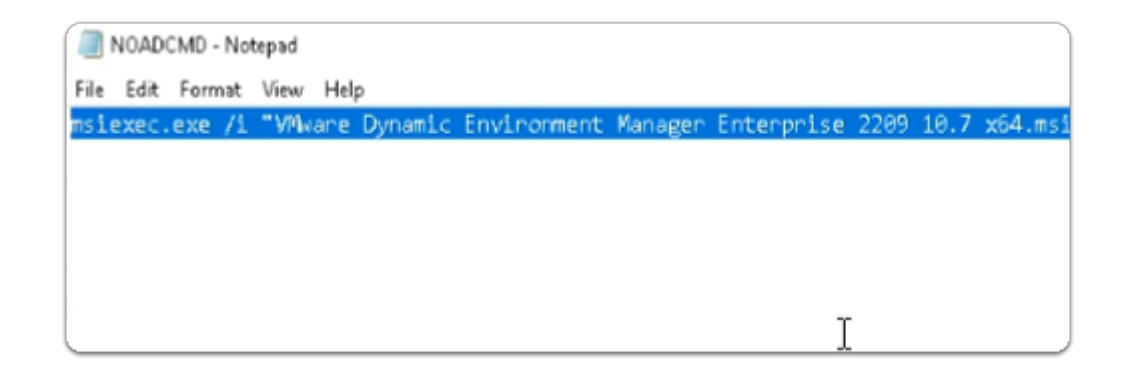

- 12. In the **NOADCMD Notepad** window
	- **Select** and **copy** the entire **code string**

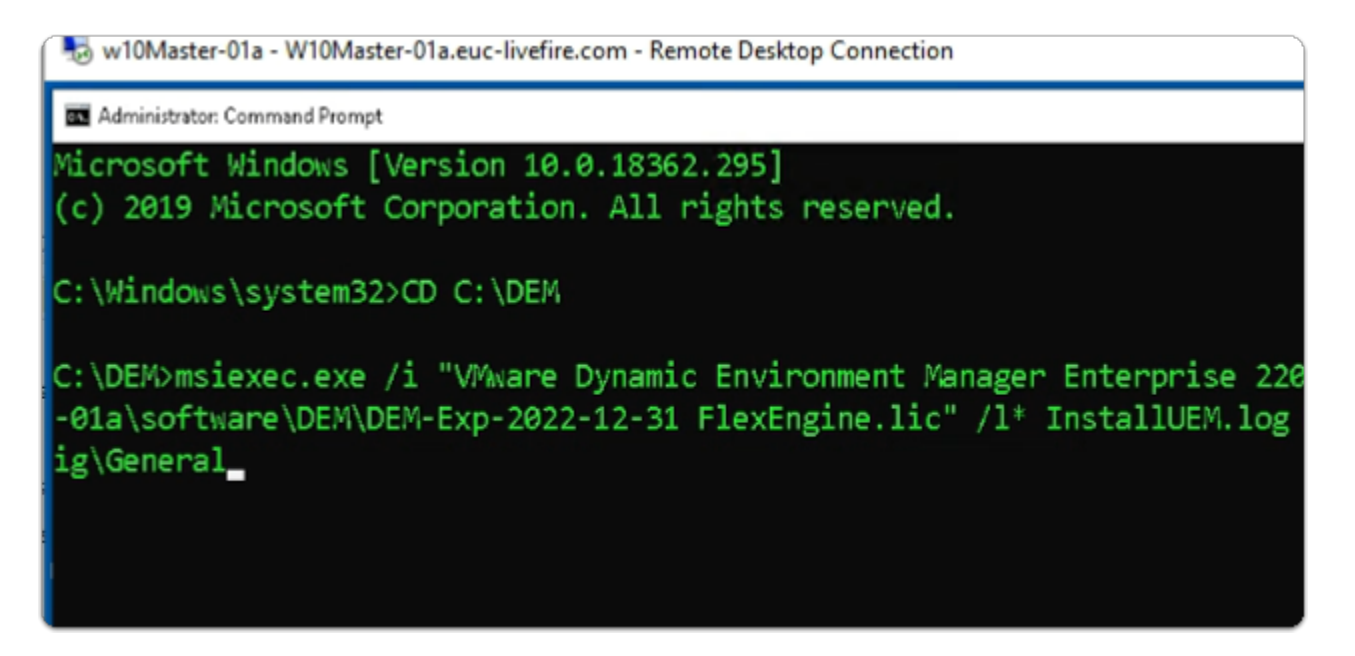

- 13. On the **W10Master-01a** desktop
	- **Switch back** to the **Administrator: Command Prompt** 
		- **Paste** the copied into the Command Prompt interface
		- With your **keyboard** 
			- Select **ENTER**

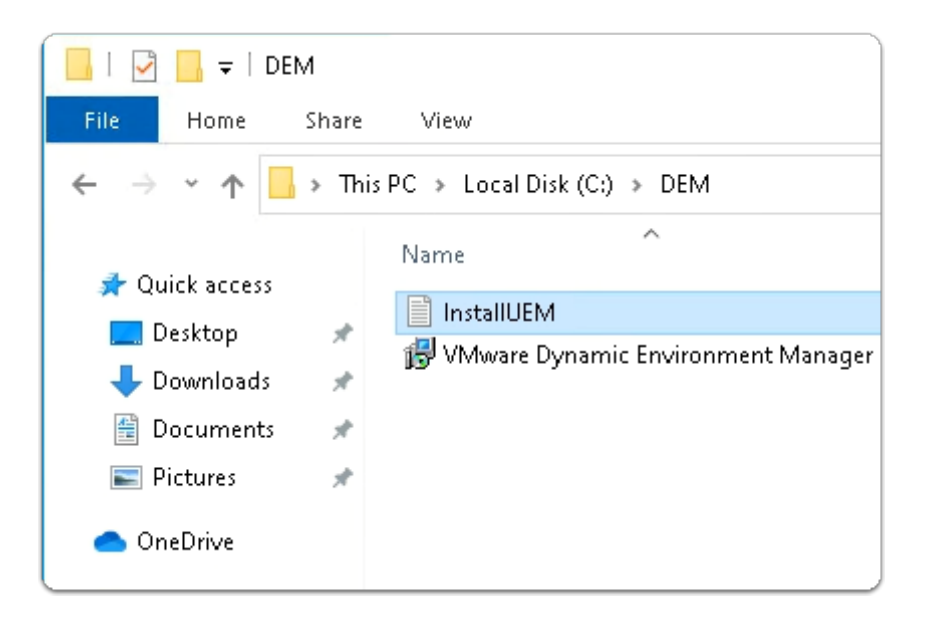

- 14. On the **W10Master-01a** desktop
	- **Switch back** to the **File Explorer C:\DEM folder**
	- Open **InstallUEM**

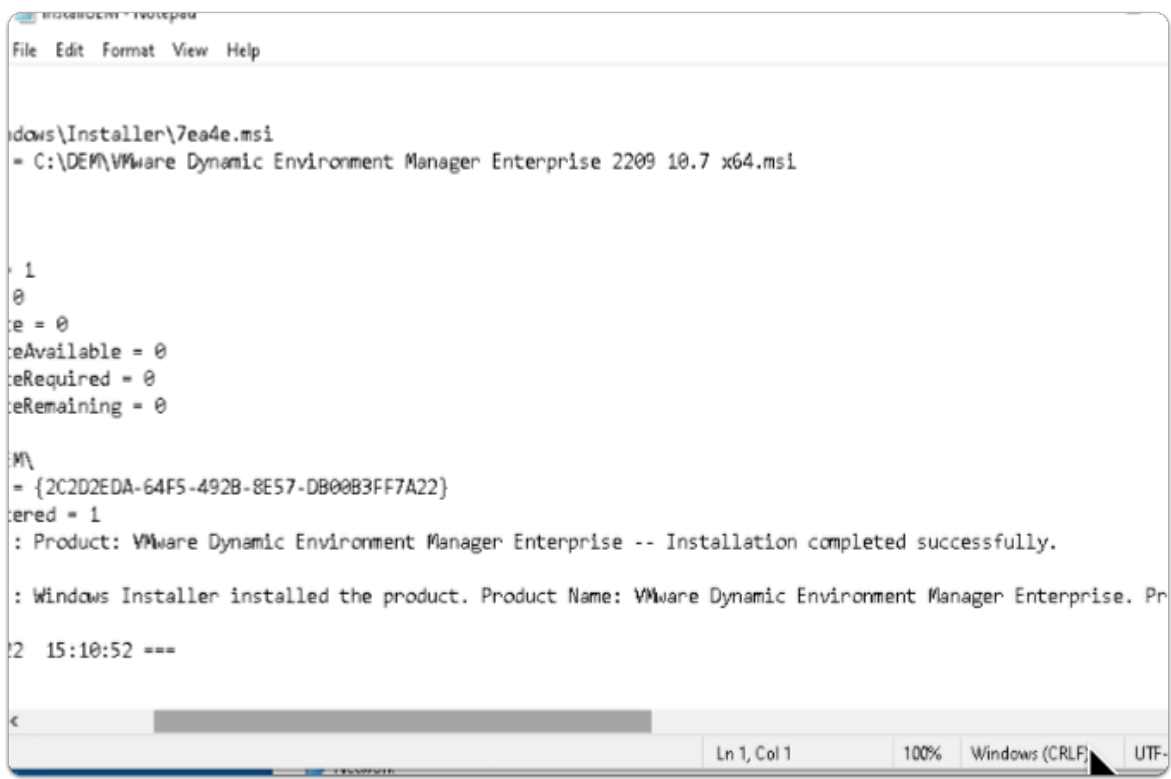

- 15. In the **InstallUEM Notepad** window
	- Scroll down note whether your **installation was completed successfully**

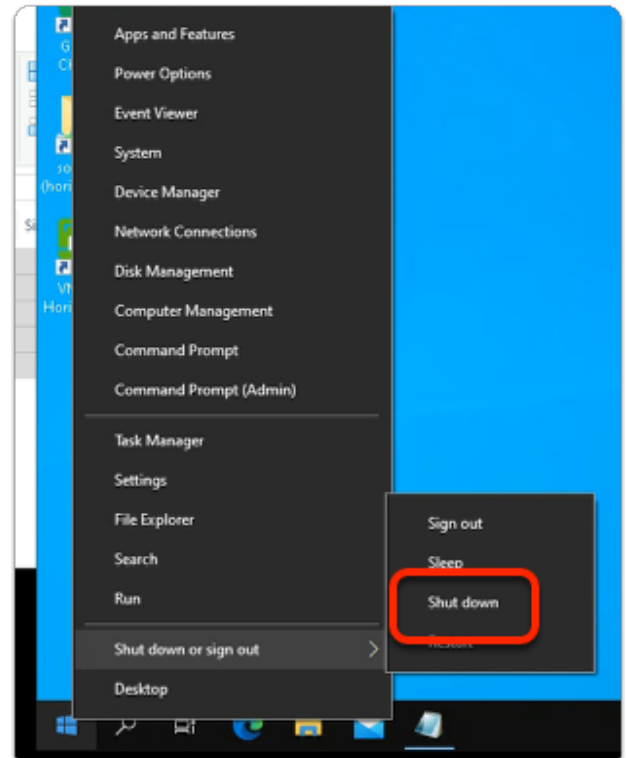

- 16. On the **W10Master-01a** desktop
	- **Close** All Windows
	- **Select** and **right-click** the **START** Button
		- Select **Shut down or sign out** > **Shut down**

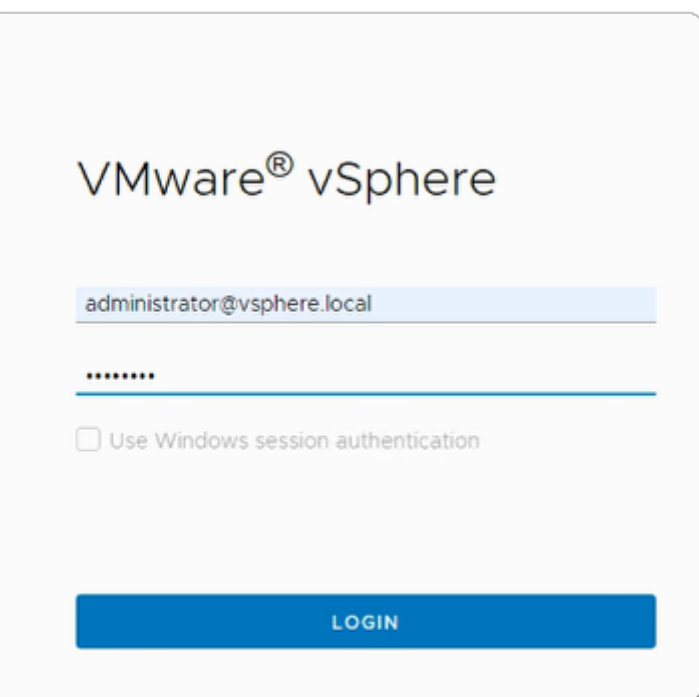

- 17. On your **ControlCenter** server
	- Switch back to your **Site 1 Chrome** browser
		- Select the **vCenter** tab
- If necessary login again to the vCenter Admin page with the below credentials
	- login as
		- username: **administrator@vsphere.local**
		- password: **VMware1!**
- Select **LOGIN**

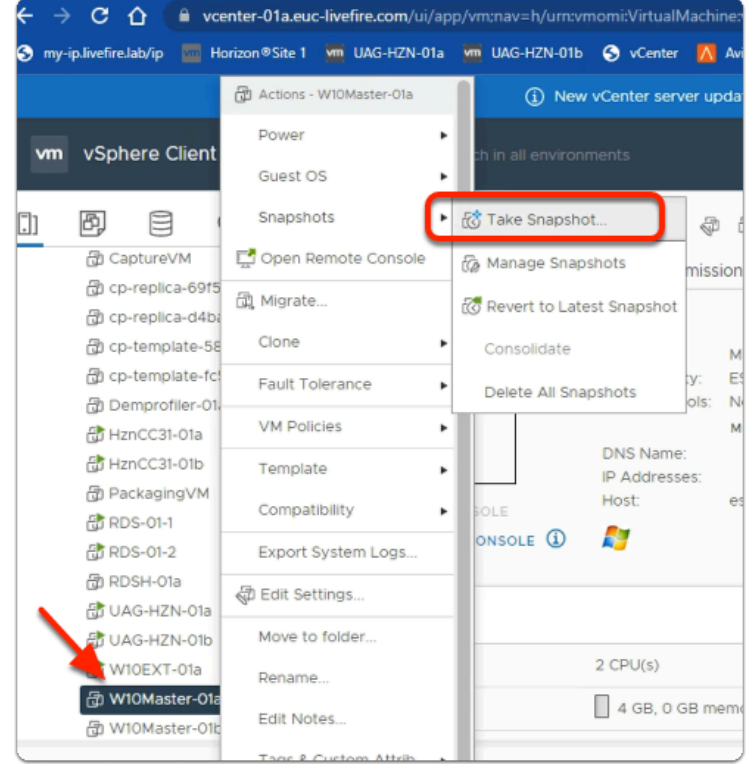

- 18. In the **vSphere Client admin** Console
	- In the **Hosts & Clusters** Inventory
		- Select and right-click **W10Master-01a** 
			- Select **Snapshots** > **Take Snapshot**

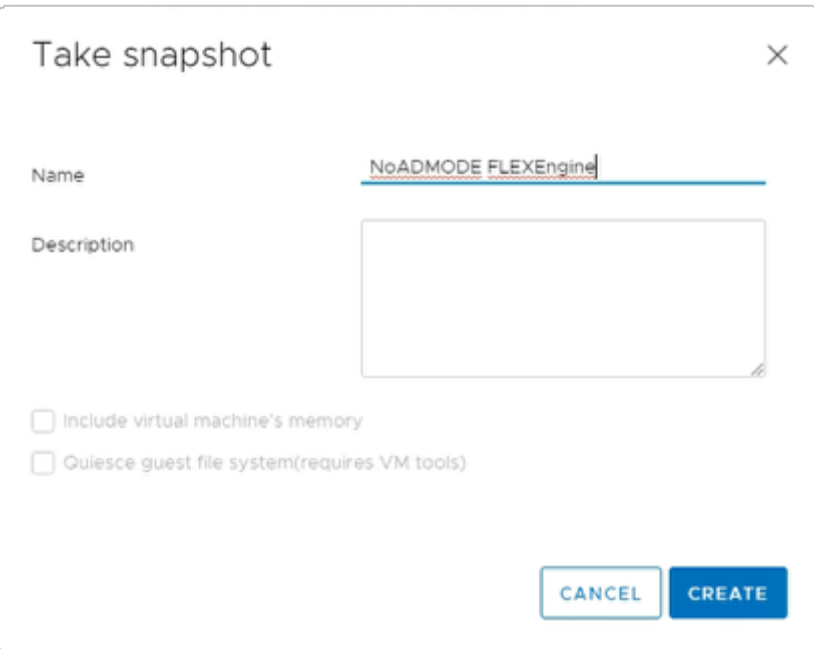

- 19. In the **Take snapshot** window
	- Next to **Name** 
		- Enter **NoADMODE FLEXEngine**
	- Select **CREATE**

Step 2: Installing the FlexEngine in NOAD Mode for Site 2

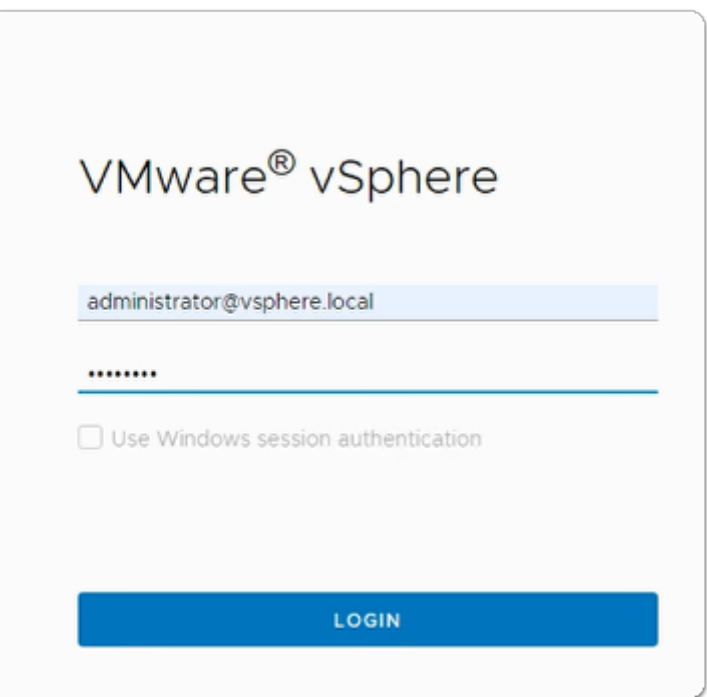

- 1. On your **ControlCenter** server
	- Open your **Site 2 Chrome** browser
- On the **Favourites Bar**,
	- Select the **vCenter** shortcut
	- In the **VMware® vSphere** login page, login as
		- username: **administrator@vsphere.local** 
			- password: **VMware1!**
	- Select **LOGIN**

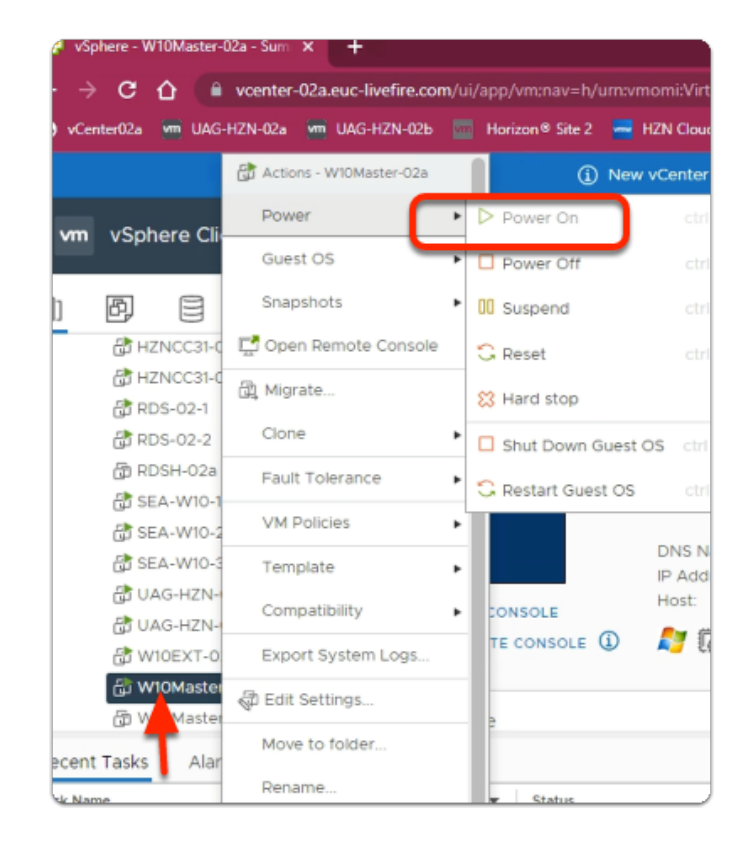

Validate that w10Master-02a is powered on. If it is, skip step 2 and move on to step 3

- 2. In the **vSphere Client admin** Console
	- In the **Hosts & Clusters** Inventory
		- Select and right-click **W10Master-02a** 
			- Select **Power** > **Power On**

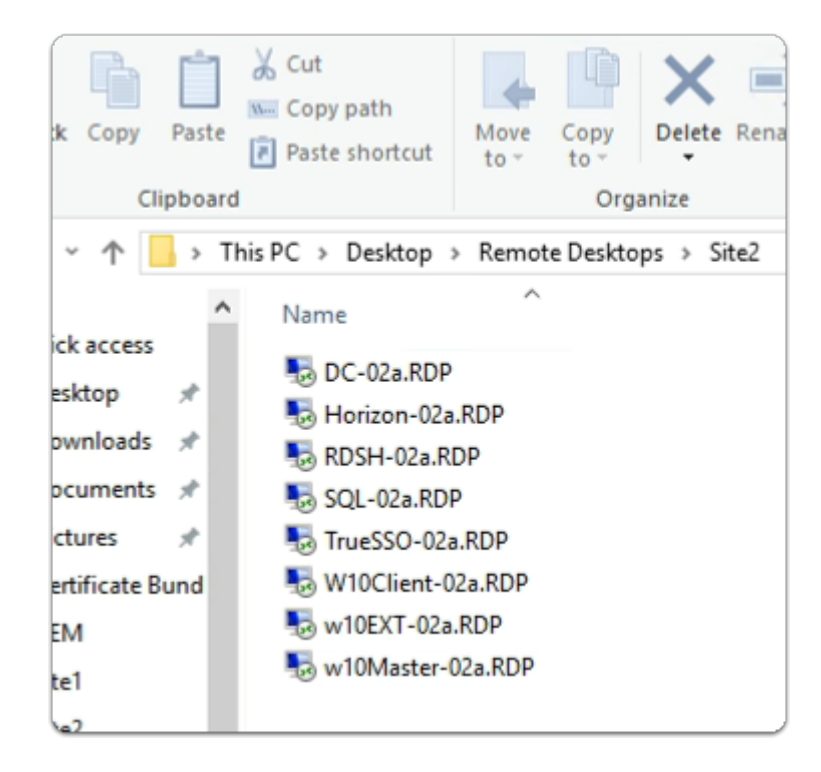

- 3. On the **ControlCenter Server Desktop** 
	- Open the **Remote Desktops** folder
		- Open **Site2** folder
	- Select and launch the **W10Master-02a.RDP** shortcut

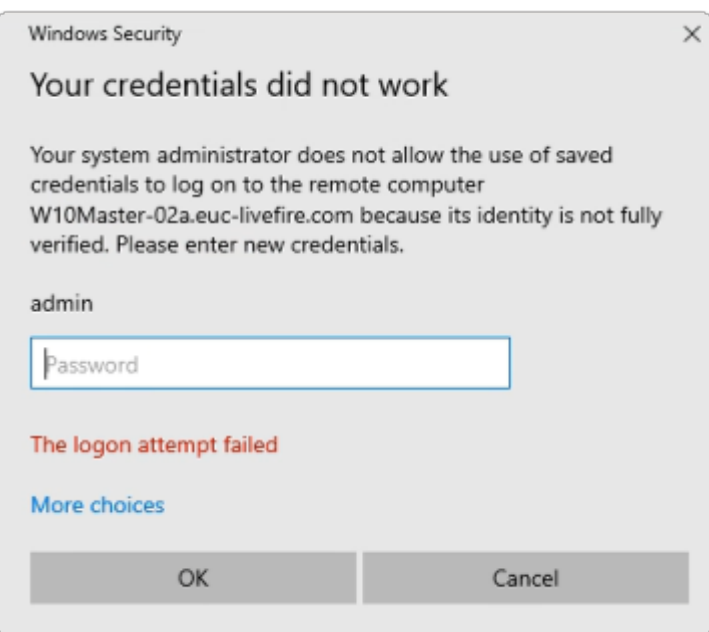

- 4. In the **Windows Security** page
	- Login as **Admin**
	- For the **Password** 
		- enter **VMware1!**
	- Select **OK**

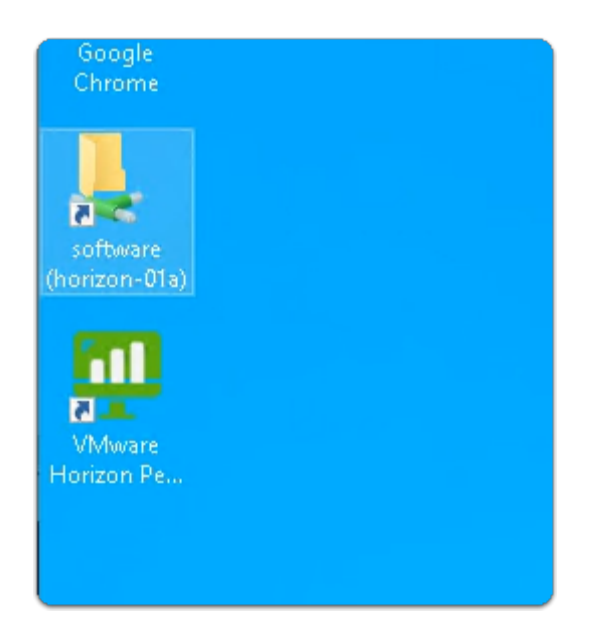

#### 5. On the **W10Master-02a** desktop

• Select and open the **Software** shortcut

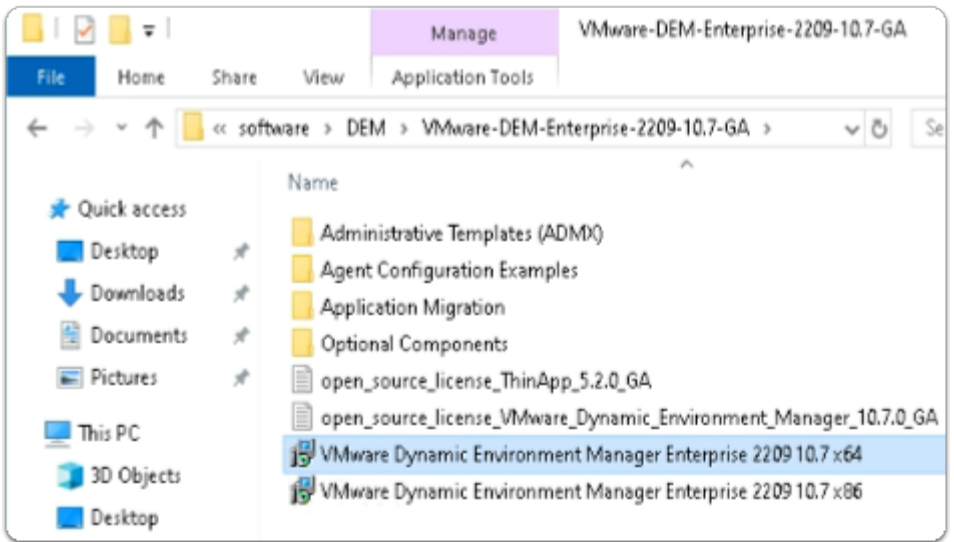

#### 6. Under **Software**

- Open the **DEM** > **VMware-DEM-Enterprise-2209-10.7-GA** folder path
	- **Select** and **Copy** the **VMware Dynamic Environment Manager Enterprise 2209 10.7 x64.msi**

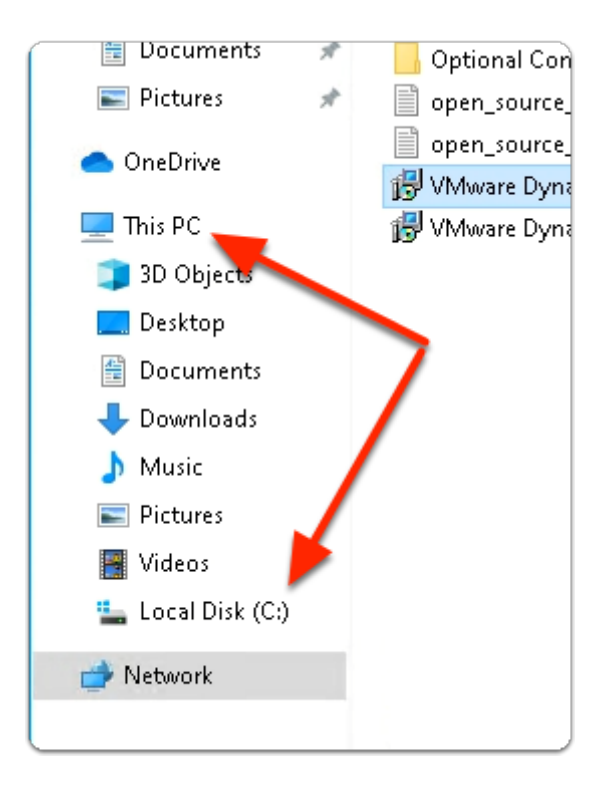

- 7. In the **File Explorer** window
	- Expand **This PC** 
		- Select **Local Disk(C:)**

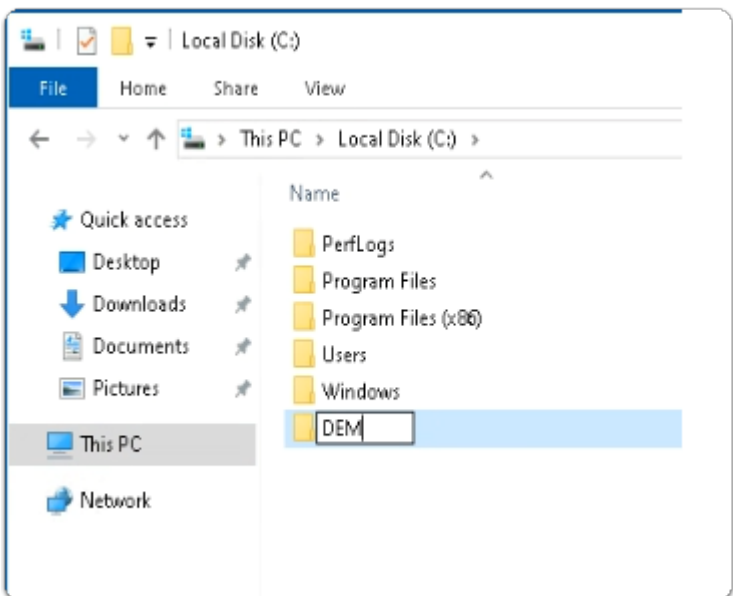

#### 8. In the **File Explorer window**

- In the **The Local Disk(C:)** 
	- Create a Folder called **DEM**
	- **Open** the **DEM** folder
	- Paste the **VMware Dynamic Environment Manager Enterprise 2209 10.7 x64.msi**

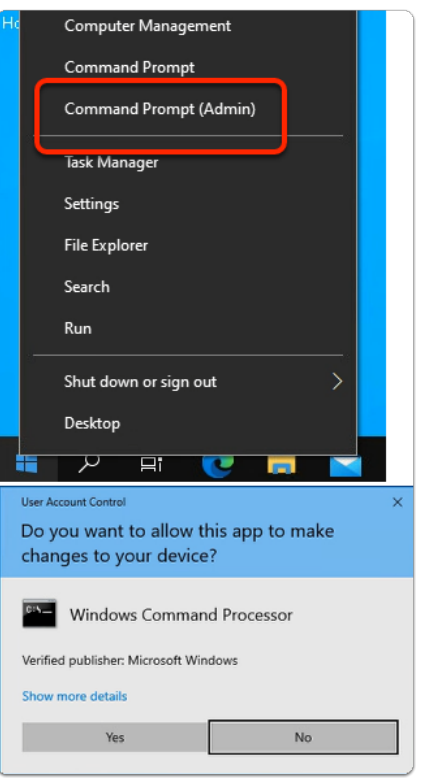

- 9. On the **W10Master-02a** desktop
	- Select and right-click the **START** button
		- Select **Command Prompt (Admin)**
		- In the **User Account Control** window
			- select **Yes**

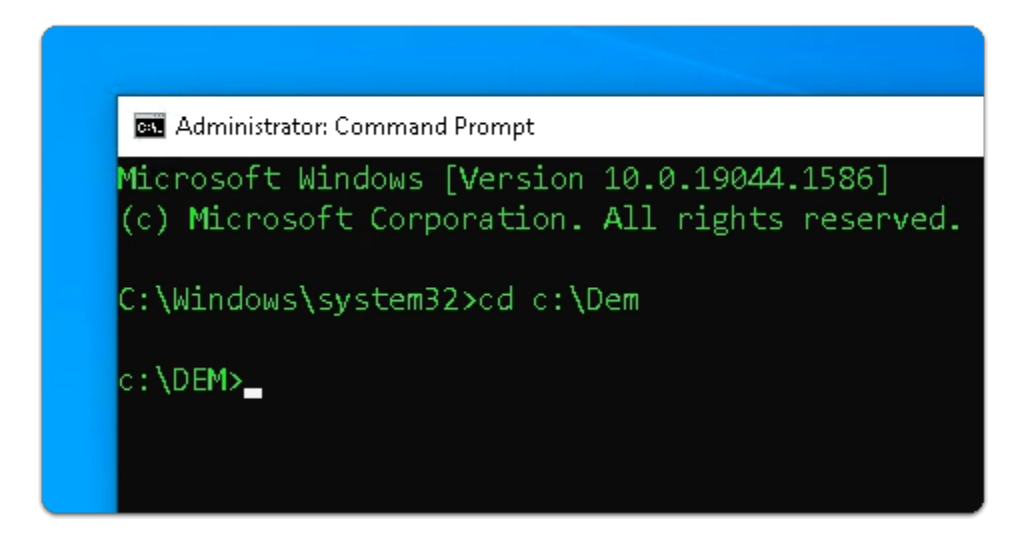

- 10. In the **Administrator: Command Prompt** window
	- Enter **CD C:\DEM** 
		- with your keyboard , select **ENTER**

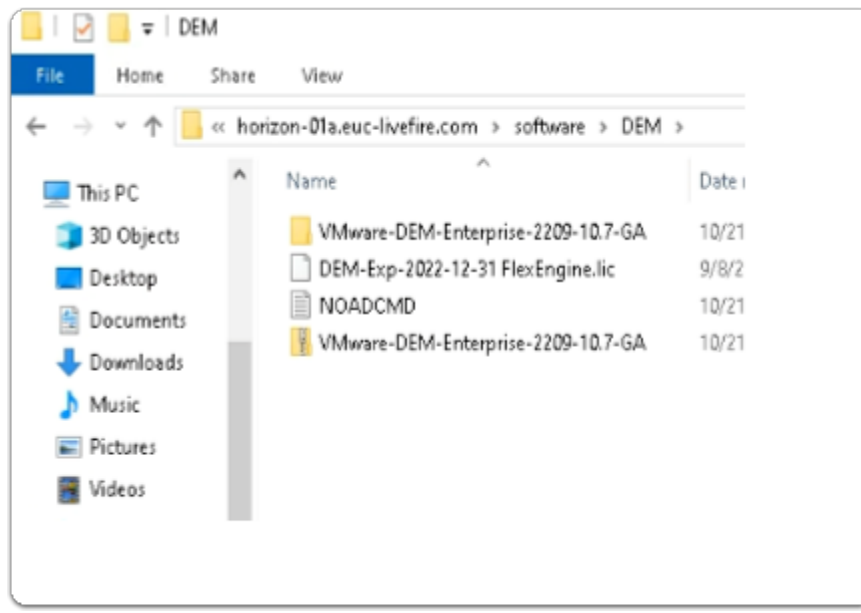

- 11. On the **W10Master-02a** desktop
	- **Select** and **open** the **Software** \ **DEM** folder path
	- In the **DEM** folder
		- Select and Open **NOADCMD**

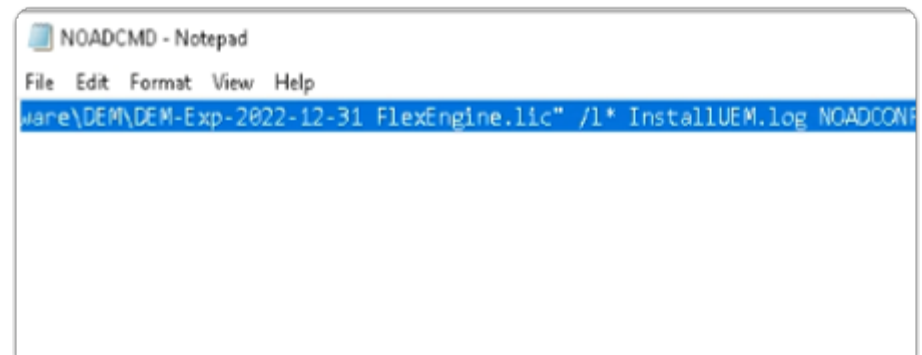

- 12. In the **NOADCMD Notepad** window
	- **Select** and **copy** the entire **code string**

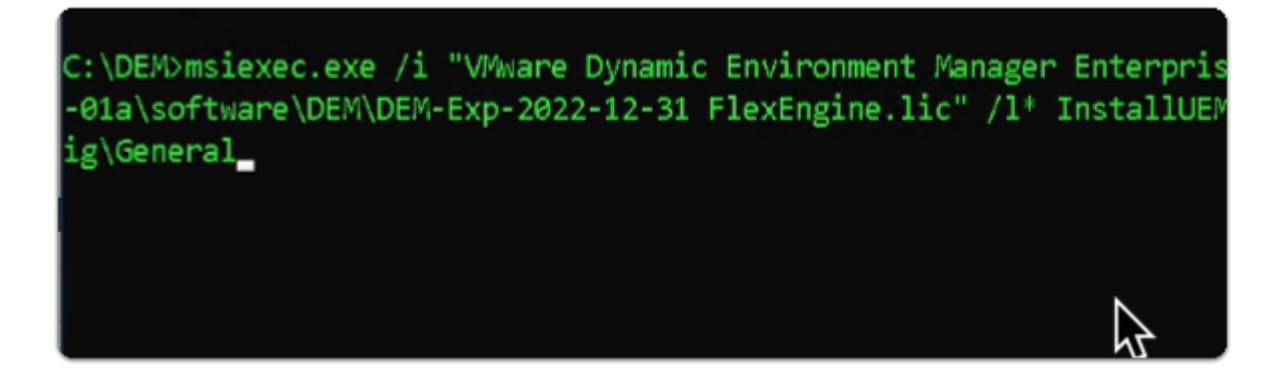

13. On the **W10Master-02a** desktop

- **Switch back** to the **Administrator: Command Prompt** 
	- **Paste** the copied into the **Command Prompt** interface
	- With your **keyboard** 
		- Select **ENTER**

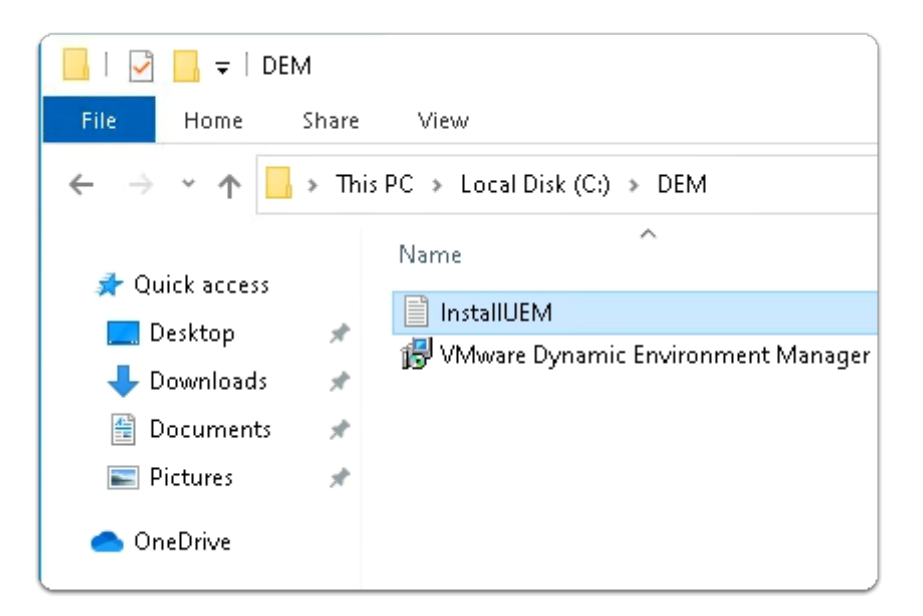

#### 14. On the **W10Master-02a** desktop

- **Switch back** to the **File Explorer C:\DEM folder**
- Open **InstallUEM**

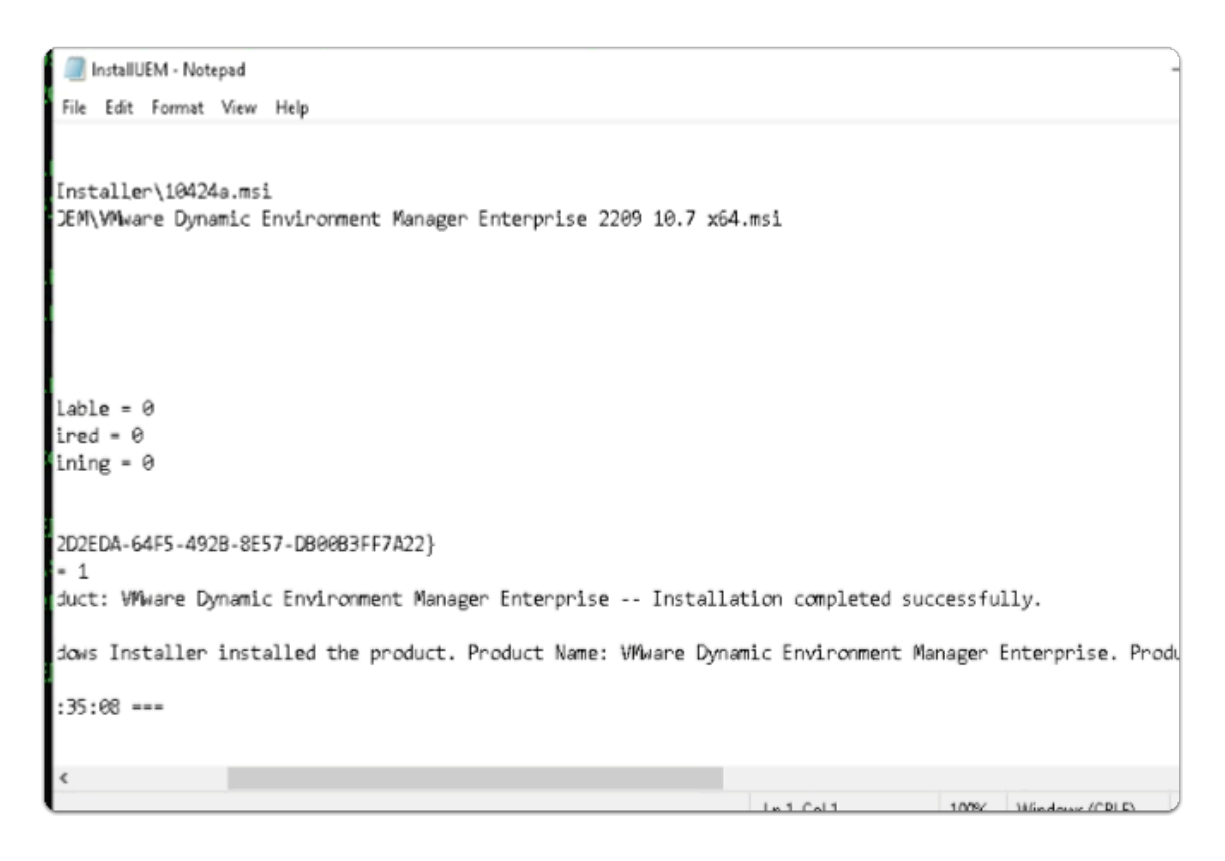

#### 15. In the **InstallUEM - Notepad** window

• Scroll down note whether your **installation was completed successfully** 

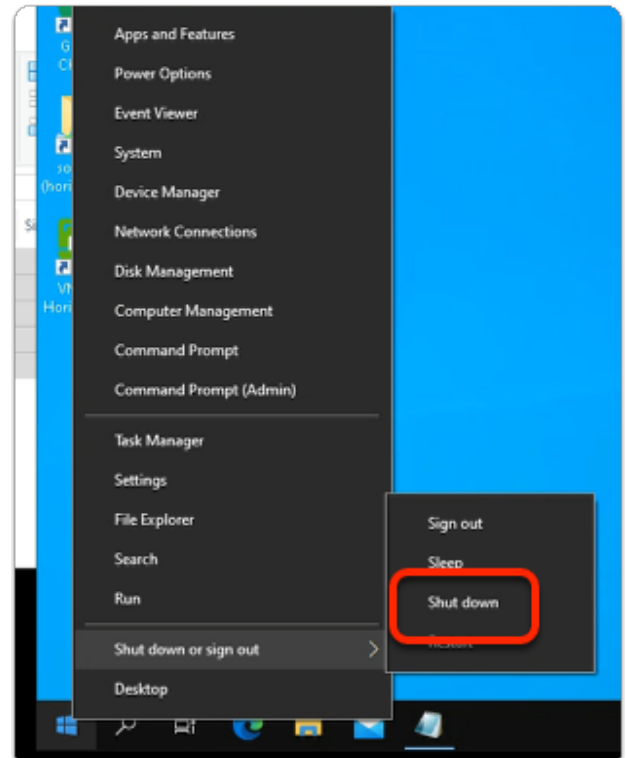

- 16. On the **W10Master-02a** desktop
	- **Close** All Windows
	- **Select** and **right-click** the **START** Button
		- Select **Shut down or sign out** > **Shut down**

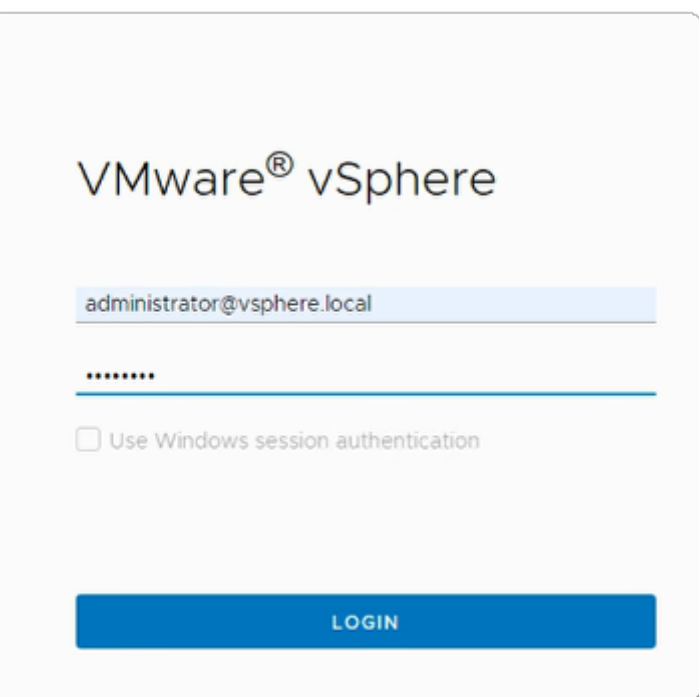

- 17. On your **ControlCenter** server
	- Switch back to your **Site 2 Chrome** browser
		- Select the **vCenter** tab
- If necessary login again to the vCenter Admin page with the below credentials
	- login as
		- username: **administrator@vsphere.local**
		- password: **VMware1!**
- Select **LOGIN**

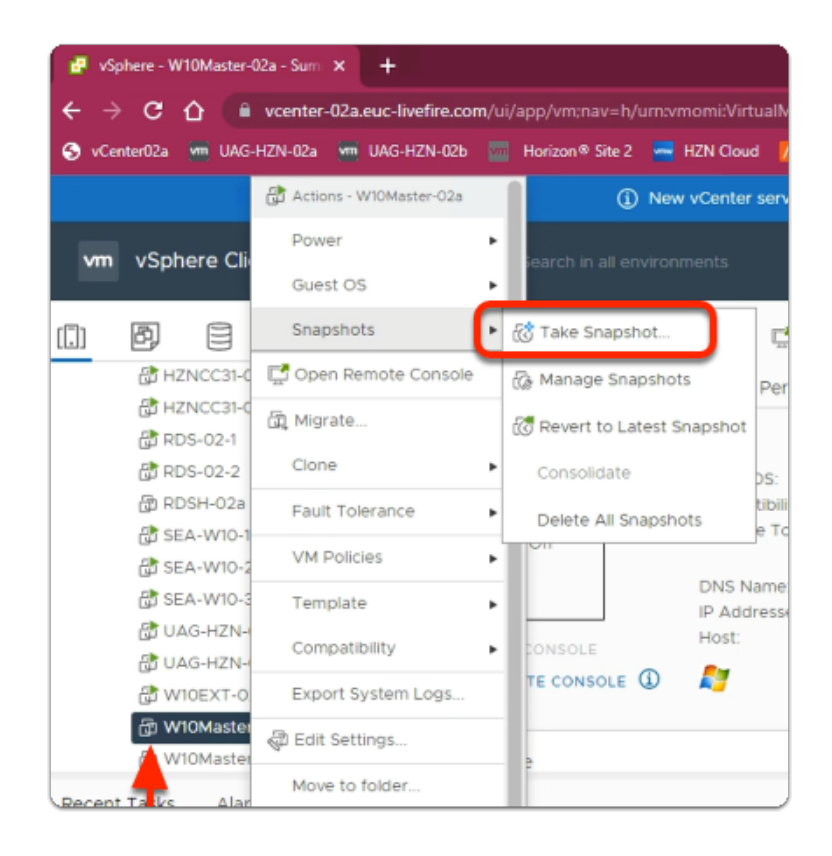

- 18. In the **vSphere Client admin** Console
	- In the **Hosts & Clusters** Inventory
		- Select and right-click **W10Master-02a** 
			- Select **Snapshots** > **Take Snapshot**

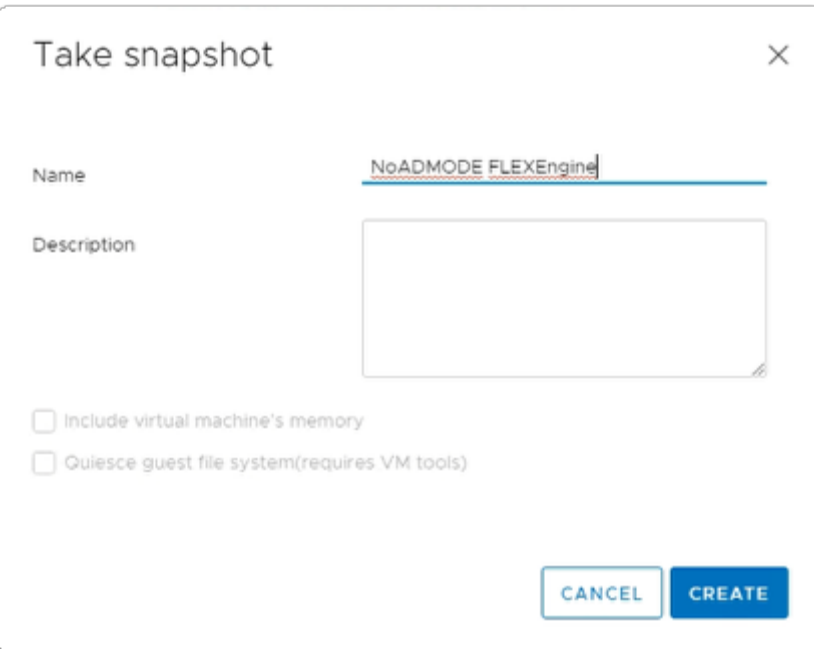

#### 19. In the **Take snapshot** window

- Next to **Name** 
	- Enter **NoADMODE FLEXEngine**
- Select **CREATE**

### Section 3: Re-Provisioning the Horizon Desktop Pool

 We will now be deploying the NOAD Mode Configured FlexEngine to desktops The provisioning of the images can take up to 30 minutes.

Step 1: Re-Provisioning the Horizon Desktop Pool for Site 1

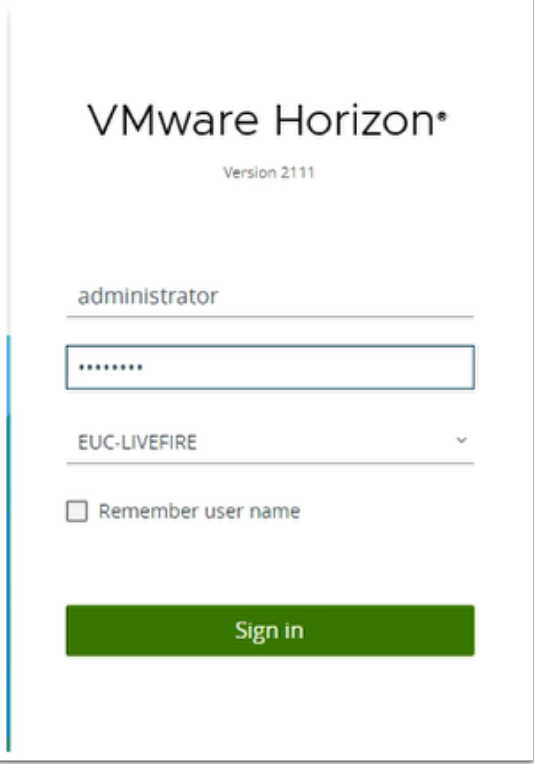

#### 1. On your **ControlCenter Server**

- On your Site 1 browser open a **new tab**
- In the **Favourites** bar, select the **VMware Horizon** shortcut
	- In the **Username** area, enter **Administrator**
	- In the **Password** are , enter **VMware1!**
- Select **Sign in**

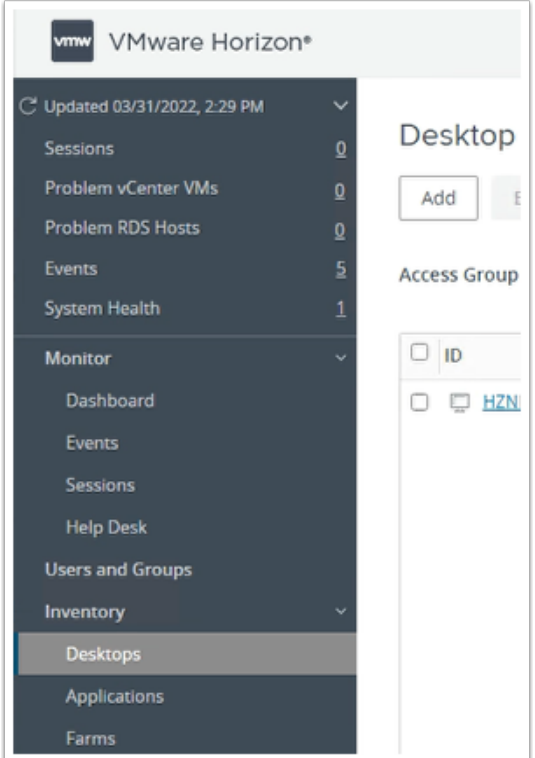

- 2. In VMware Horizon Admin Console
	- In the left pane, expand **Inventory** 
		- Select **Desktops**

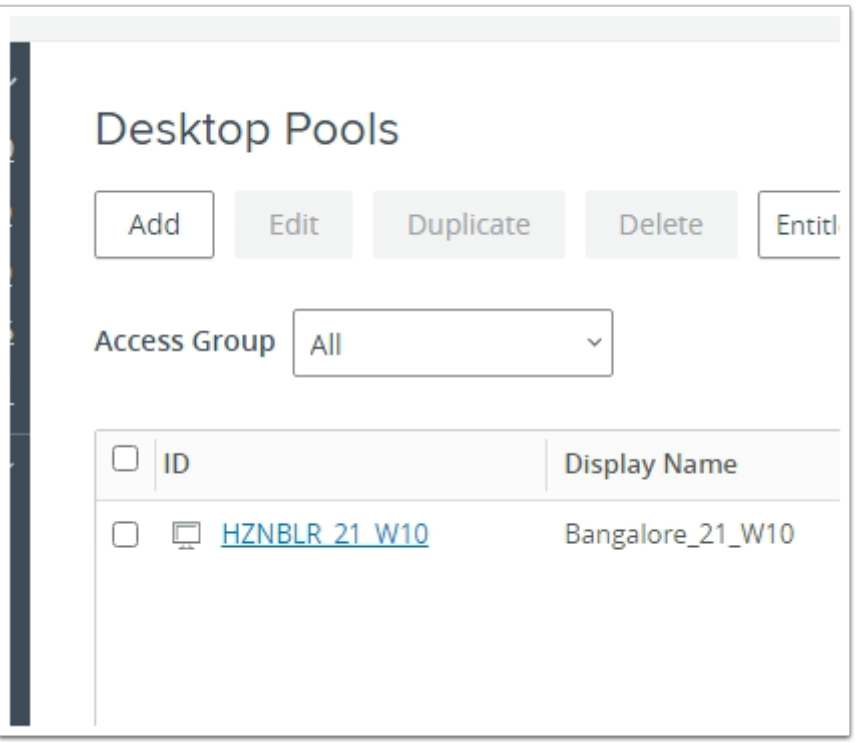

- 3. In the **Desktop Pools** area
	- Double click the **HZNBLR\_XX\_W10** desktop Pool configuration
		- Where **XX** is your assigned **POD ID**

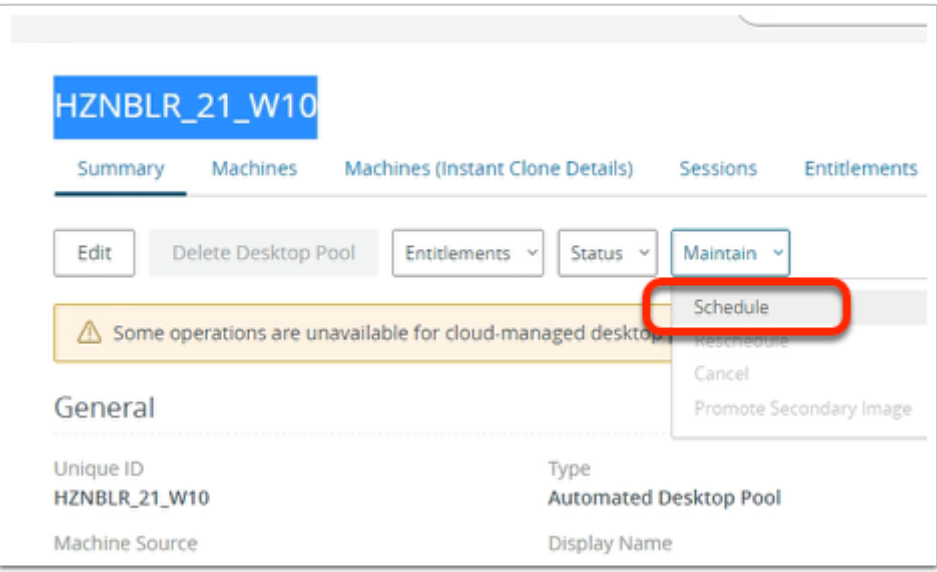

- 4. In your HZNBLR\_XX\_W10 desktop pool window
	- Select the **dropdown** next to **Maintain**
	- Select **Schedule**

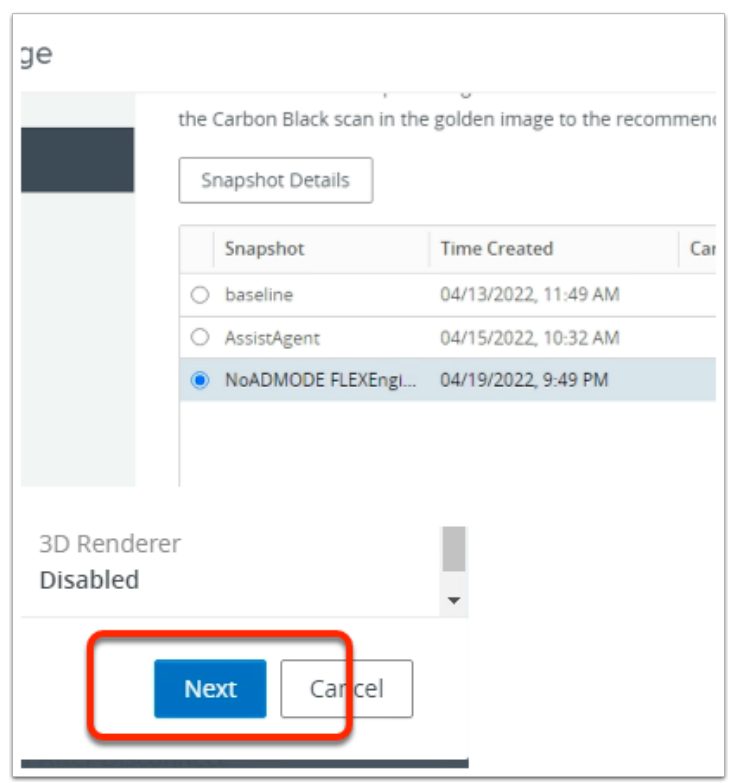

- 5. In the **Schedule Push Image** window
	- Under **Snapshot Details**, **scroll down** 
		- Next to the **NoADMODE FlexEngine** SnapShot
			- Select the **radio button** next
		- In the bottom right corner
			- Select **Next**

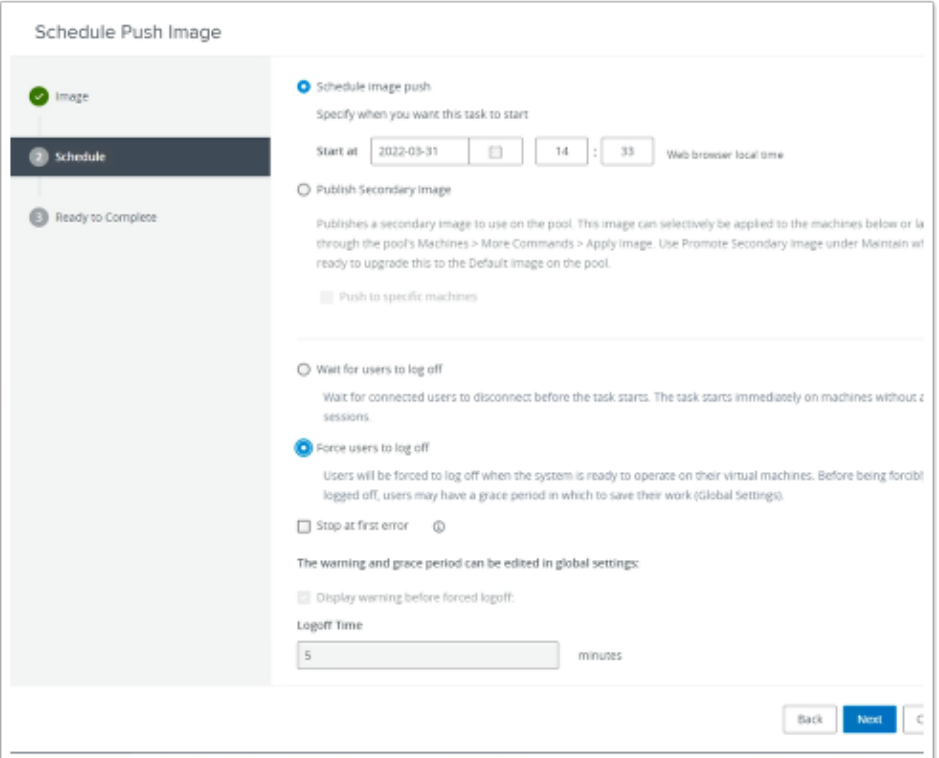

- 6. In the **Schedule** section of the **Schedule Push Image** wizard
	- Select the **Force users to log off radio button**
	- **Uncheck Stop at first error**
	- Select **Next**

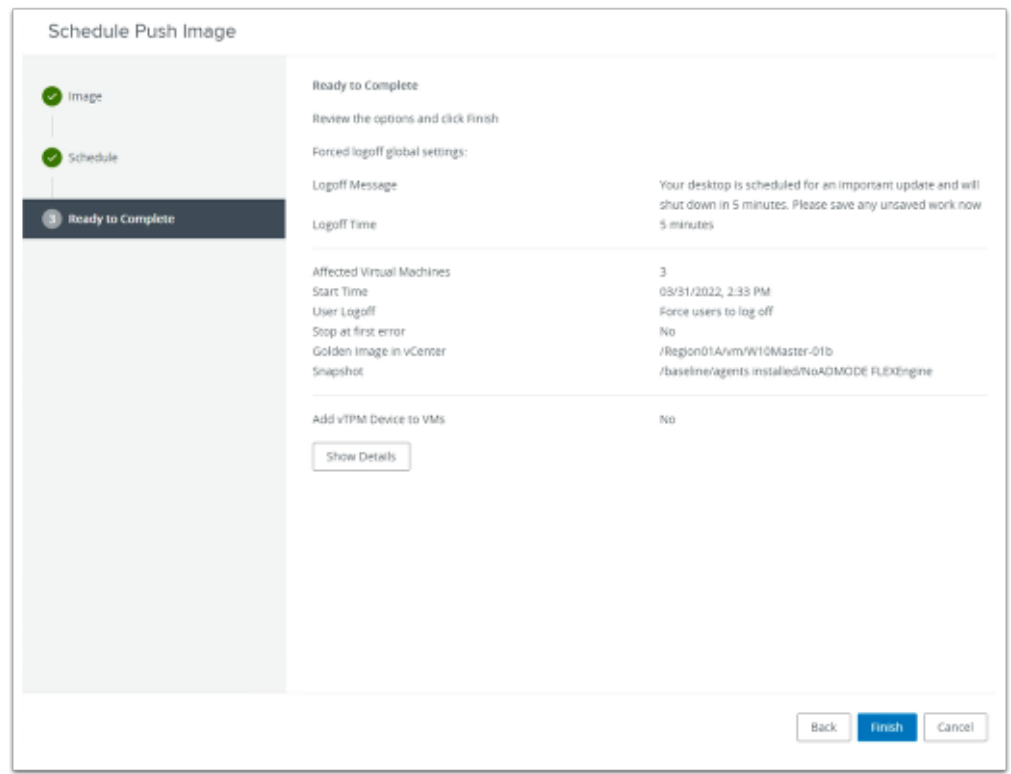

7. In the **Ready to Complete** section of the **Schedule Push Image** wizard

#### • Select **Finish**

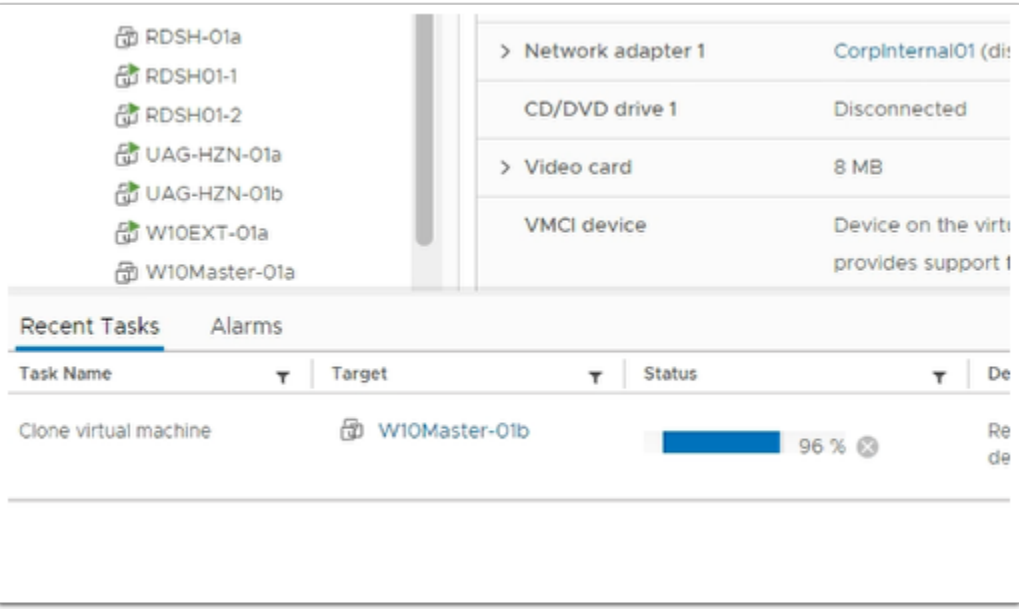

#### 8. On your **ControlCenter** server

- Switch to your **vSphere Admin Console** 
	- In the **Recent tasks** , you can observe the process of updating the Desktop pool
		- A new Hierarchy has to be created first
			- Starting with the **Template** > **Replica** > **Parent (depends)** > **Virtual Desktops** 
				- **This will take approximately 30min**
		- The new Hierarchy has to be created first

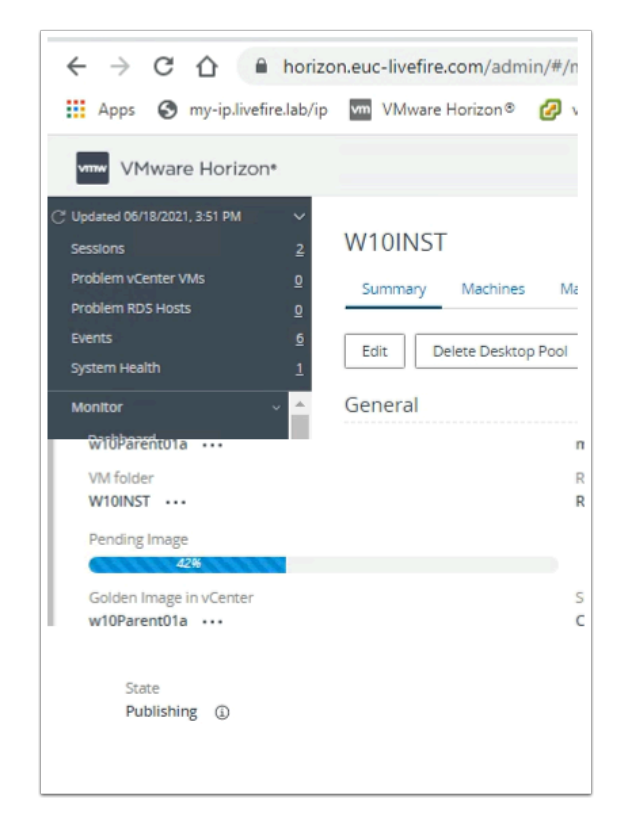

#### 9. On your **ControlCenter** server

- Switch to your **Horizon Admin Console** 
	- On the Desktop Pool, ensure you are on the **Summary** Tab
	- Scroll down until you see **Pending Image** 
		- To the right the State should report **Publishing**
- Continue to monitor these two admin consoles
	- When the provisioning is finished the State should report **Published**

• In the meantime move on to Site 2 configuration

### Step 2: Re-Provisioning the Horizon Desktop Pool for Site 2

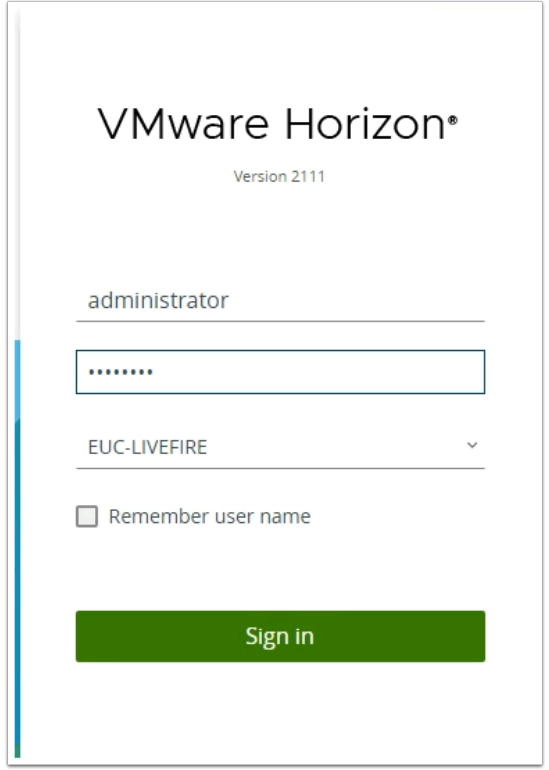

#### 1. On your **ControlCenter Server**

- On your **Site 2** browser open a **new tab**
- In the **Favourites** bar, select the **Horizon® Site 2** shortcut
	- In the **Username** area, enter **Administrator**
	- In the **Password** are , enter **VMware1!**
- Select **Sign in**

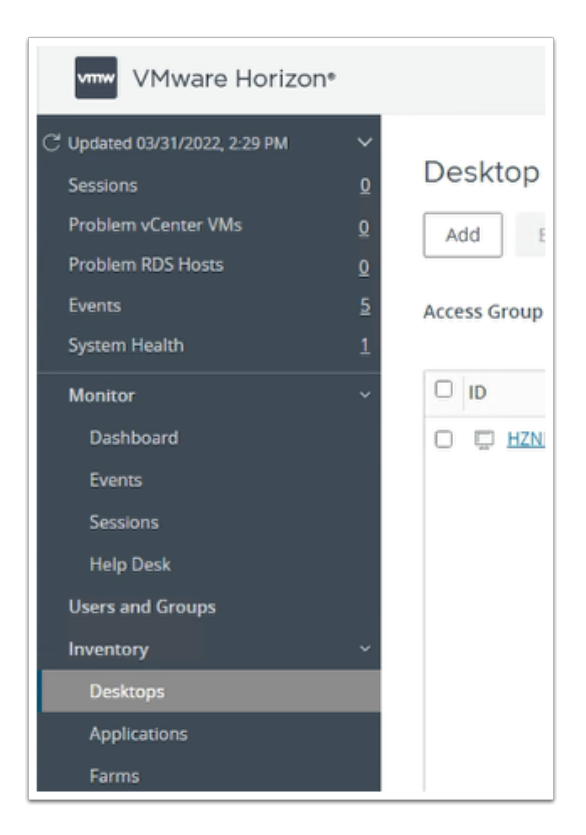

- 2. In **VMware Horizon Admin Console** 
	- In the left pane, expand **Inventory** 
		- Select **Desktops**

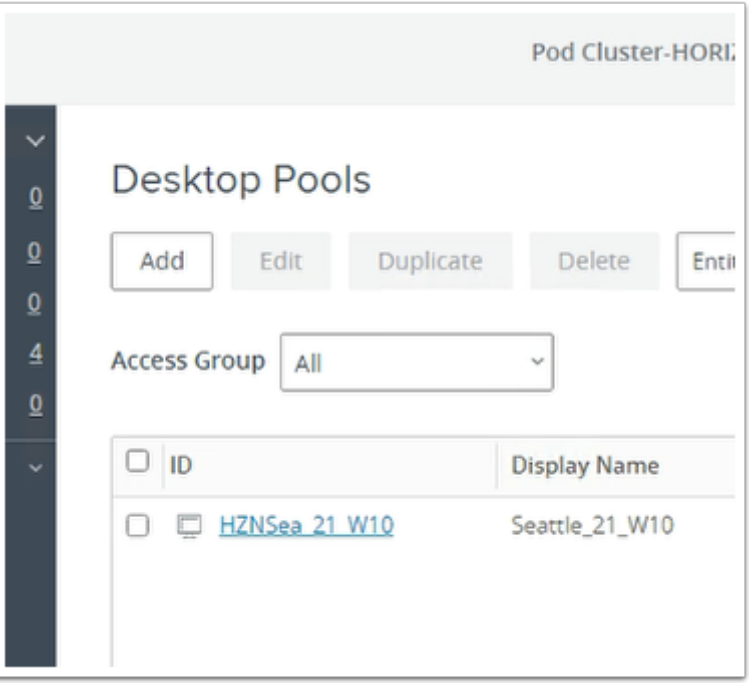

- 3. In the **Desktop Pools** area
	- Double click the **HZNSea\_XX\_W10** desktop Pool configuration
		- Where **XX** is your assigned **POD ID**

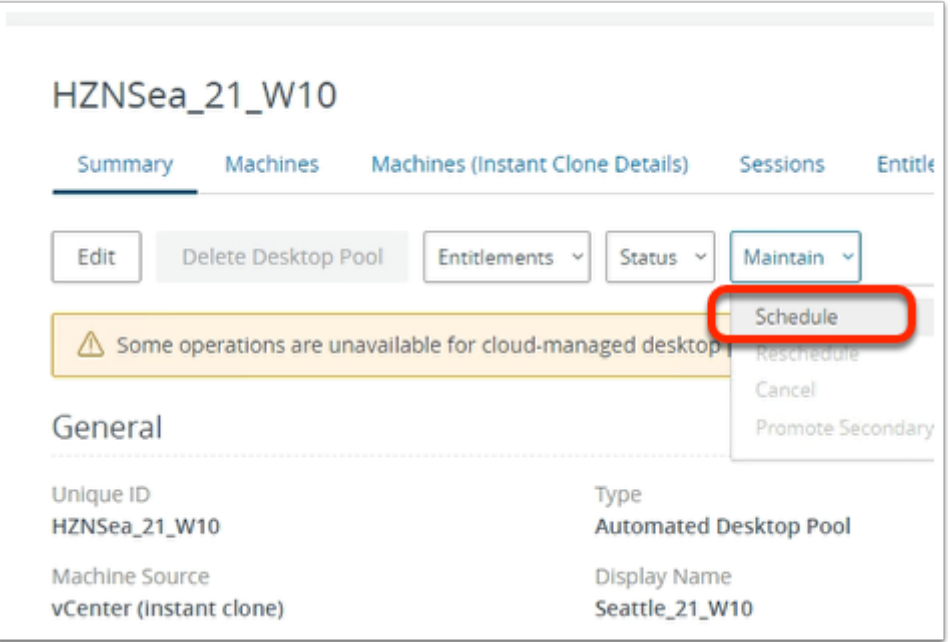

- 4. In your **HZNSea\_**XX**\_W10** desktop pool window
	- Select the **dropdown** next to **Maintain**
	- Select **Schedule**

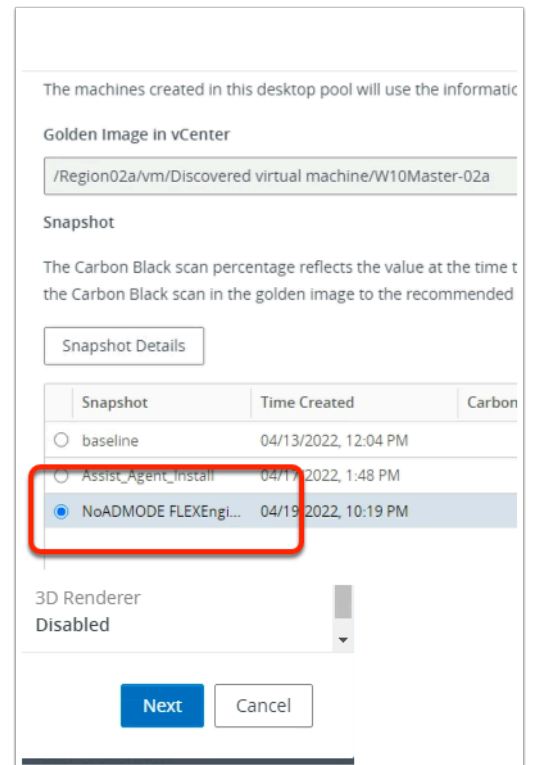

#### 5. In the **Schedule Push Image** window

- Under **Snapshot Details**, **scroll down** 
	- Select the **radio button** next to the **NoADMODE FlexEngine** SnapShot
	- In the bottom right corner
		- Select **Next**

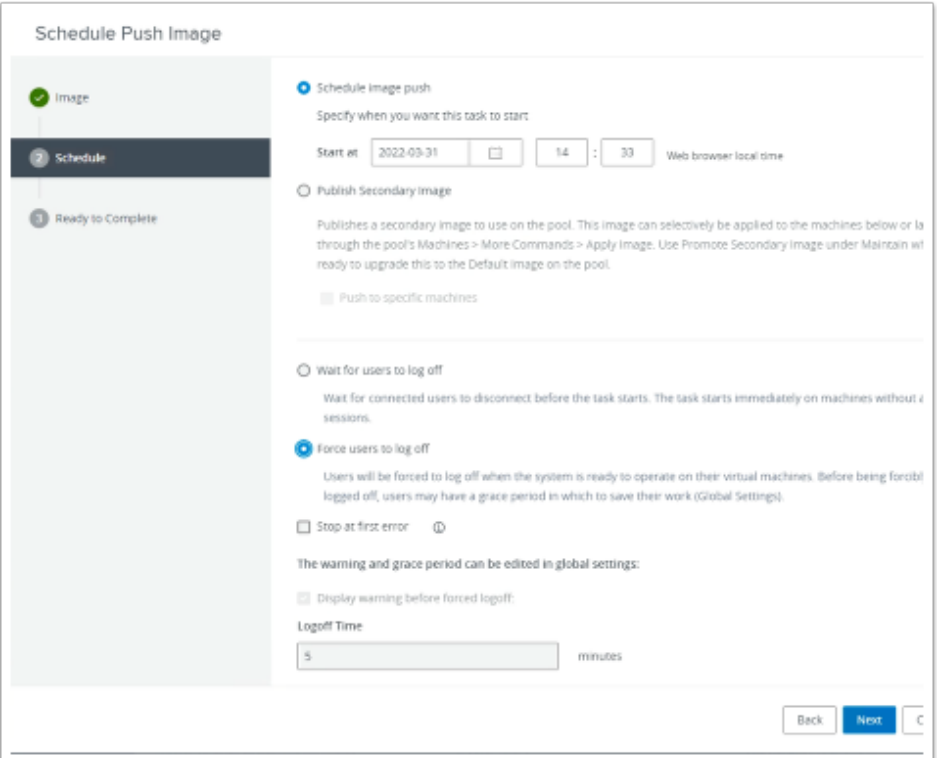

- 6. In the **Schedule** section of the **Schedule Push Image** wizard
	- Select the **Force users to log off radio button**
	- **Uncheck Stop at first error**
	- Select **Next**

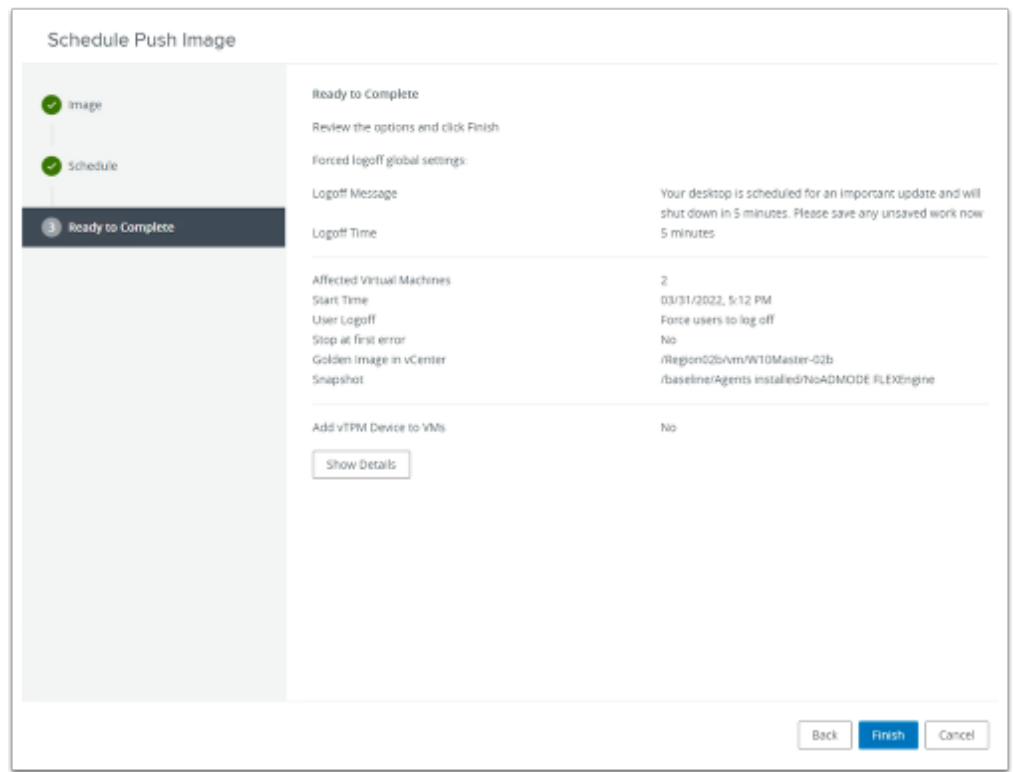

7. In the **Ready to Complete** section of the **Schedule Push Image** wizard
### • Select **Finish**

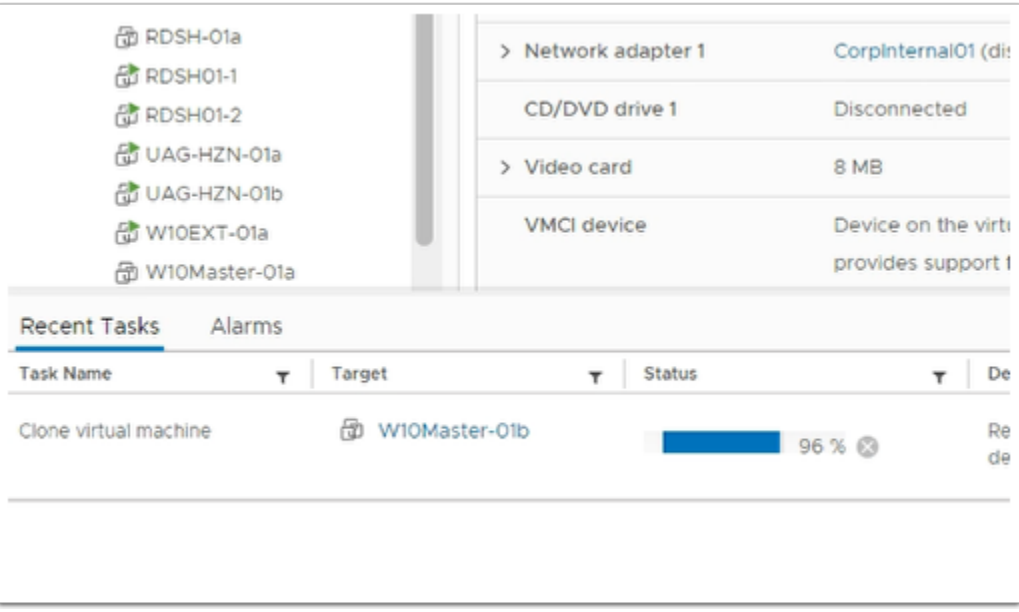

### 8. On your **ControlCenter** server

- Switch to your **vSphere Admin Console** 
	- In the **Recent tasks** , you can observe the process of updating the Desktop pool
		- A new Hierarchy has to be created first
			- Starting with the **Template** > **Replica** > **Parent (depends)** > **Virtual Desktops** 
				- **This will take approximately 30min**
		- The new Hierarchy has to be created first

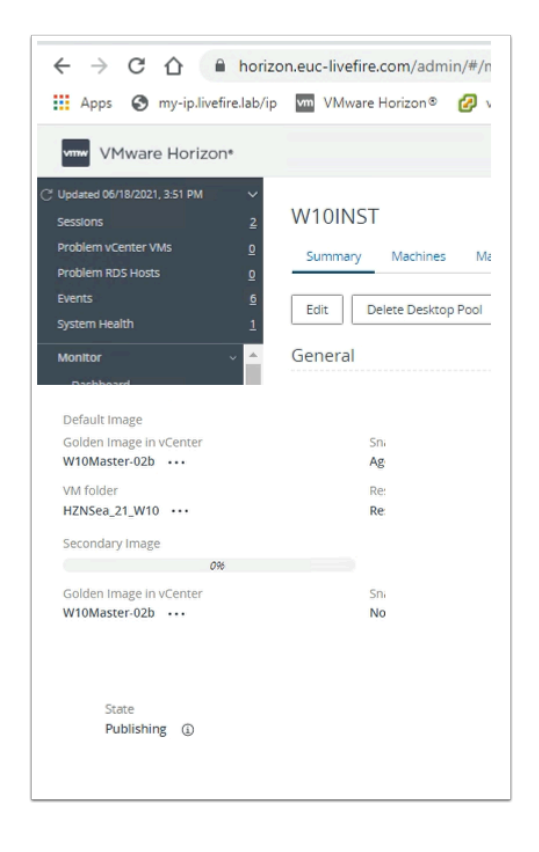

### 9. On your **ControlCenter** server

- Switch to your **Horizon Admin Console** 
	- On the Desktop Pool, ensure you are on the **Summary** Tab
	- Scroll down until you see **Pending Image** 
		- To the right the State should report **Publishing**
- Continue to monitor these two admin consoles
	- When the provisioning is finished the State should report **Published**

• In the meantime move on to Section 4

# Section 4: Configuring a Horizon Cloud Services assignment

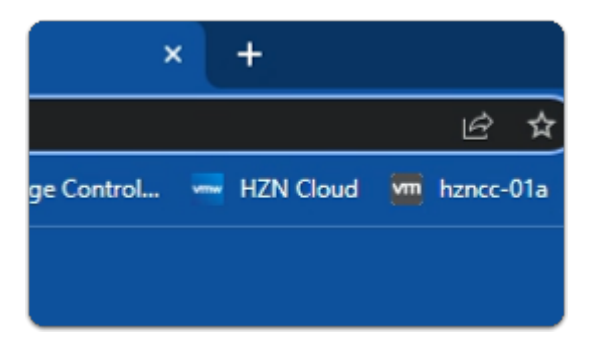

- 1. On your ControlCenter server
	- On the **Site1** Browser
		- Select the **HZN Cloud** shortcut

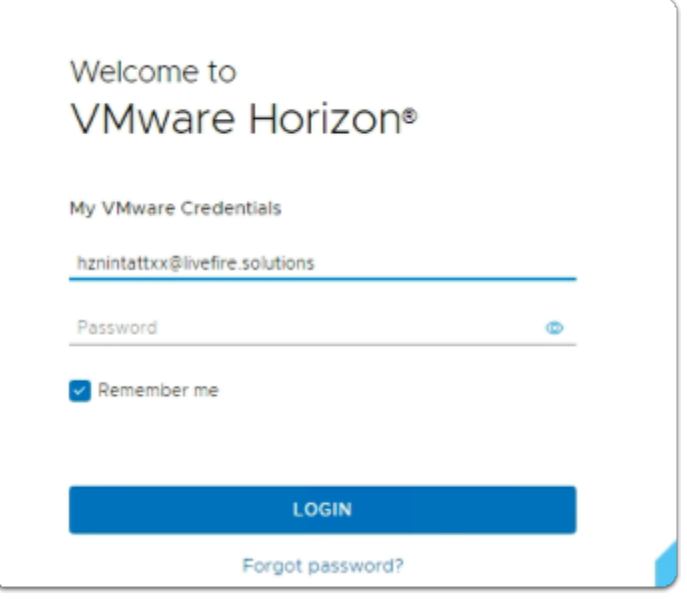

- 2. In the **Welcome to VMware Horizon** window
	- **My VMware Credentials**

#### • In the **Username** area

- Using your **HZN cloud Admin** credentials
- In the **Password** area
	- Enter **Password**
- Select **LOGIN**

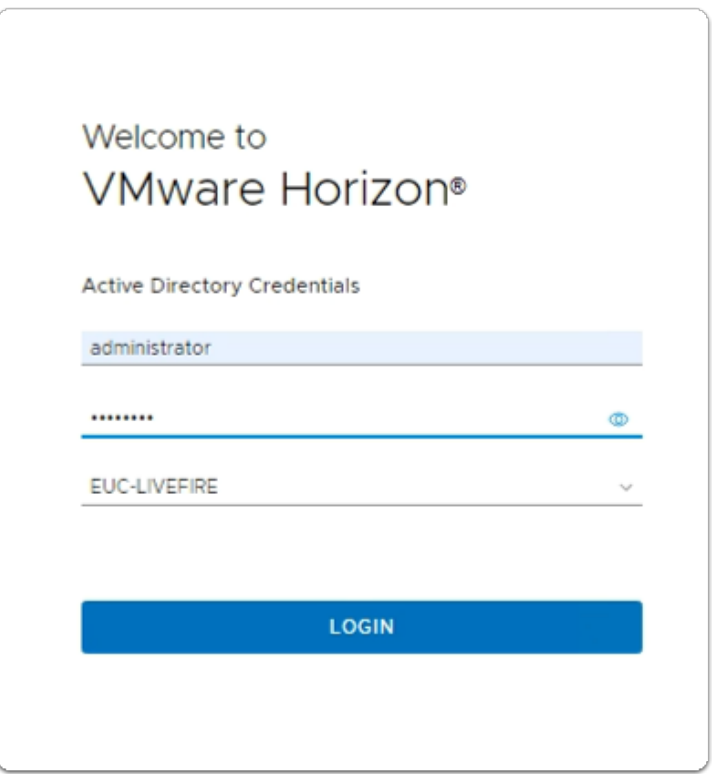

- 3. In the **Welcome to VMware Horizon** window
	- **Active Directory Credentials** 
		- In the **Username** area
			- Enter **Administrator**
		- In the **Password** area
			- Enter **Password**
		- Select **LOGIN**

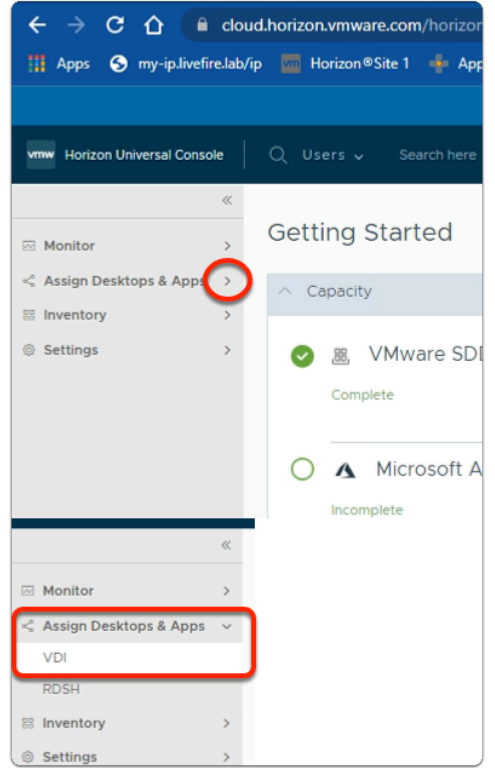

- 3. In the Horizon Universal Console
	- **Expand Assign Desktops &. Apps** 
		- In the **Assign Desktops &. Apps** area
			- Select **VDI**

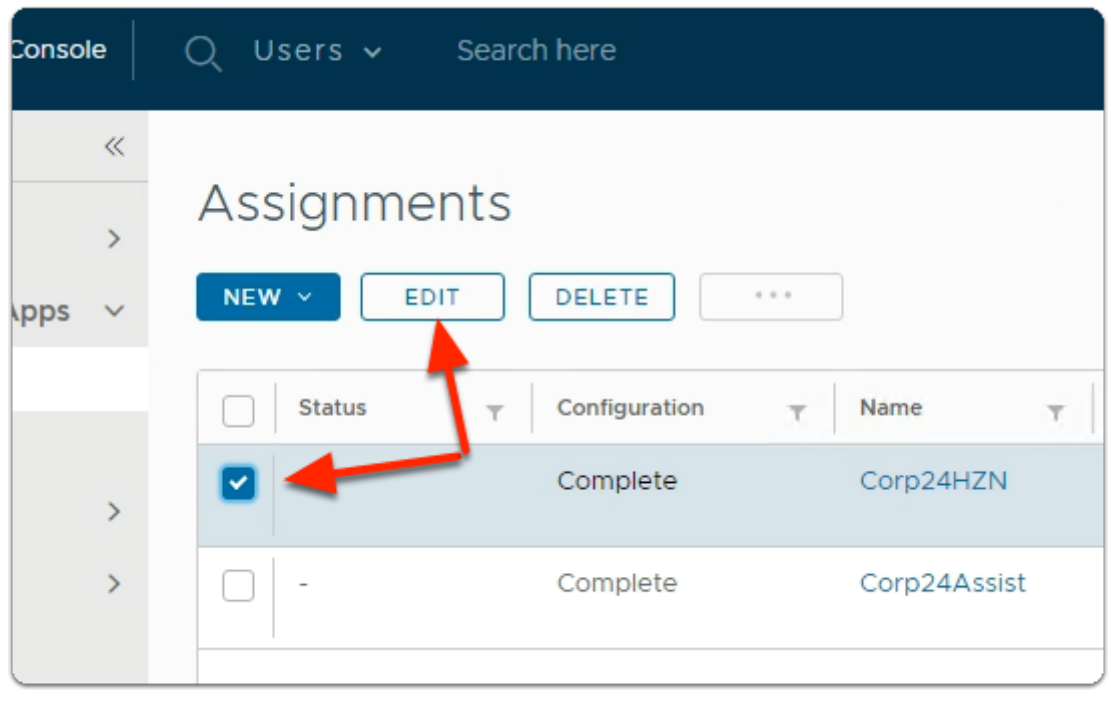

### 4. In the **Assignments** area

- In line with your **CorpXXHZN** Assignment
	- where **XXx** is your **POD ID**
- Select the **Checkbox**
- Select **EDIT**

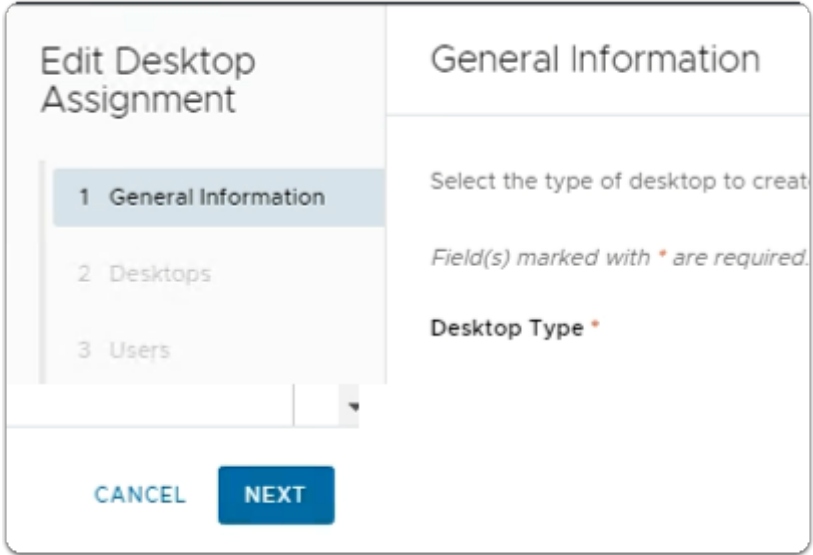

- 5. In the **Edit Desktop Assignment** wizard
	- 1. **General Information** area
		- Select **NEXT**

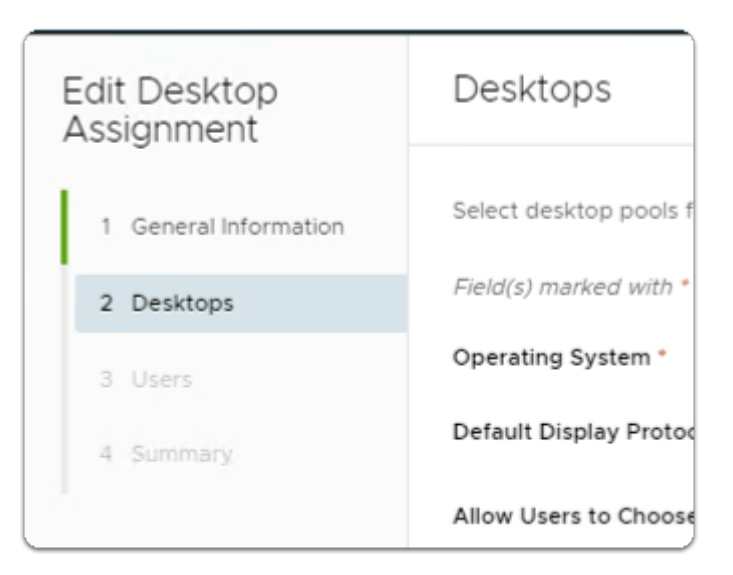

- 6. In the **Edit Desktop Assignment** wizard
	- 2. **Desktop** area
		- Select **NEXT**

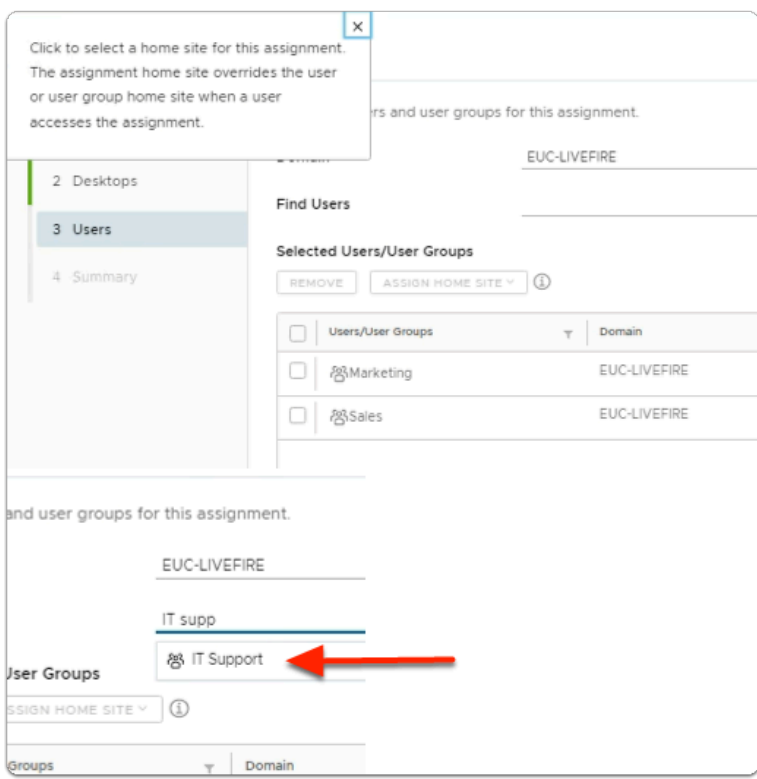

- 7. In the **Edit Desktop Assignment** wizard
	- 3. **Users** area
		- Next to **Find Users** 
			- Enter **IT Support**
			- Select **IT Support**

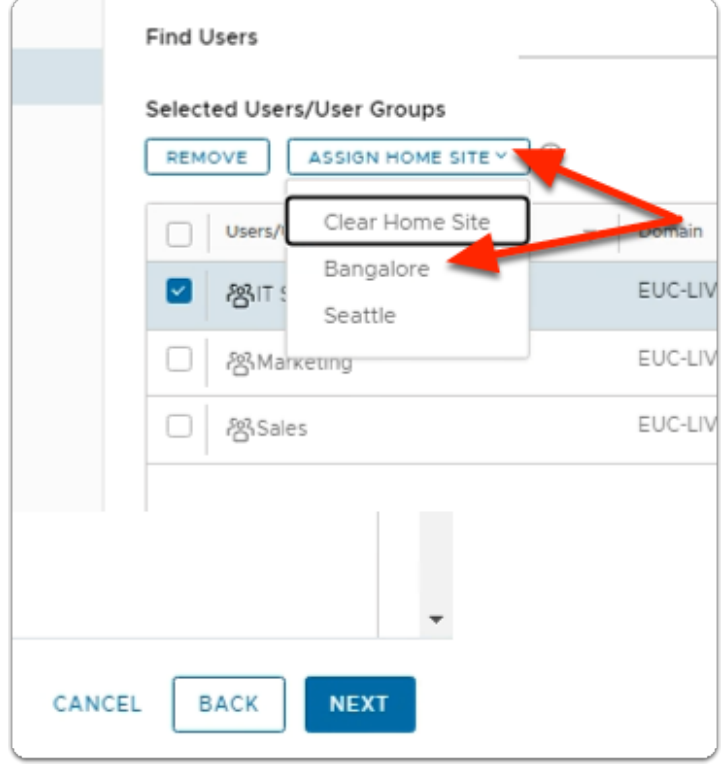

- 8. In the **Edit Desktop Assignment** wizard
	- 3. **Users** area
		- Next to **IT Support** 
			- Select the **Checkbox**
		- Next to **ASSIGN HOME SITE** 
			- Select the **dropdown**
			- Select **Bangalore**
		- Select **NEXT**

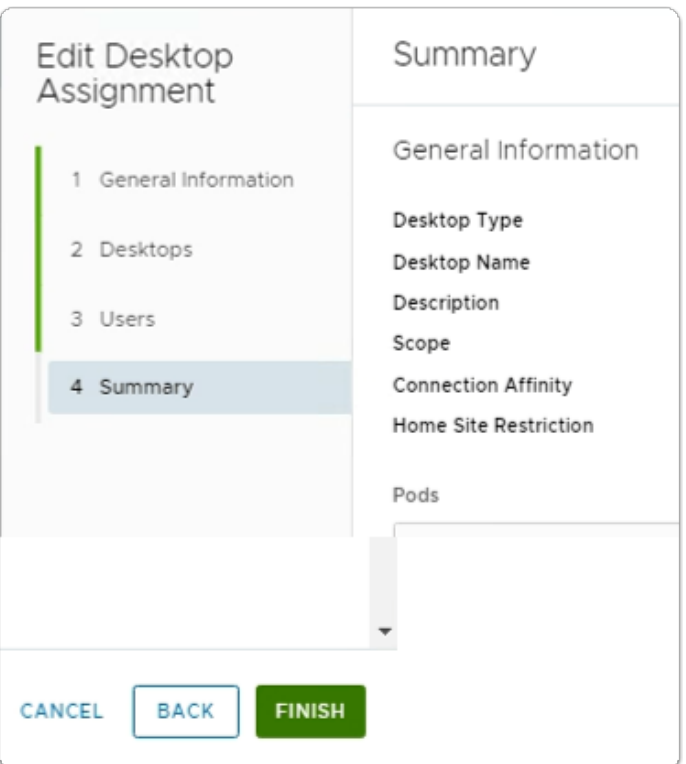

- 9. In the **Edit Desktop Assignment** wizard
	- 4. **Summary** area
		- Select **FINISH**

# Section 5: Configuring a custom Dynamic Environment wall paper archive

 Before moving onto **Section 5**. Make sure the provisioning of your desktop pools for site 1 and site 2 has been completed

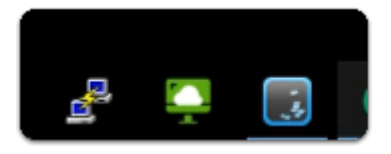

- 1. On your ControlCenter Server
	- On the **Taskbar** 
		- Select and launch the **Horizon Client** shortcut

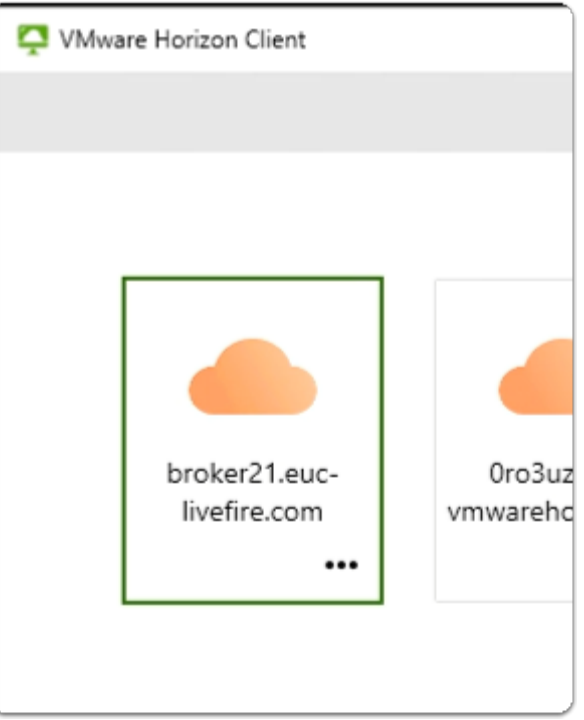

- 2. In the VMware Horizon Client
	- Select your **BrokerXX.euc-livefire.com** assignment

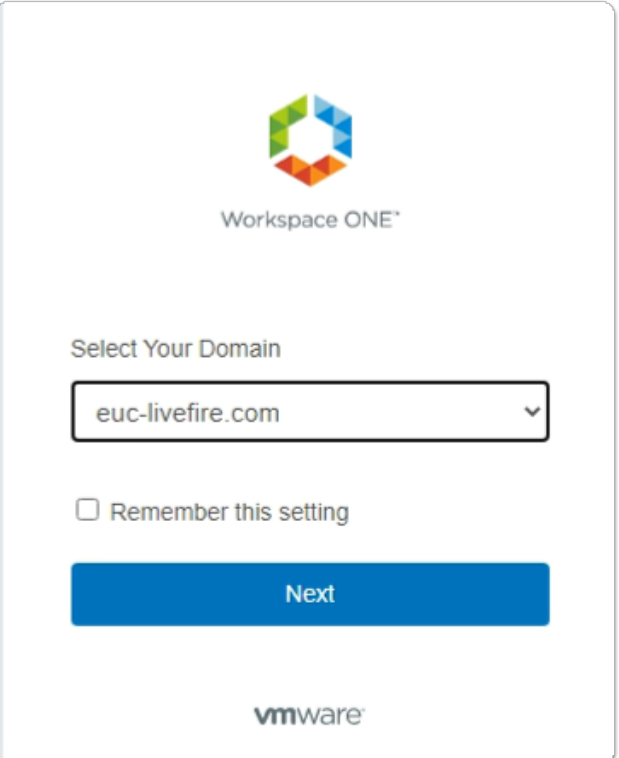

- 3. In the **Workspace ONE** login
	- Under **Select Your Domain** 
		- From the **dropdown** 
			- Select **euc-livefire.com** 
				- Select **Next**

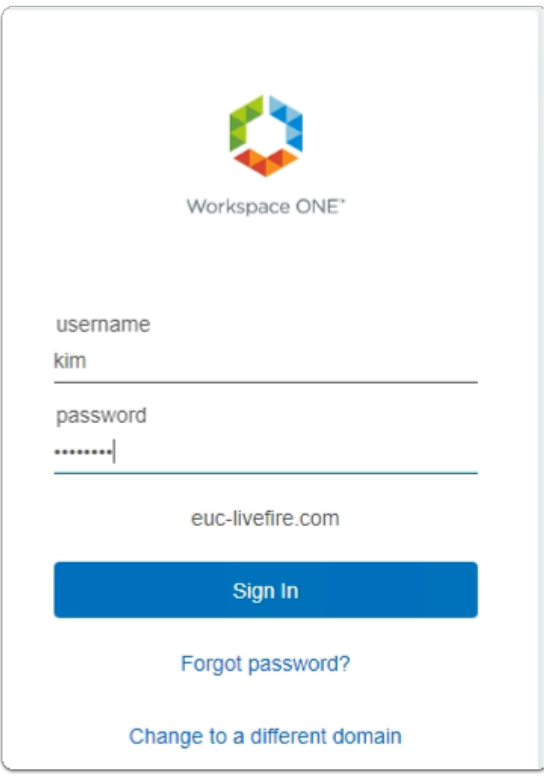

### 4. In the **Workspace ONE** login

- Under **username** 
	- Enter **kim**
- Under **password** 
	- Enter **VMware1!** 
		- Select **Sign in**

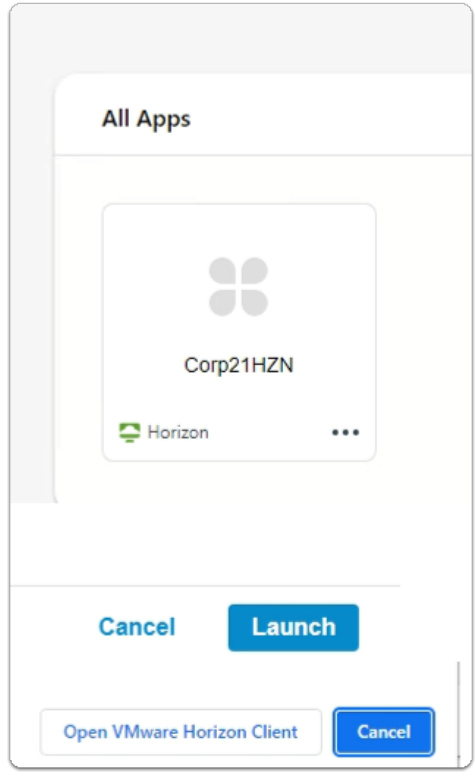

- 5. In the **Workspace ONE Intelligence HUB** 
	- Under **All Apps** 
		- Select your **Desktop assignment**
	- In the Horizon Client Launch window
		- Select **Launch**
	- In the **Open VMware Horizon Client?** window
		- Select **Open VMware Horizon Client**

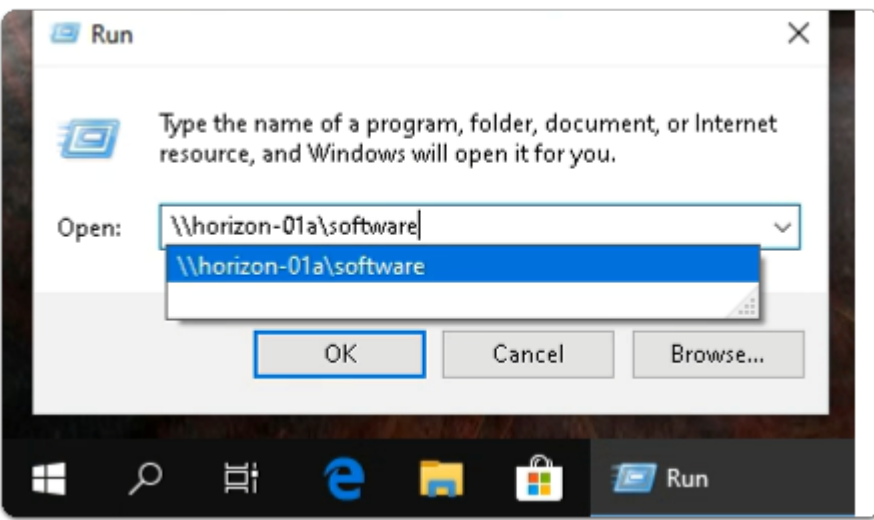

- 6. In the Horizon Desktop Session
	- Select and right-click the **START** button
		- Select **Run** 
			- In the **Run** window
				- Next to **Open:**
					- enter **\\horizon-01a\software**
				- Select **OK**

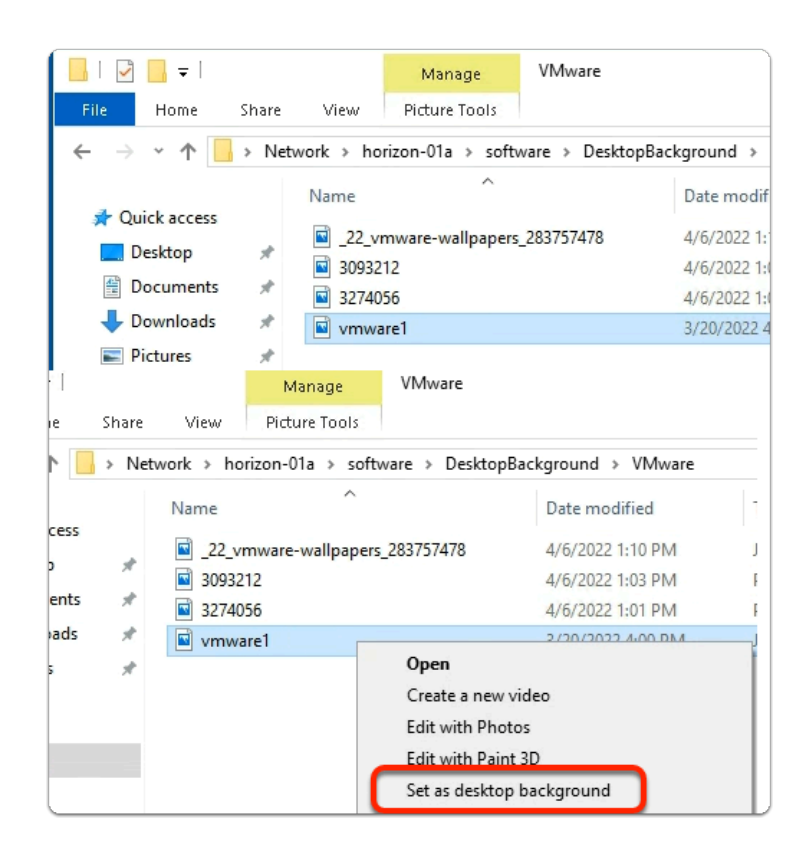

- 7. In the **File Explorer** window
	- **Software** Folder
		- Select **DesktopBackground** > **VMware**
- In the **VMware** folder
	- select and right-click **vmware1** 
		- Select **Set as desktop background**

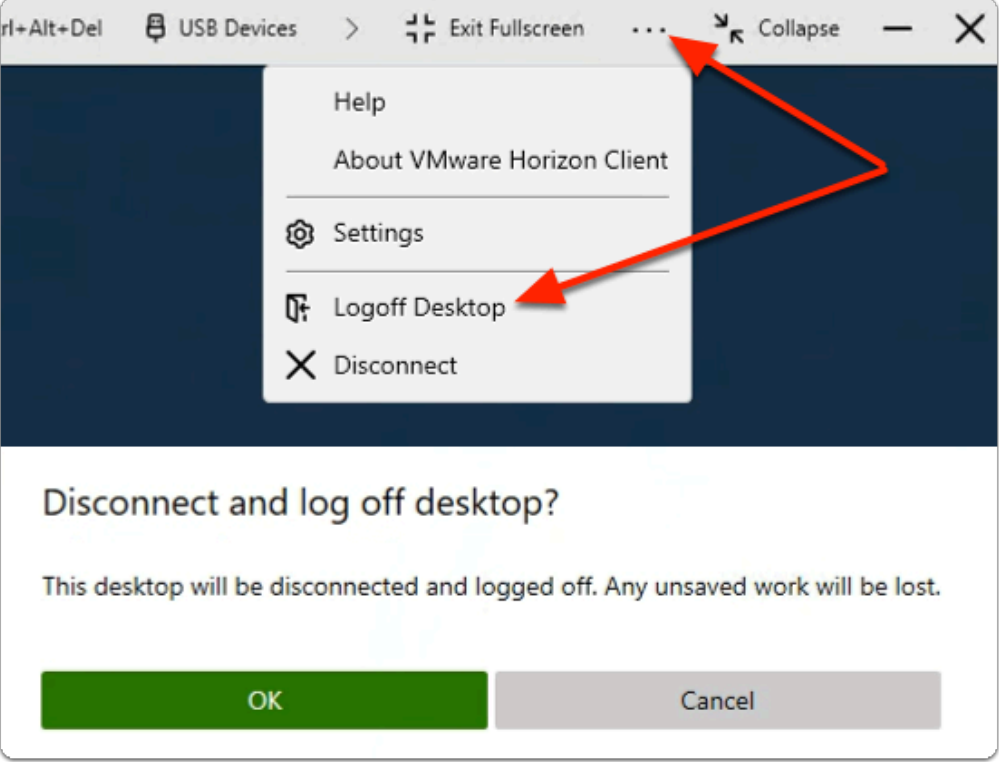

- 8. In the **VMware Horizon Client** session
	- Next to **Exit Fullscreen** 
		- Select the **3 dots** 
			- Select **Logoff Desktop**
			- On the **Disconnect Log off Desktop** window
				- Select **OK**

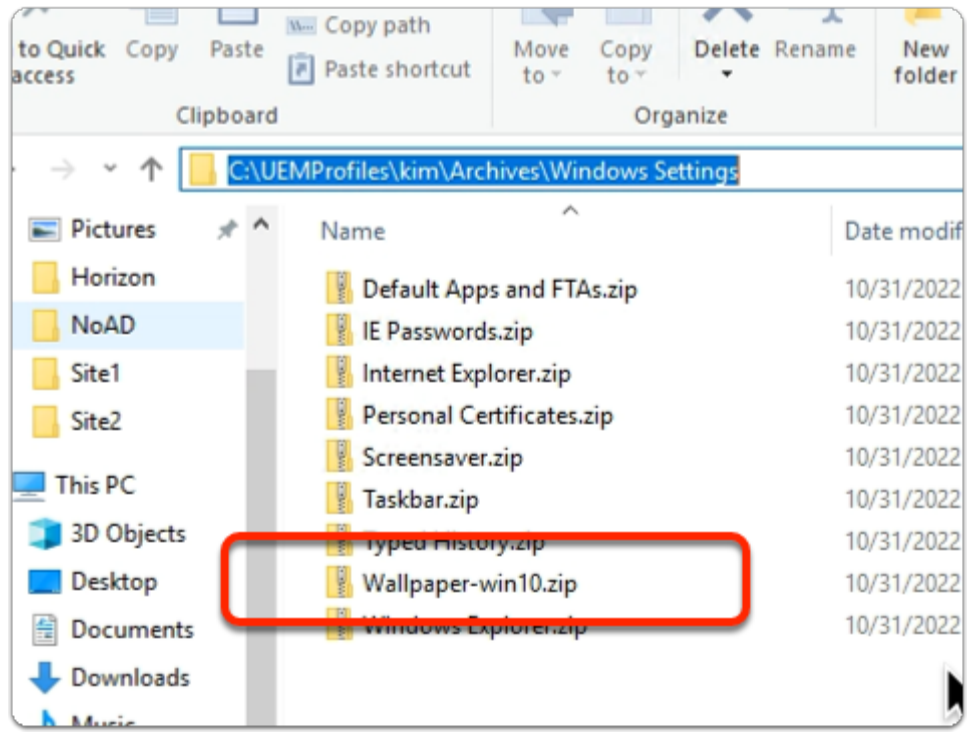

- 9. On your ControlCenter server
	- On your **Taskbar,** 
		- Open the **File Explorer** Icon
			- browse to :
				- **C:\UEMProfiles\kim\Archives\Windows Settings**
	- Validate that an DEM based Export did occur of the Wallpaper

# **Part 2 Configuring Dynamic Environment Manager for operations in Workspace ONE UEM**

 There are thousands of different combination settings we could use to deliver configurations to a Windows operating system. We will configure a few as part of the package and we will upload this to Workspace ONE UEM

## Configuring Dynamic Environment Manager for operations in Workspace ONE UEM

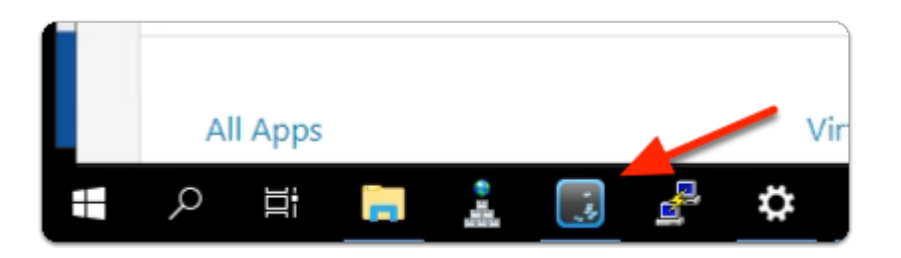

- 1. On your ControlCenter Server
	- On the Taskbar
		- Select and launch the **VMware Dynamic Environment Manager Management Console** shortcut

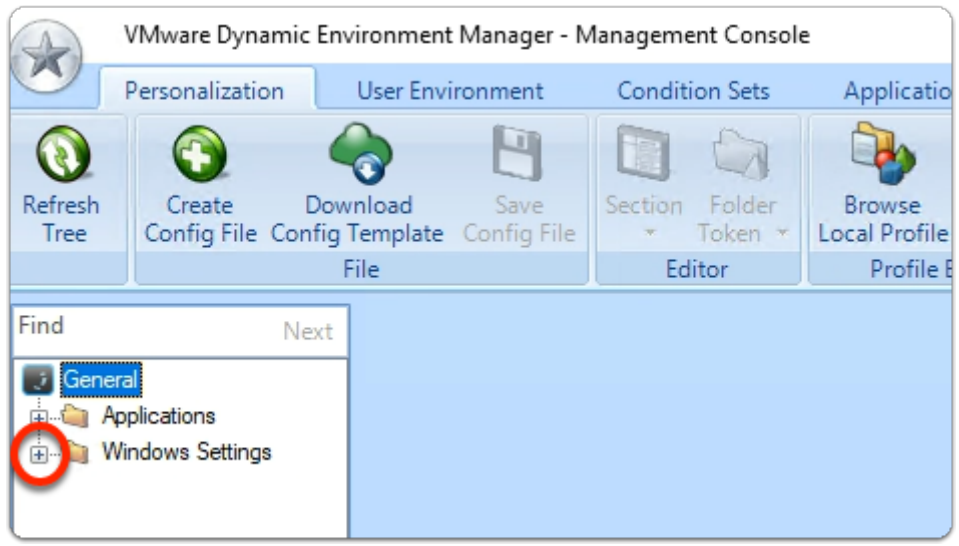

- 2. In the **VMware Dynamic Environment Manager Management Console** 
	- On the **Personalization** tab
		- Expand **Windows Settings**

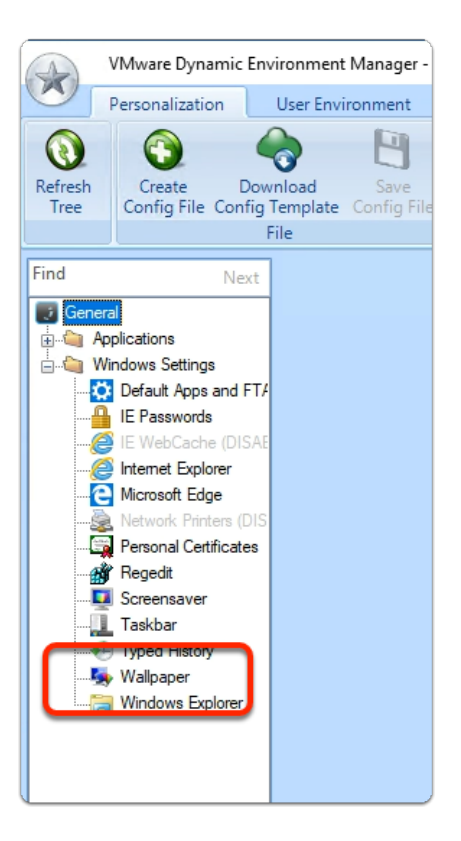

- 3. In the **VMware Dynamic Environment Manager Management Console** 
	- On the **Personalization** tab
		- **Windows Settings** 
			- Select **Wallpaper**

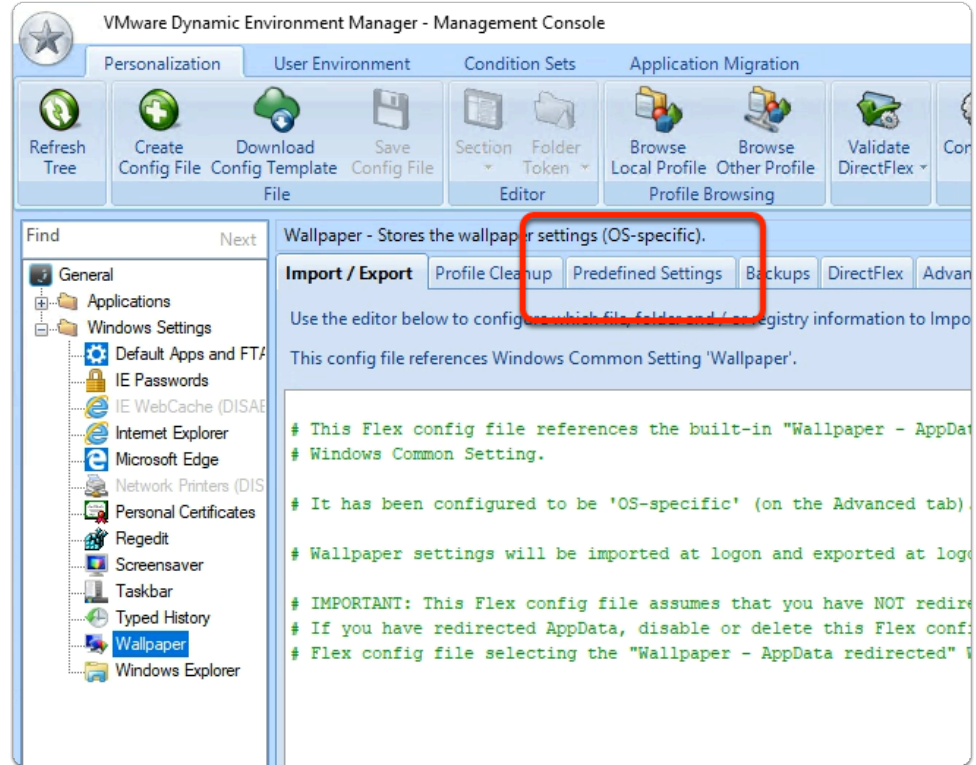

## 4. In the **VMware Dynamic Environment Manager - Management Console**

#### • **Wallpaper** area

• Select the **Predefined Settings** tab

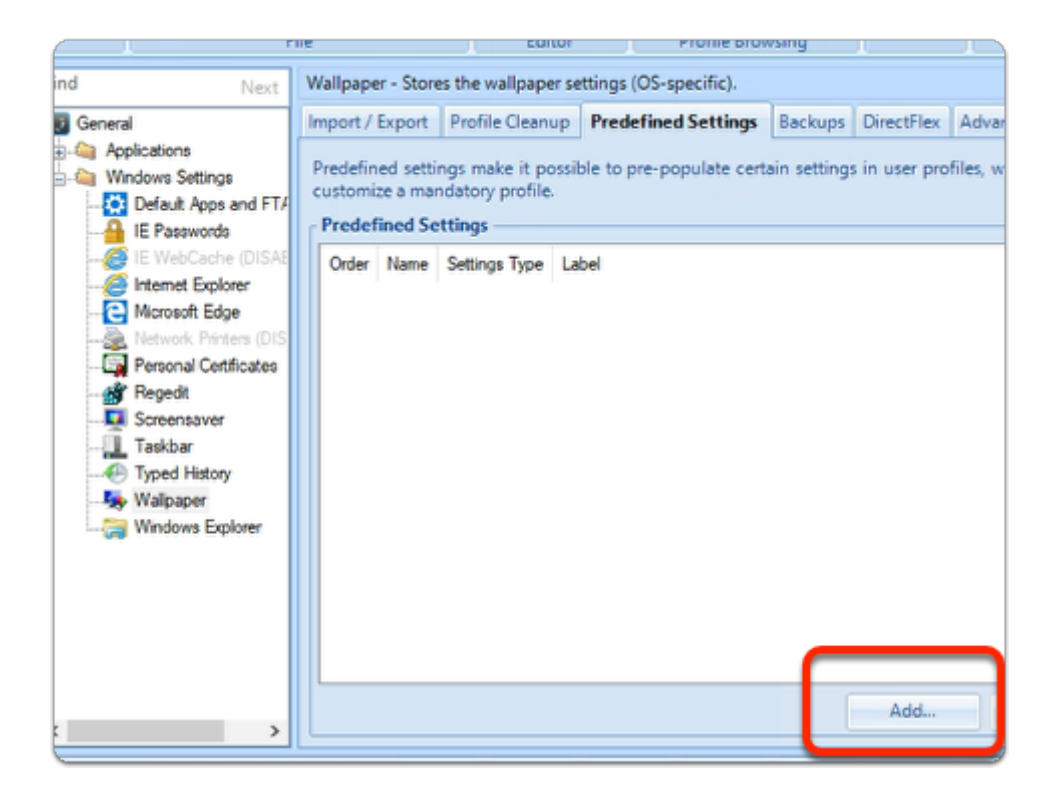

- 5. In the **VMware Dynamic Environment Manager Management Console** 
	- In the **Predefined Settings** tab
		- Select **Add...**

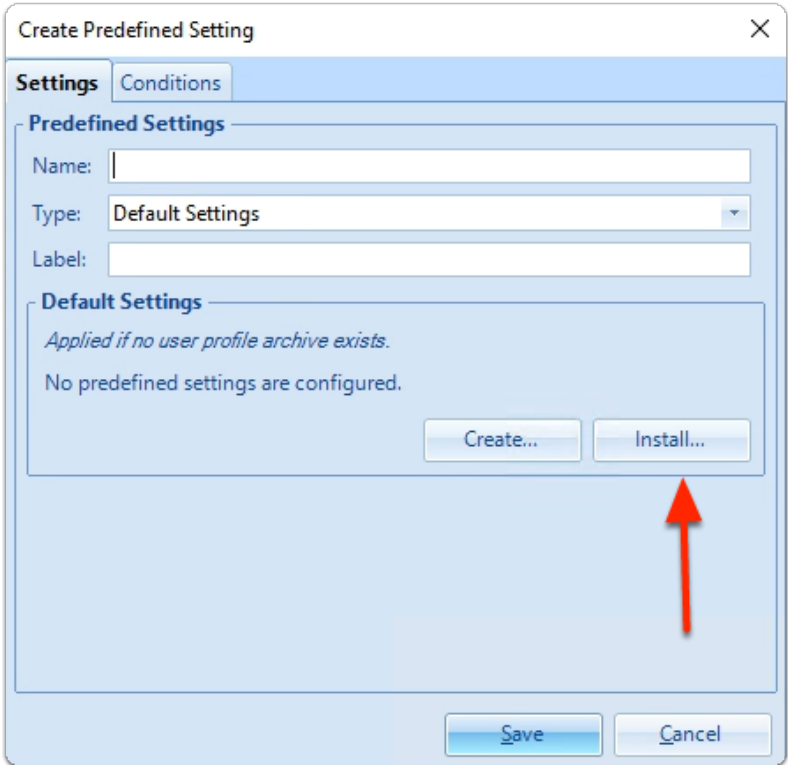

### 6. In the **Create Predefined Setting** window

#### • In the **Default Settings** area

• Select **Install...** 

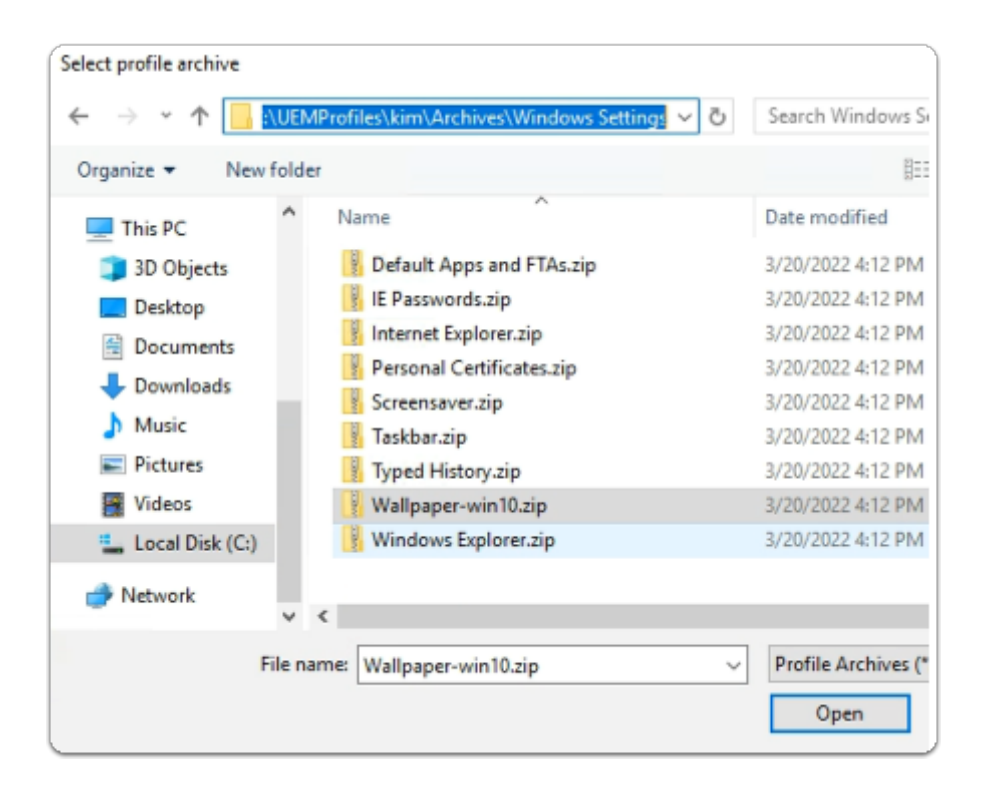

- 7. In the **File Explorer** Window
	- **Browse** to **C:\UEMProfiles\kim\Archives\Windows Settings**
	- Select **Wallpaper-win10.zip** 
		- Select **Open**

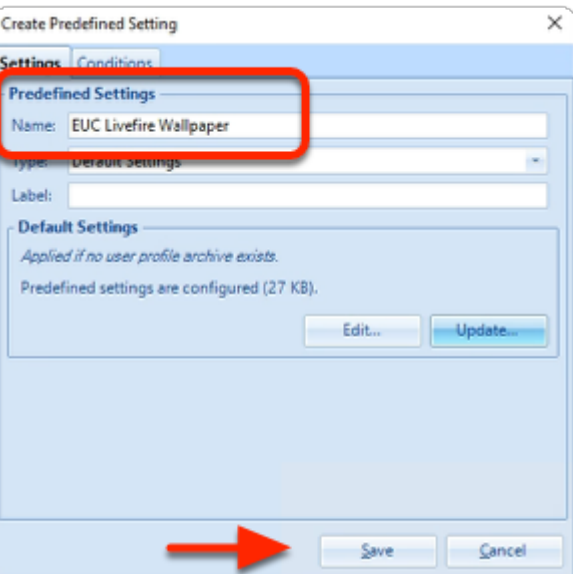

- 8. In the **Create Predefined Setting** window
	- Next to **Name:** 
		- type **EUC Livefire Wallpaper**
	- Next to **Type:**
- ensure **Default Settings** are selected
- To close the **Create Predefined Setting** window
	- Select **Save**

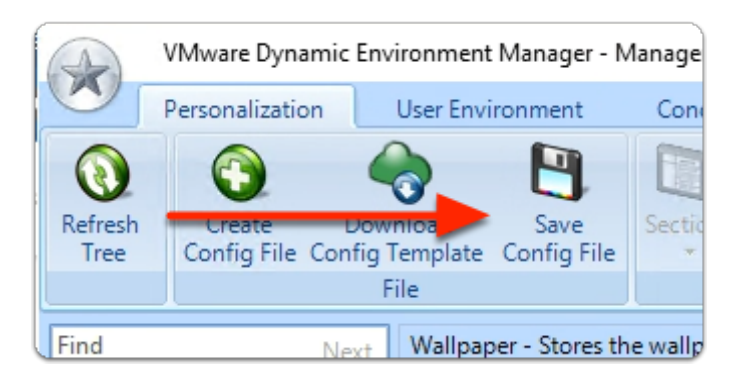

- 9. On the **Dynamic Environment Manager Management Console** 
	- **Toolbar** area
		- select **Save Config File**

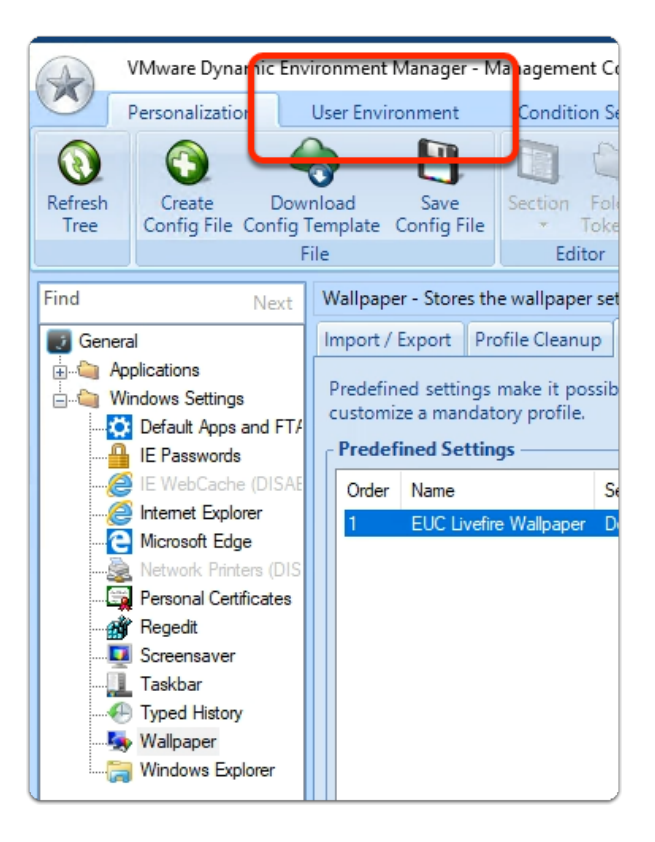

- 10. On the **Dynamic Environment Manager Management Console** 
	- Select the **User Environment** tab

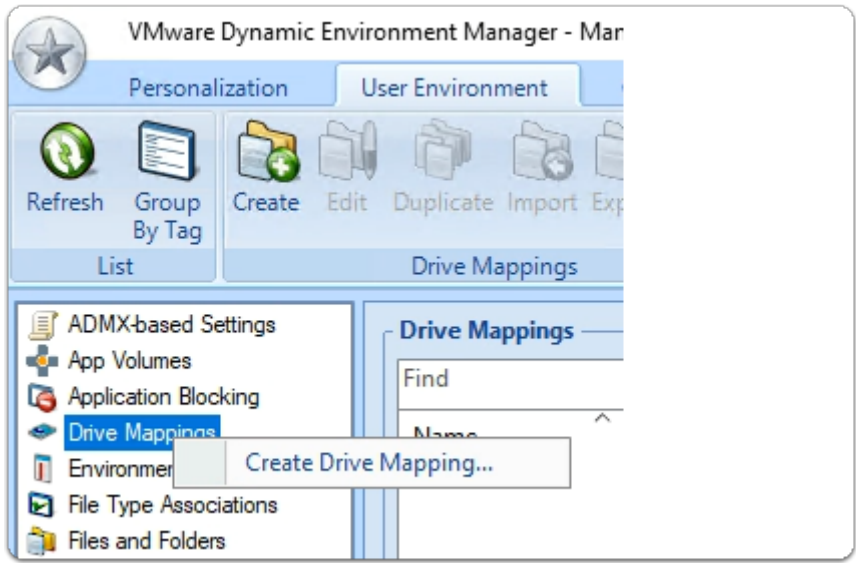

- 11. On the **Dynamic Environment Manager Management Console** 
	- In the **User Environment** area
		- Select **Drive Mappings** 
			- Right-click, Select **Create Drive Mapping...**

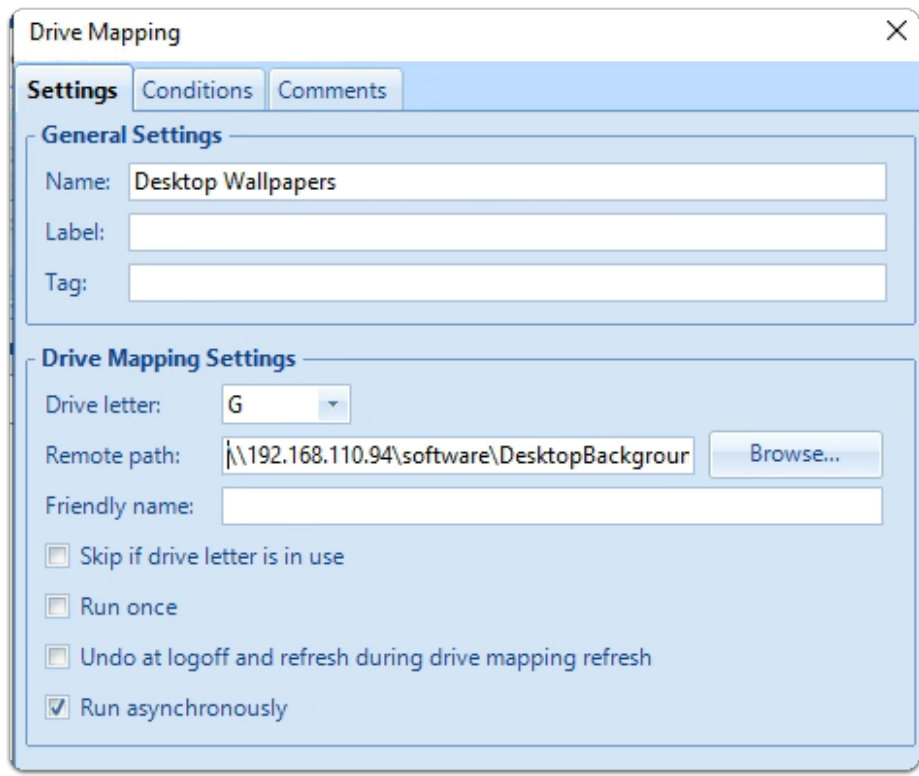

## 12. In the **Drive Mapping** window

- Under **General Settings** 
	- next to **Name:** 
		- type **Desktop Wallpapers**
- Under **Drive Mapping Settings**
- next to **Drive Letter:** select **G**
- next to **Remote path:** type **\\192.168.110.94\software\DesktopBackground**
- To close the **Drive Mapping** window
	- Select **Save**

# **Part 3: Getting started with Dynamic Environment Manager integration**

 Initial configuration involves configuring the Dynamic Environment Manager Console for Workspace ONE UEM integration and then setting a definition that will be uploaded into Workspace ONE UEM.

# Getting started with Dynamic Environment Manager integration

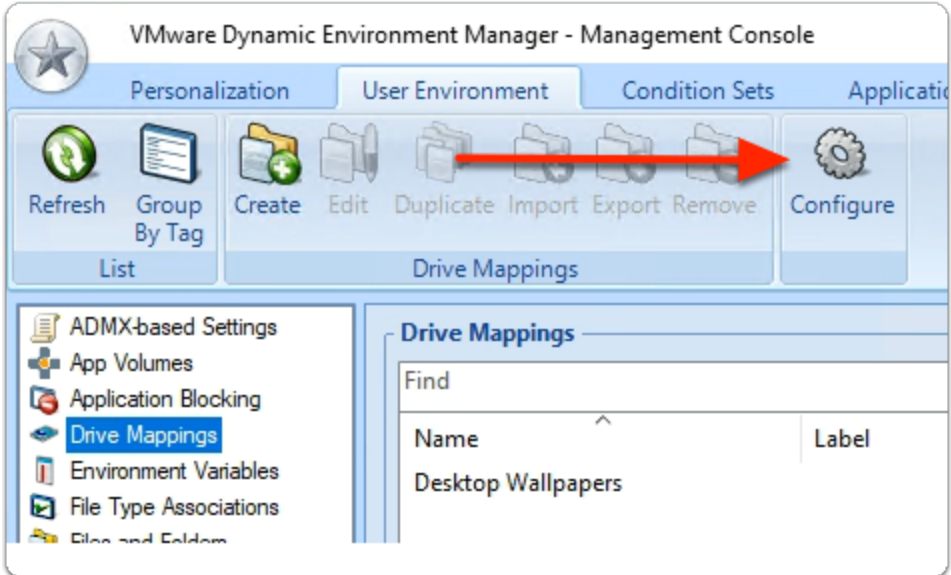

## 1. In the **Dynamic Environment Manager** Console

- In the **Toolbar** area
	- To the right
		- Select **Configure**

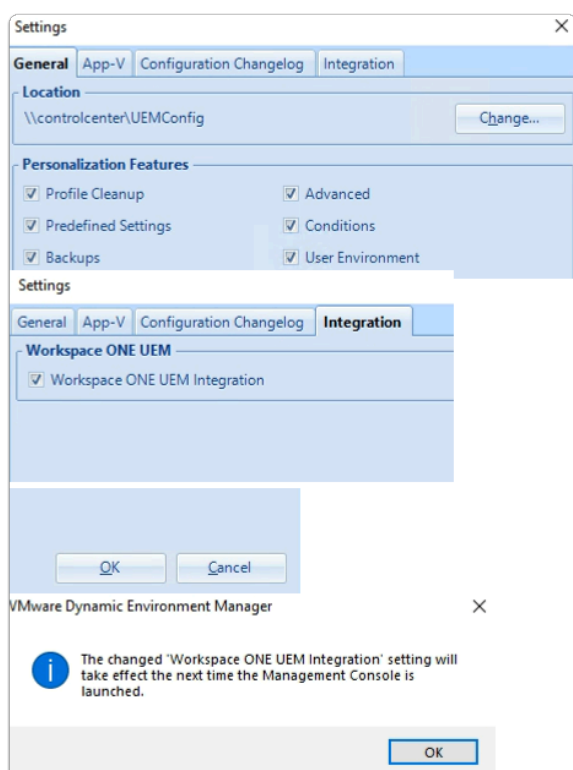

- 2. In the **Settings** window
	- Select the **Integration** tab
		- In the **Integration** tab area,
			- Next **Workspace ONE UEM Integration** 
				- Select the **checkbox**
			- At the bottom of **Settings**,
				- select **OK**
			- In the **VMware Dynamic Environment Manager** window
				- Select **OK**
			- **Close** the **Dynamic Environment Manager** console
	- From the **Controlcenter Server** Taskbar
		- Launch the **Dynamic Environment Manager- Management Console** shortcut

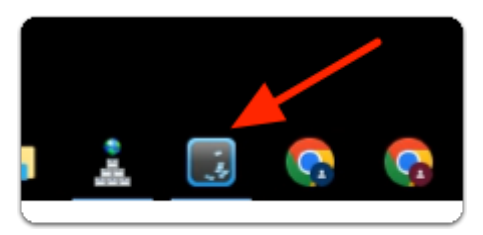

- 3. On the ControlCenter server
	- From the **Taskbar** 
		- Launch the **File Explorer** shortcut

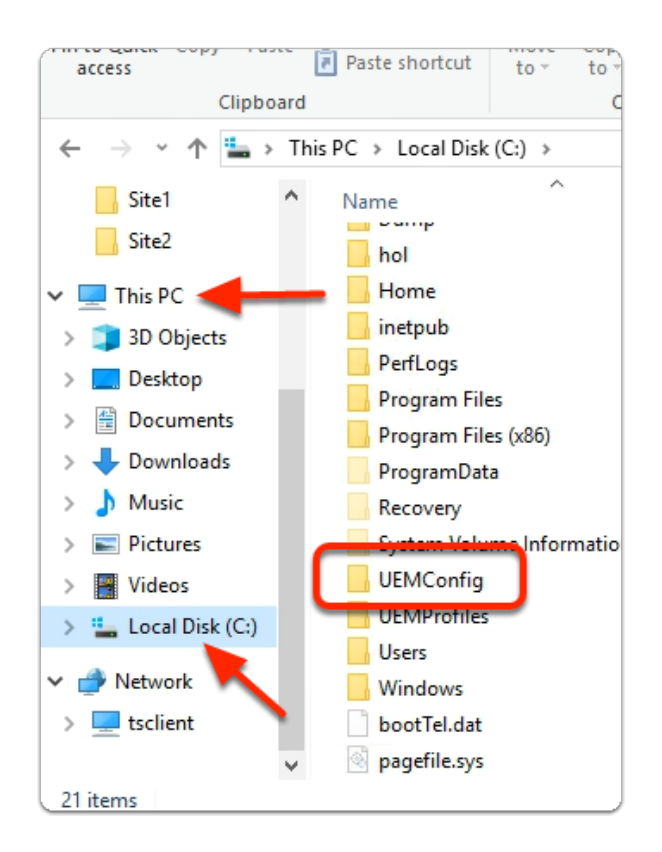

- 4. In the **File Explorer** window
	- Under **Quick access** 
		- Expand **This PC** 
			- Select **Local Disk (C:)**
		- In the right pane
			- Select and open **UEMConfig**

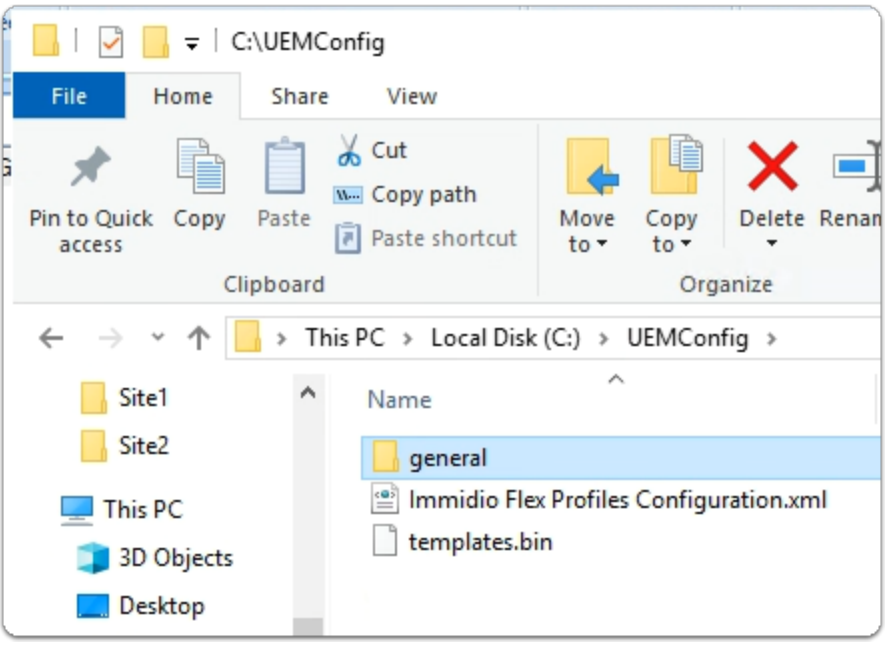

5. In the **File Explorer** window

## • **UEMConfig** folder

• Select and open **general** 

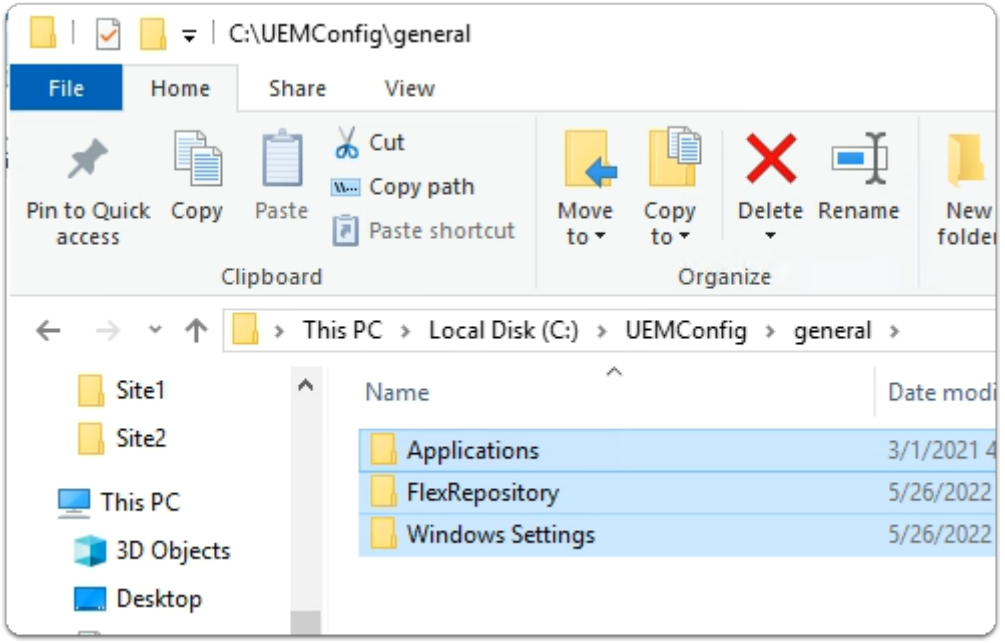

- 6. In the **File Explorer** window
	- **UEMConfig\general** folder
		- With your **keyboard** 
			- Select **CTRL + A**
			- Select **CTRL + C**

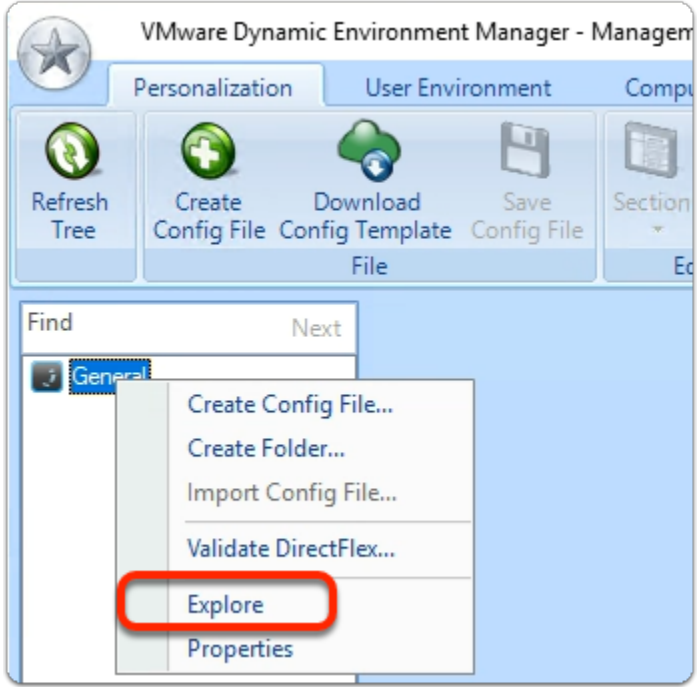

- 7. On your ControlCenter server
	- **Switch** to your **VMware Dynamic Environment Manager Management Console**
	- In the **VMware Dynamic Environment Manager Management Console**
- Select and right-click **General** 
	- Select **Explore**

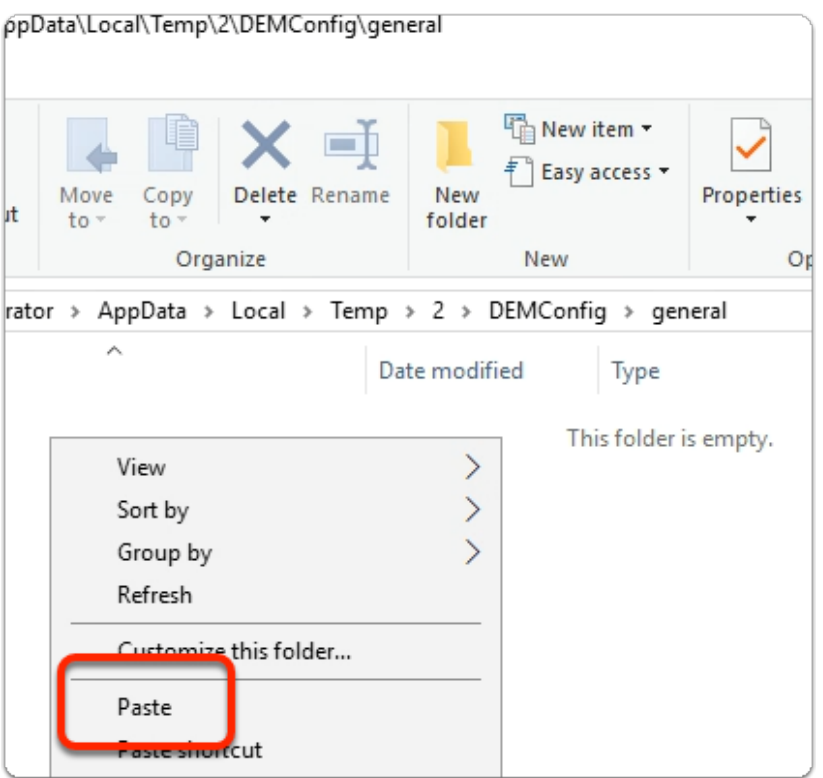

### 8. In the **File Explorer** folder

- Under **DEMConfig**\**general** (default)
	- **Select** and **right-click** to launch the menu
	- Select **Paste**

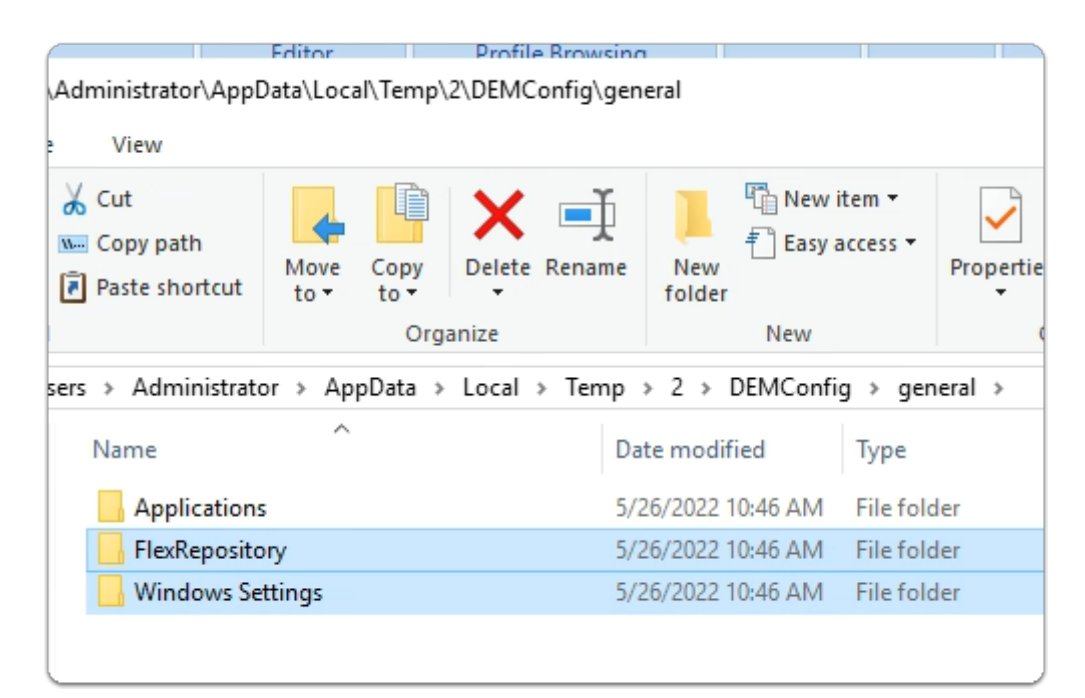

- 9. In the **File Explorer** folder
	- Under **DEMConfig**\**general**
- you should have 3 folders copied from the UEMConfig folder
- Switch back to your **VMware Dynamic Environment Manager Management Console**

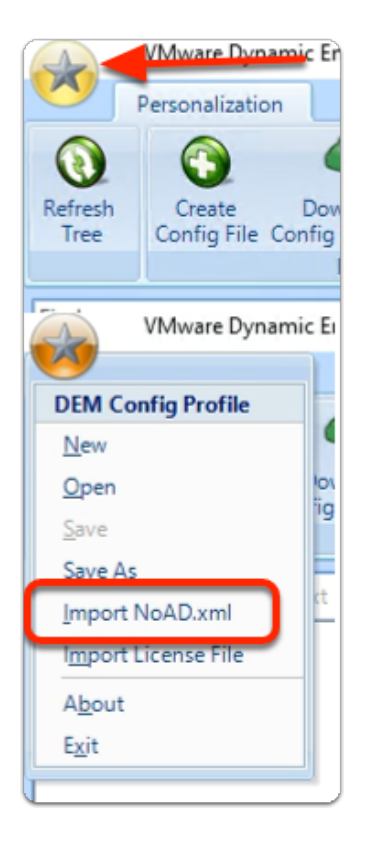

- 10. In the **VMware Dynamic Environment Manager**  Management Console
	- In the top left-hand corner, select the **STAR** Icon
	- In the **DEM Config Profile** drop menu
		- Select **Import NoAD.xml**

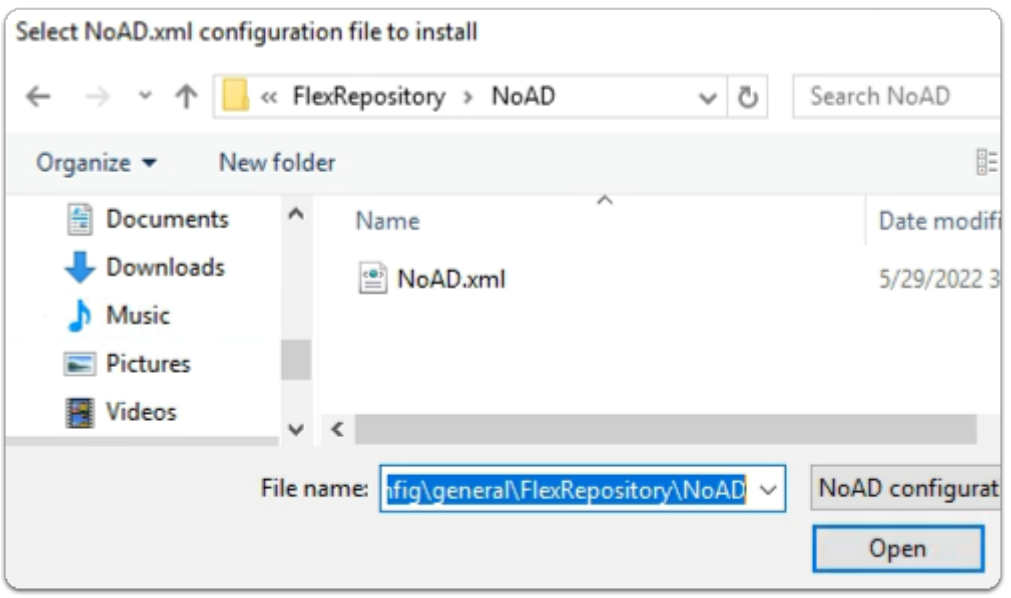

### 11. In **File Explorer** window

- Next to **File name**, copy and paste the following:
	- **C:\UEMConfig\general\FlexRepository\NoAD**
- Select **Open**
- Select the **NoAD.xml** file
	- Select **Open**

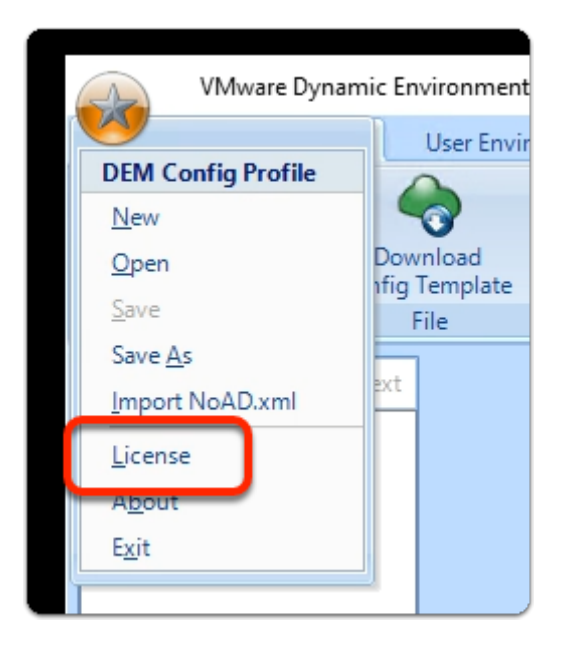

### 12. On the **Dynamic Environment Manager** Console

- In the top left-hand corner, select the **STAR** Icon
- In the **DEM Config Profile** drop menu
	- Select **License**

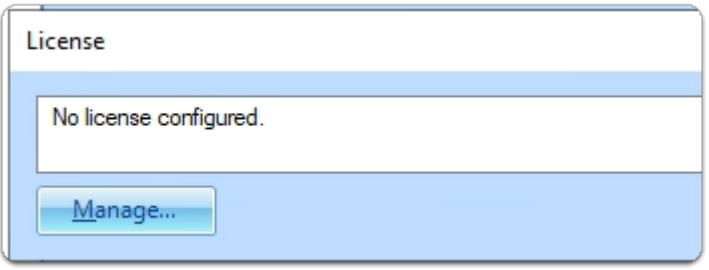

#### 13. In the **License** window

• Select **Manage...** 

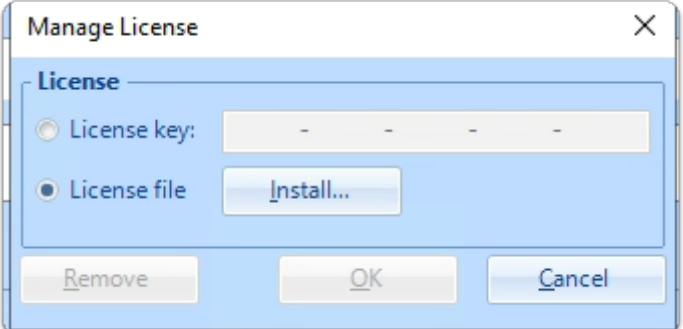

## 14. In the **Manage License** window

- Next to **License file** 
	- Select the **radio button**

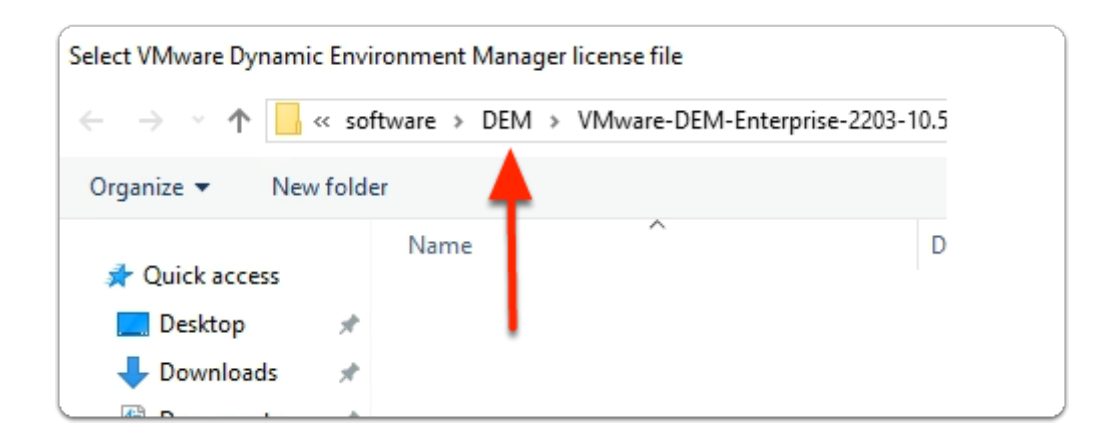

- 15. In the **Select VMware Dynamic Environment Manager license file** window
	- In the **Address Bar** 
		- Select **DEM**

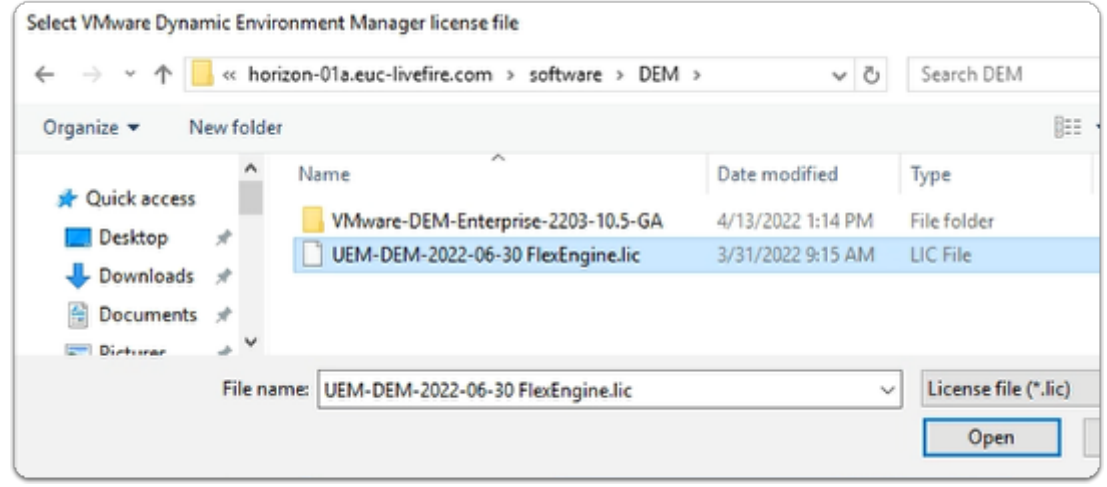

- 16. In the **Select VMware Dynamic Environment Manager license file** window
	- Select **UEM-DEM-2022-06-30 FlexEngine.lic**
	- Select **Open**

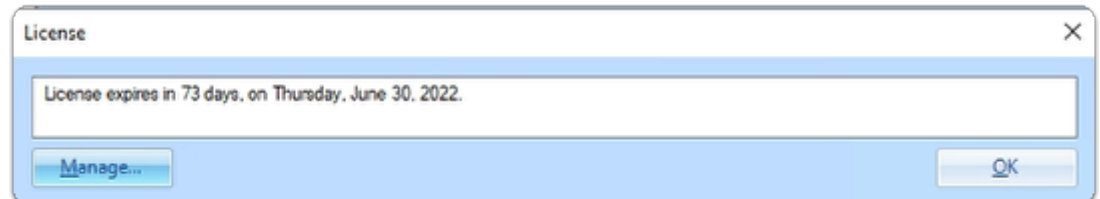

#### 17. In the **License** window

- To close this window
	- Select **OK**

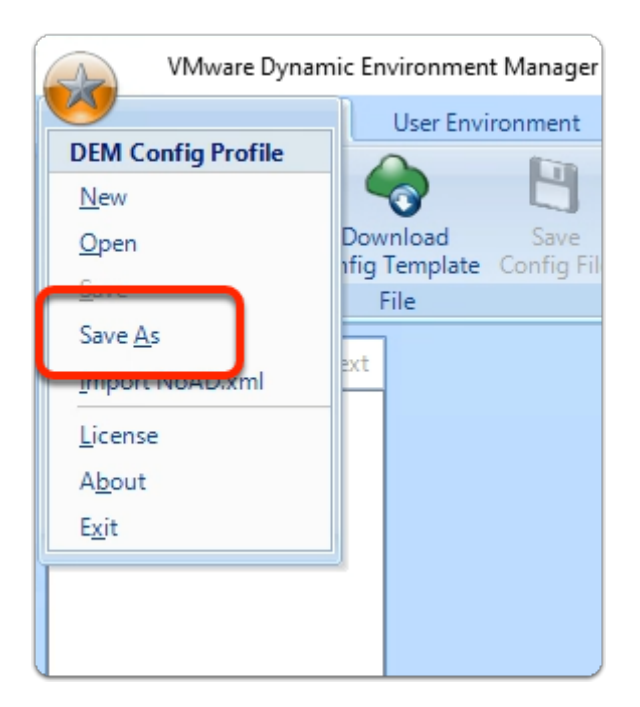

- 12. On the VMware **Dynamic Environment Manager Management Console** 
	- In the top left-hand corner, select the **STAR** Icon
	- In the **DEM Config Profile** drop menu
		- select **Save As**

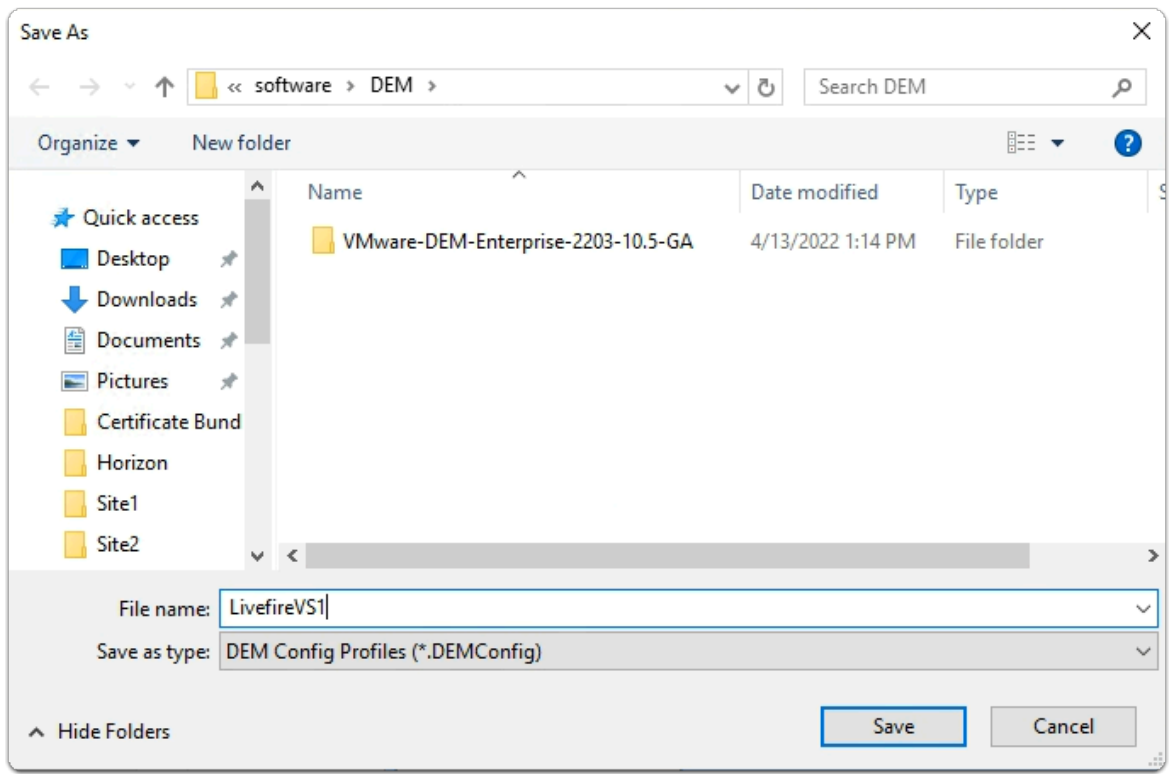

### 13. In the **Save As** window

- Next to **File name:** 
	- enter **LivefireVS1**

• Select **Save** 

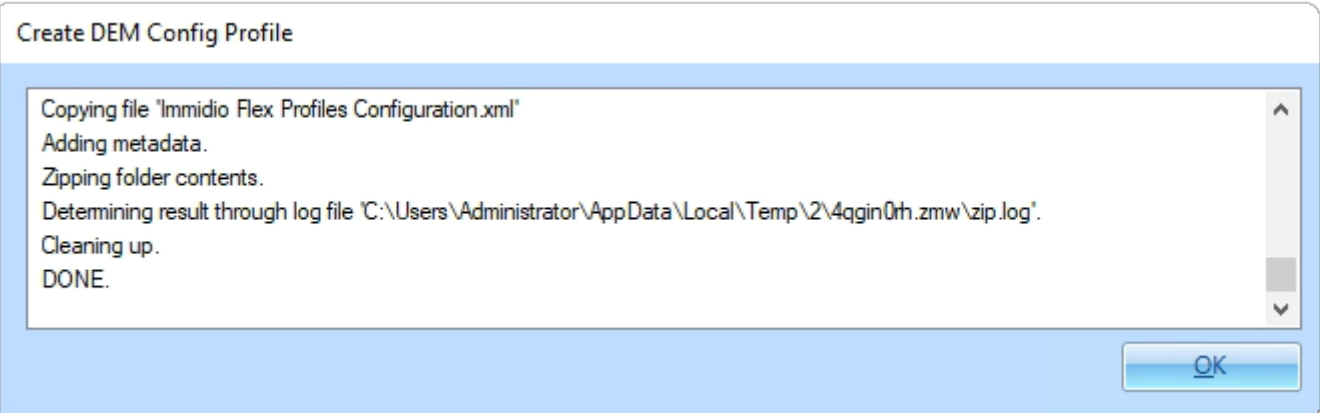

- 14. In the **Create DEM Config Profile** window
	- Select **OK**

# **Part 4: Configuring Workspace ONE UEM to deliver the Dynamic Environment Manager FlexEngine to Endpoints**

 We completed the configuration of Dynamic Environment manager, we now go about demonstrating what is required to setup the Workspace ONE UEM part of the integration

We will now move on with Device Profile configuration

# Configuring Workspace ONE UEM to deliver the Dynamic Environment Manager FlexEngine to Endpoints

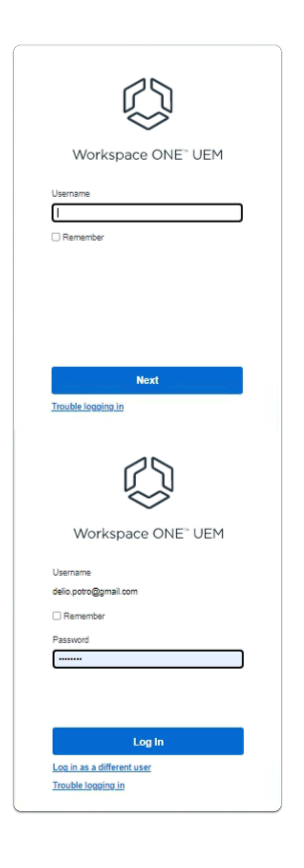

- 1. On your ControlCenter Server
	- Open your **Chrome Browser** 
		- In the **address bar** 
			- enter **dw-livefire.awmdm.com**
	- In the **Workspace ONE UEM** login
		- Under **Username**,
			- enter your **Custom username**
		- Select **Next** 
			- Under **Password**,
				- enter **VMware1!**
		- Select **Log In**

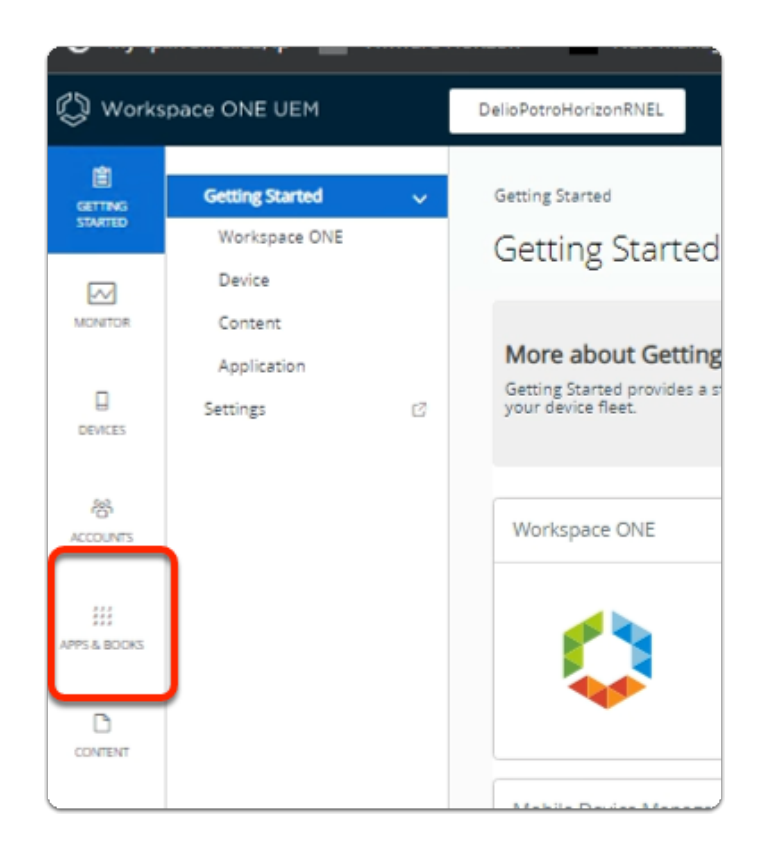

- 2. In the Workspace ONE UEM console
	- Select **APPS & BOOKS**

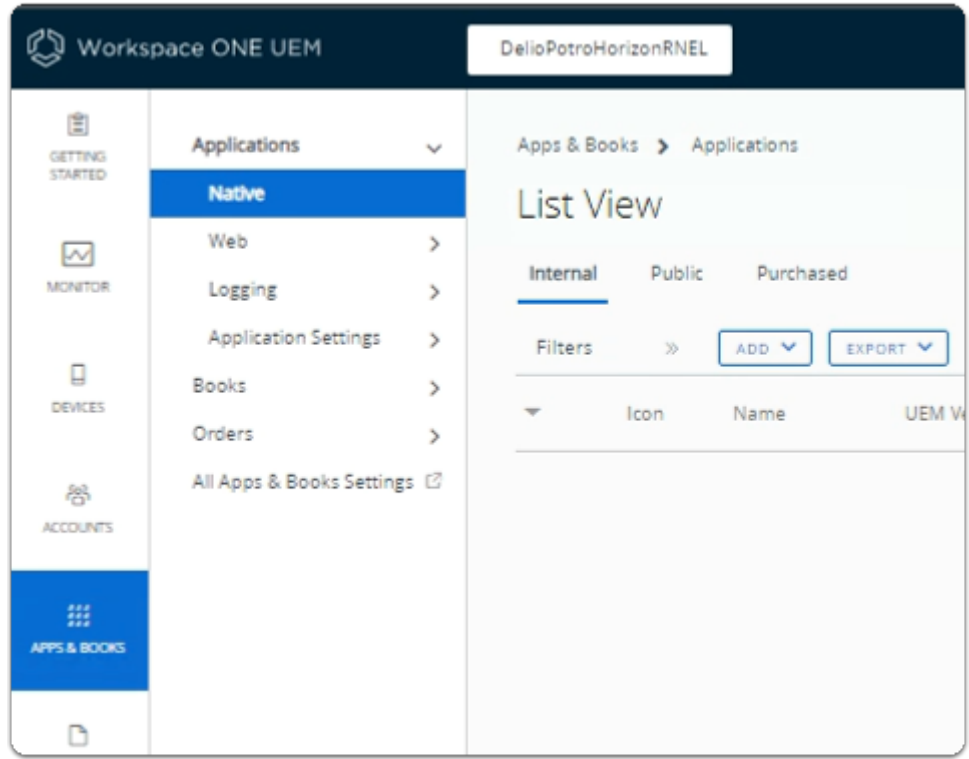

#### 3. In the **APPS & BOOKS area**

- Ensure that you have **Native** > **List View** > **Internal** selected.
	- This should be **default**

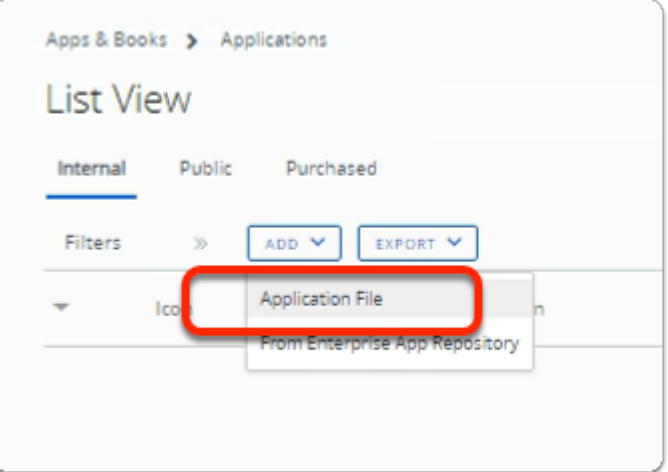

#### 4. In the **APPS & BOOKS** area

• Under **Internal,** select **ADD** > **Application File** 

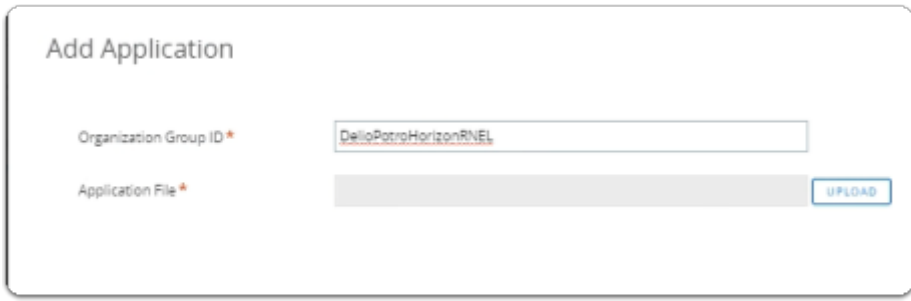

- 5. In the **Add Application** window
	- Select **UPLOAD**

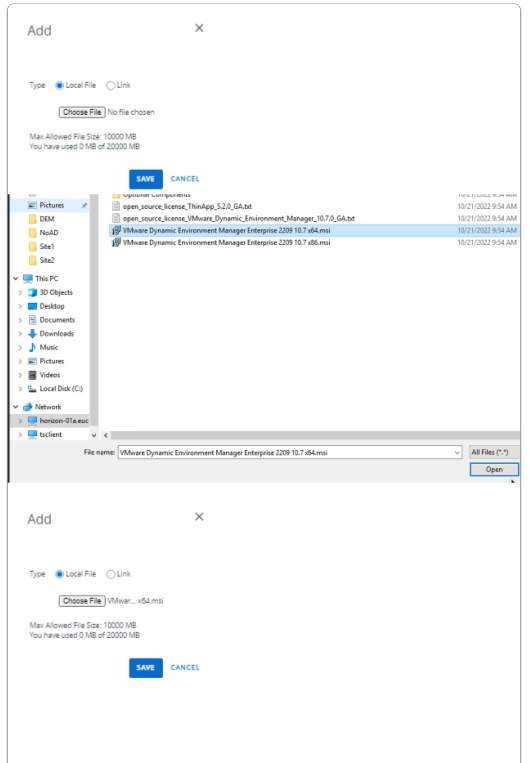

- 6. In the **Add window i**nterface
	- Select **Choose File**
	- In the **Open** window,
		- Next to **File Name** 
			- enter:- **\\horizon-01a.euc-livefire.com\software\DEM\VMware-DEM-Enterprise-2209-10.7-GA**
	- Select **Open**
	- In the **VMware-DEM-Enterprise-2206-10.6-GA** folder
		- Select **VMware Dynamic Environment Manager Enterprise 2206 10.6 x64.msi**  • Select **Open**
	- Select **SAVE**

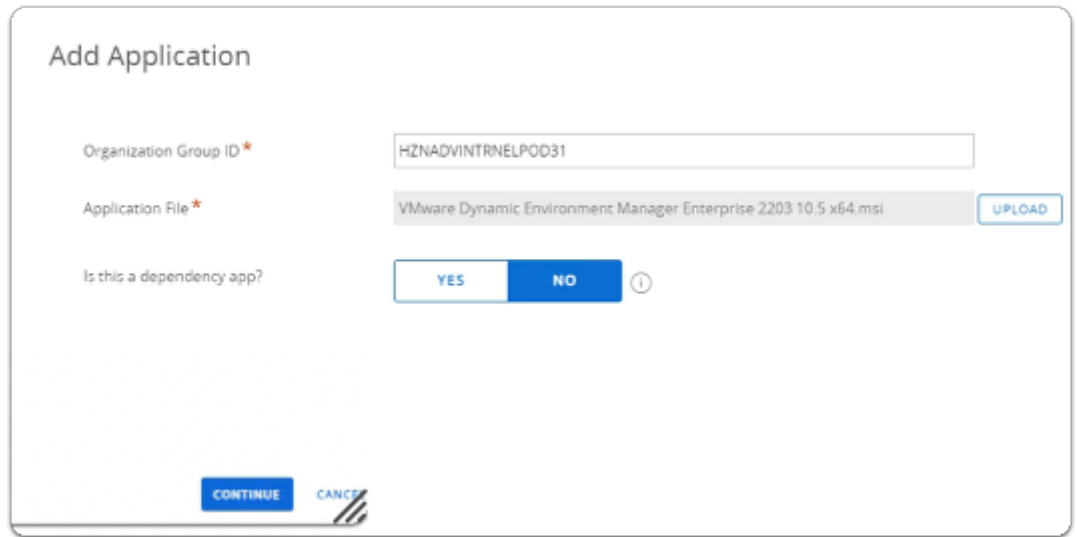

- 7. In the **Add Application** window
	- Select **CONTINUE**

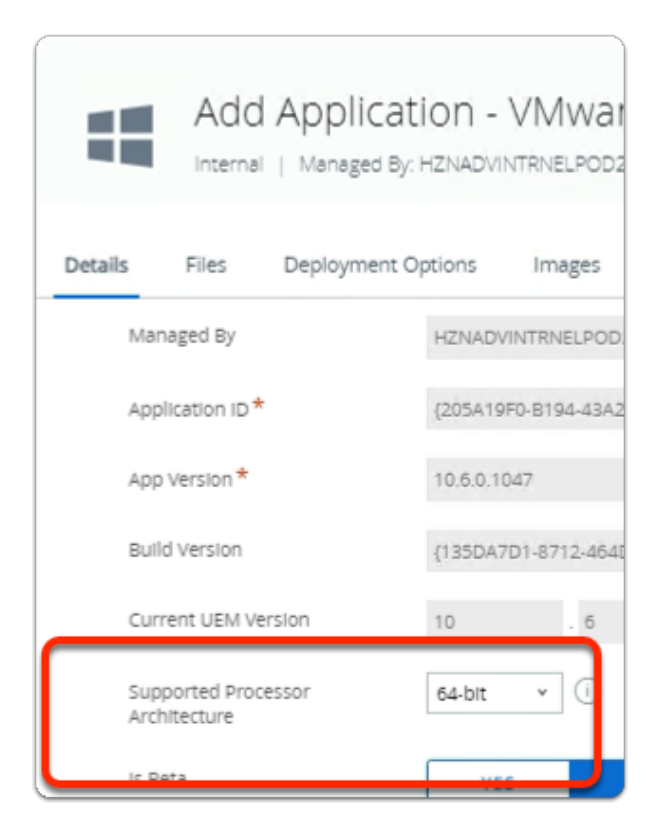

- 8. In the **Add Application VMware Dynamic Environment Manager Enterprise v 10.6.0.1047** window
	- Select the **Details** Tab
		- In the Details area
		- Next to **Supported Processor Architecture** 
			- From the **dropdown**,
				- select **64-bit**

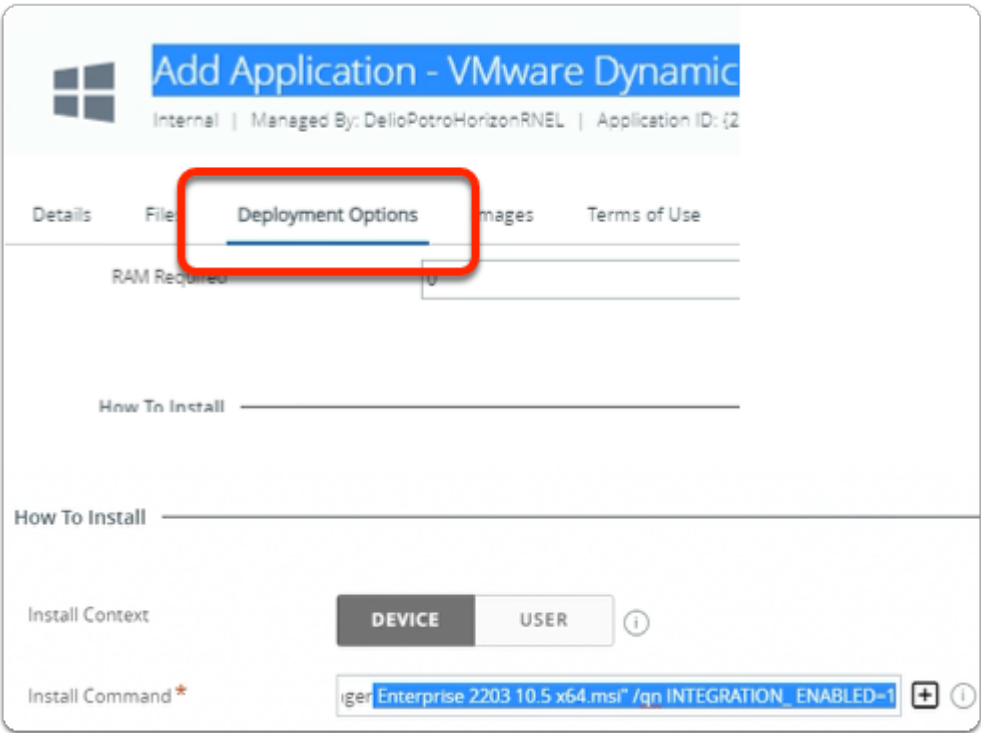

- 9. In the **Add Application VMware Dynamic Environment Manager Enterprise v 10.6.0.1047** window
	- Select the **Deployment Options** Tab
		- Under the **How to Install** area
			- Next to **Install Command\***
		- **append** the following the end of the existing command
			- **INTEGRATION\_ENABLED=1**
		- The command should look like below when complete
			- msiexec /i "VMware Dynamic Environment Manager Enterprise 2209 10.7 x64.msi" /qn **INTEGRATION\_ENABLED=1**
	- Select **SAVE & ASSIGN**

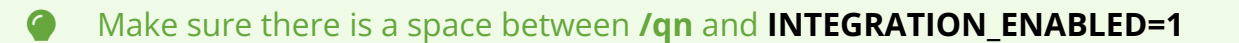

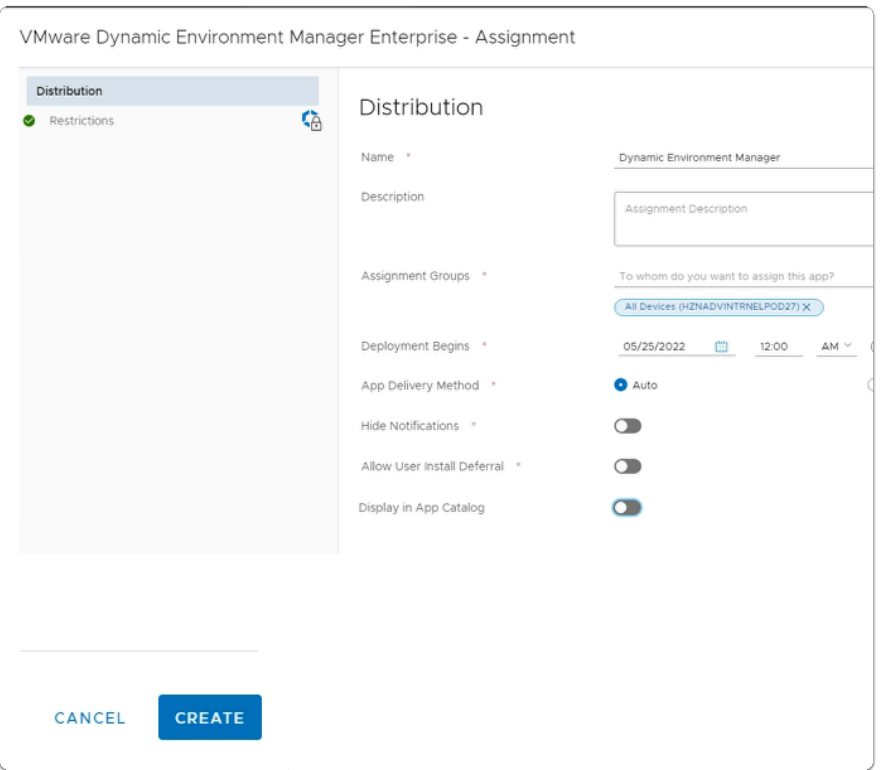

- 9. In the **VMware Dynamic Environment Manager Enterprise Assignment** window
	- In the **Distribution** area
		- Next to:-
			- **Name :** 
				- enter **Dynamic Environment Manager**
			- **Assignment Groups:** 
				- select **All devices (YOUR ORGANIZATION)**
			- **Deployment Begins\* Select the day before**
			- **App Delivery Method \*:** 
				- next to **Auto**
					- select the **Radio Button**
			- **Display in App Catalog** 
				- turn the **Toggle OFF**
		- Select **CREATE**
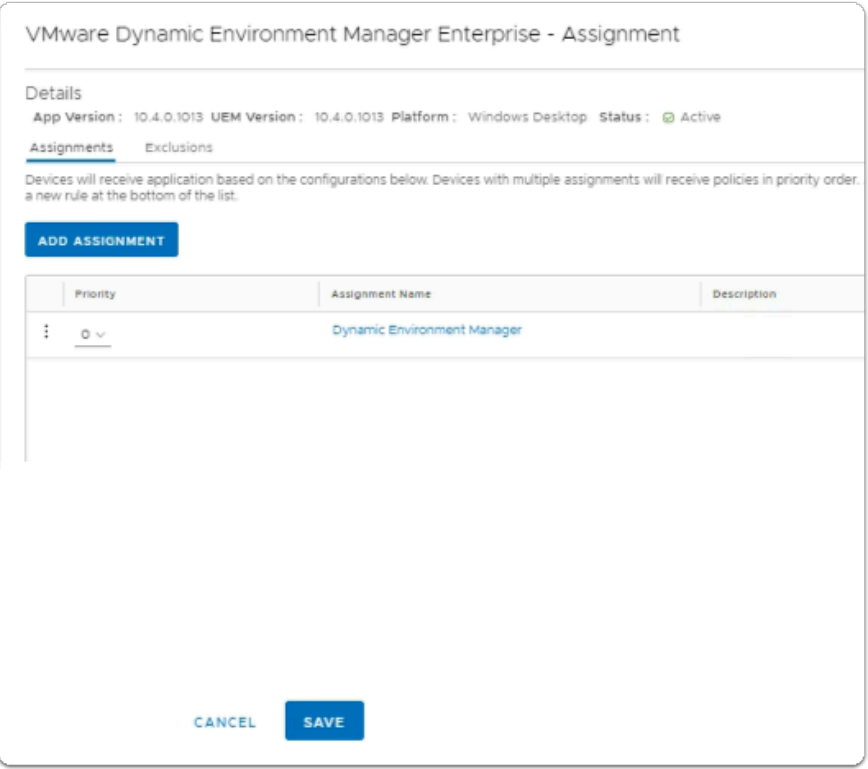

10. In the **VMware Dynamic Environment Manager Enterprise - Assignment** window • Select **SAVE** 

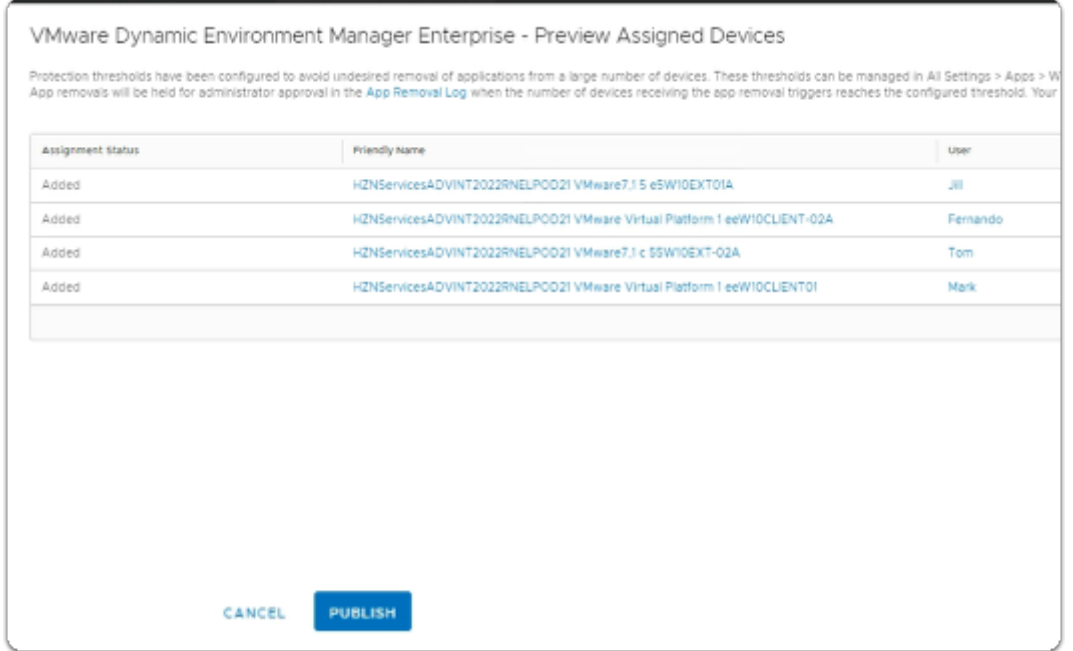

- 11. In the **VMware Dynamic Environment Manager Enterprise Preview Assigned Devices**  window
	- Select **PUBLISH**

# **Part 5: Configuring the Workspace ONE UEM Device Profile for VMware Dynamic Environment Manager**

**Confluencers** Device Profile configuration brings together our work in the beginning where we configured Dynamic Environment Manager and saved a Configuration file

This saved configuration will be uploaded into Workspace ONE UEM

# Configuring the Workspace ONE UEM Device Profile for VMware Dynamic Environment Manager

- 1. On the ControlCenter Server
	- In the **Workspace ONE UEM Admin** Console
		- Select **Devices** 
			- Select **Profiles & Resources**

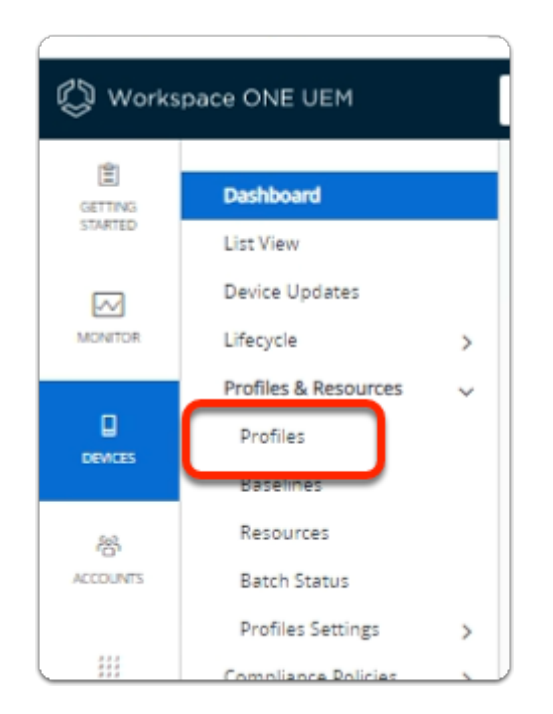

- 2. In the **Workspace ONE UEM Admin** Console
	- Under **Profiles & Resources** 
		- Select **Profiles**

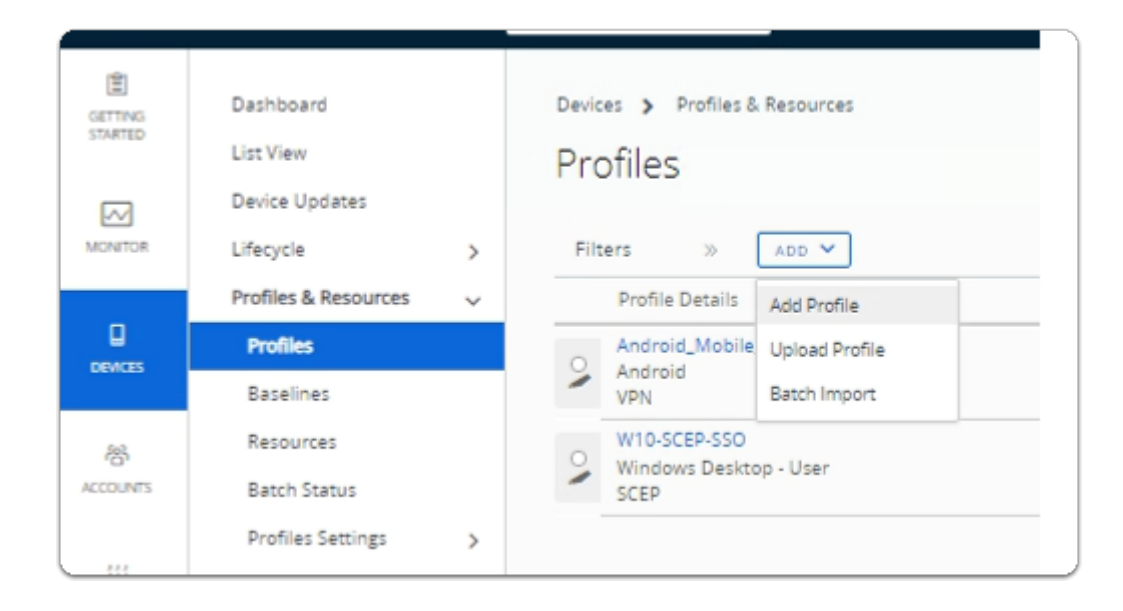

- 3. In the **Profiles** interface
	- Select the **dropdown** next to **ADD**
	- Select **Add Profile**

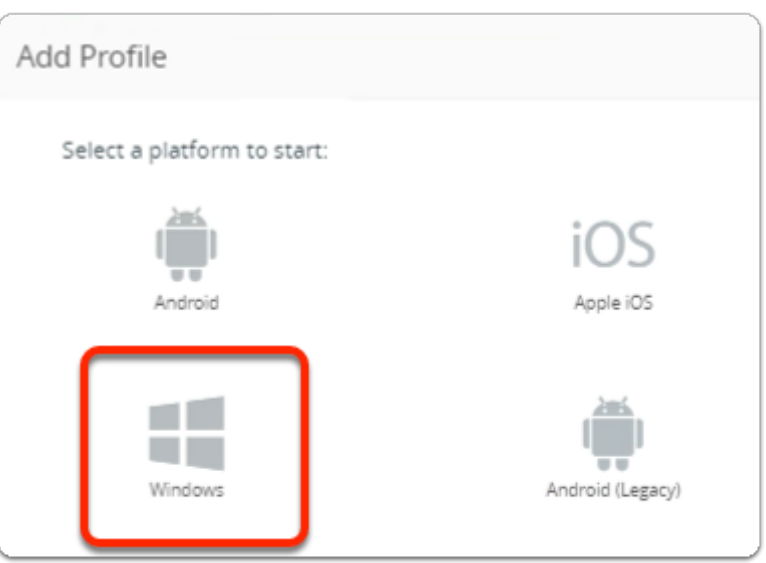

- 4. In the **Add Profile** window
	- Select **Windows**

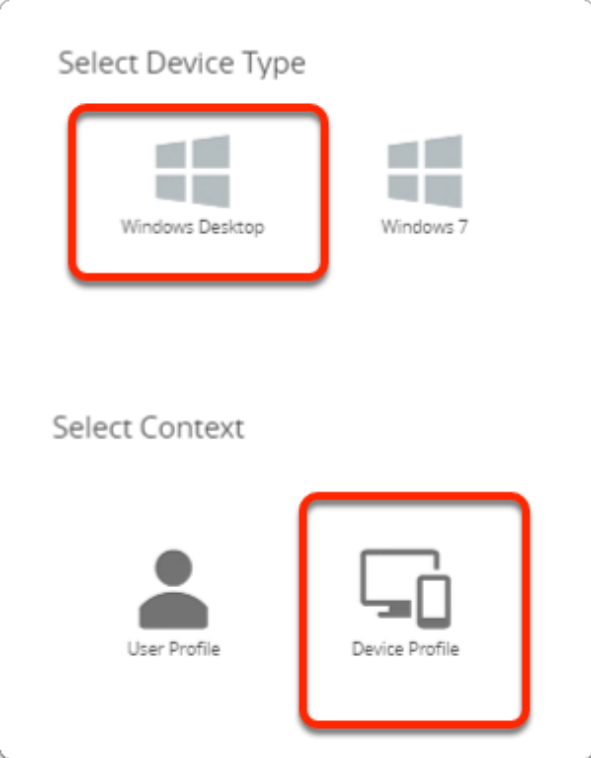

- 5. In the **Select Device Type** window
	- Select **Windows Desktop**
	- In the **Select Context** window
		- Select **Device Profile**

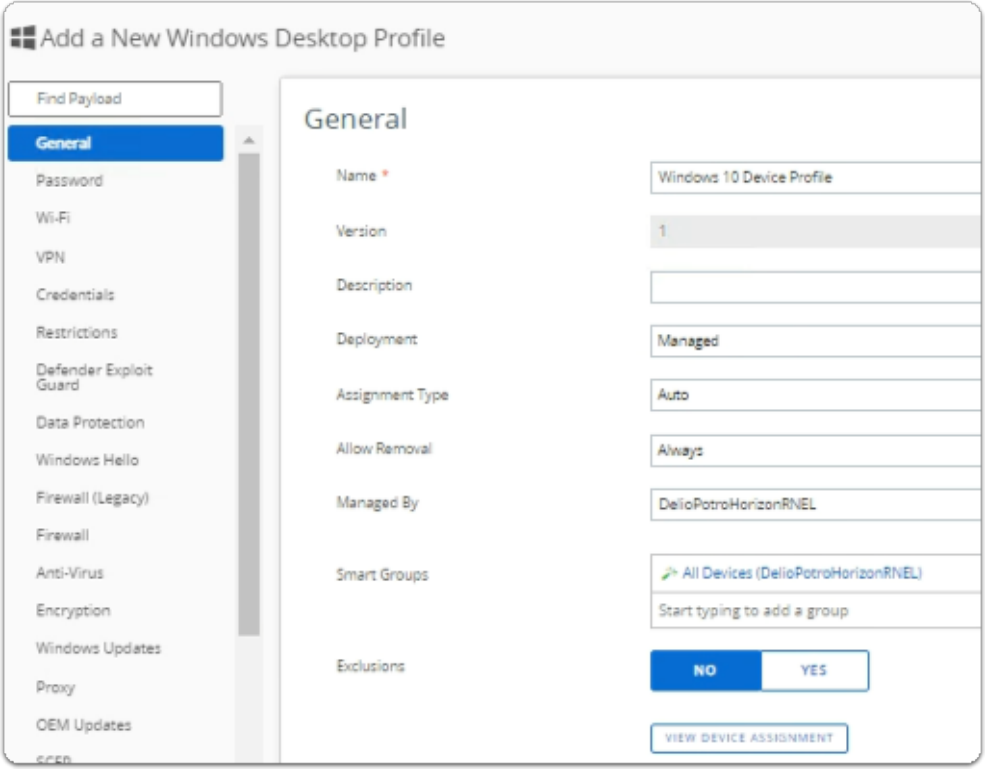

6. In the **Add a New Windows Desktop Profile** window

- In the **General Area**,
	- Add the following next to:
		- **Name:** type **Windows 10 Device Profile**
		- **Smart Groups:** select **All Devices (YOUR ORGANIZATION)**

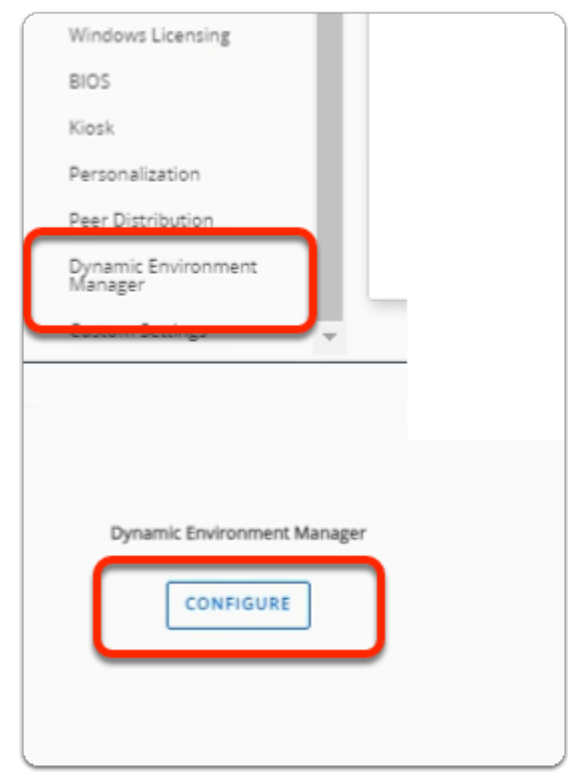

- 7. In the **Add a New Windows Desktop Profile** window
	- Scroll down and select **Dynamic Environment Manager**
	- In the right-hand pane, select **CONFIGURE**

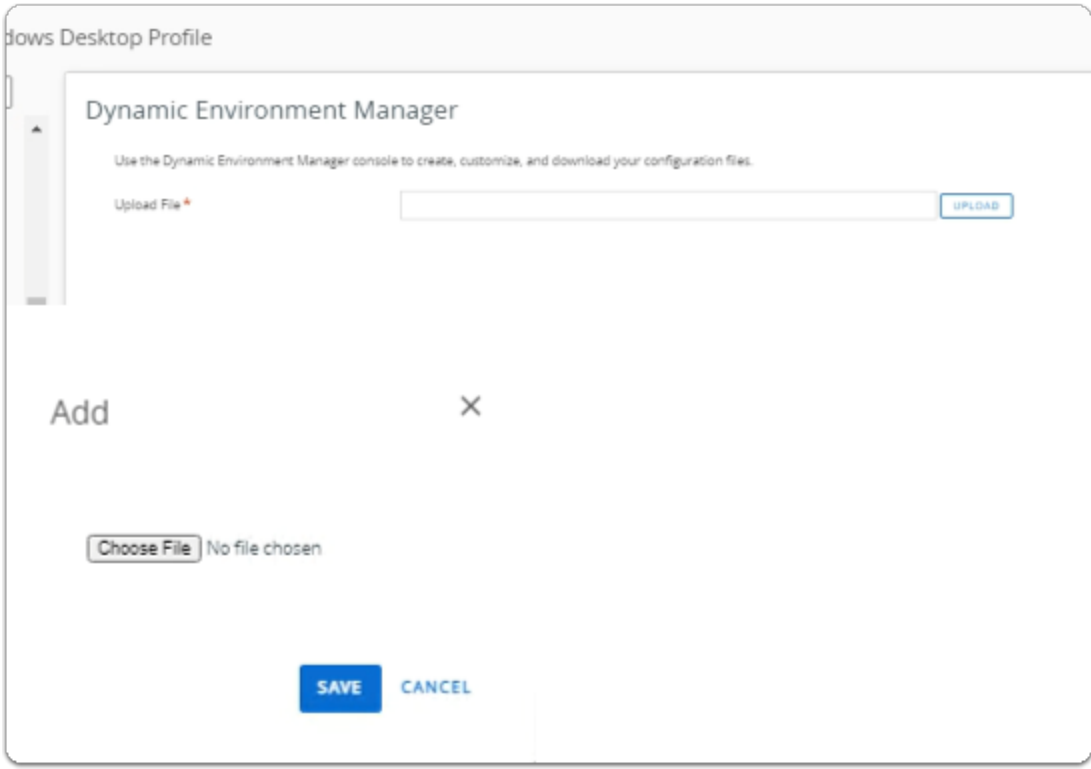

- 8. In the **Dynamic Environment Manager** pane
	- Select **UPLOAD**
	- In the **Add window**,
		- Select **Choose File**

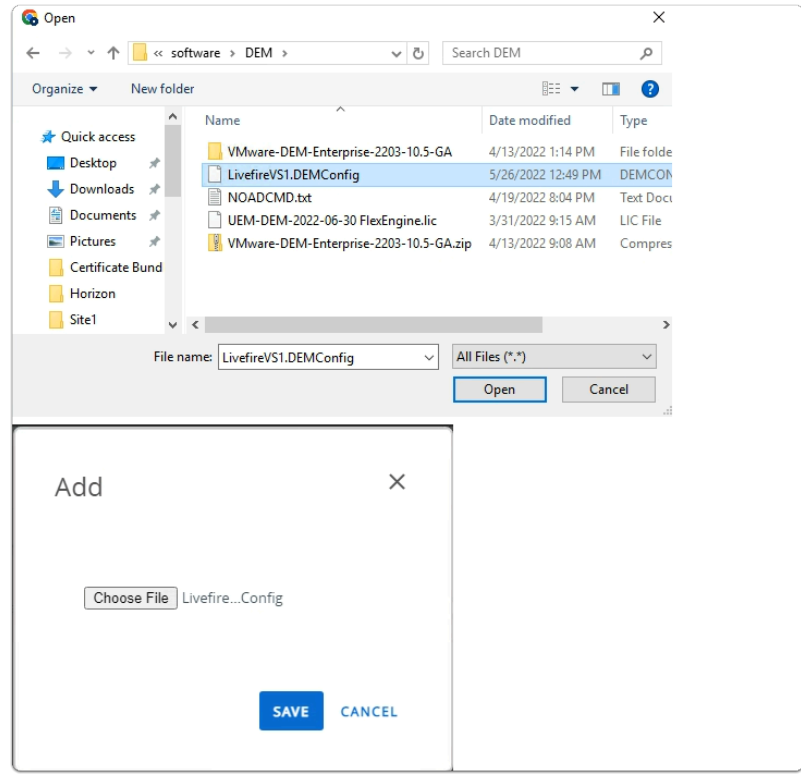

#### 9. In the **Open** window

- Next to **File name**,
	- Enter **\\horizon-01a.euc-livefire.com\software\DEM** 
		- Select **Open**
- Next to **File name**,
	- Select the **LivefireVS1.DEMConfig** file
		- Select **Open**
- In the **Add** window
	- Select **SAVE**

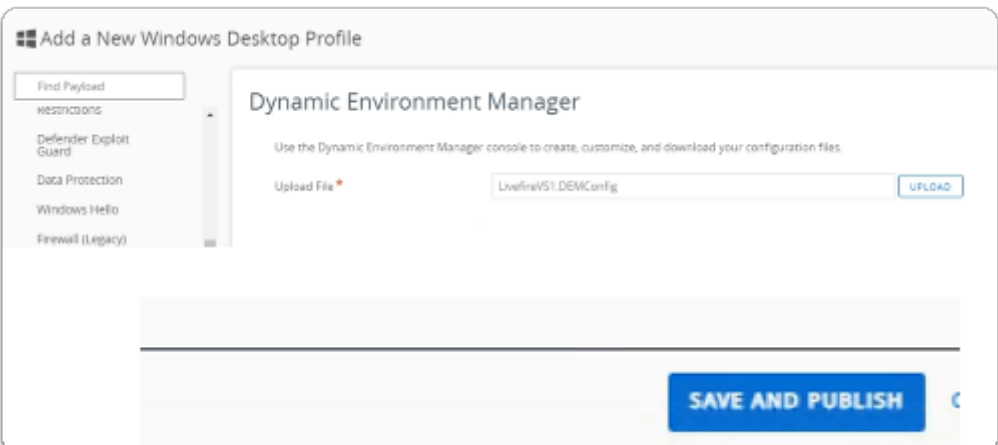

#### 10. In the **Dynamic Environment Manager** area

• Select **SAVE AND PUBLISH** 

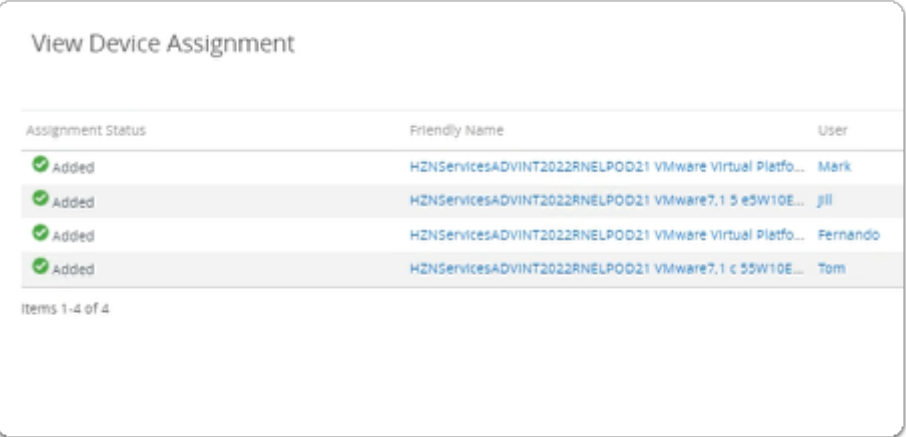

#### 11. In **View Device Assignment**

• Select **PUBLISH** 

# **Part 6: Observing the results on the Windows 10 desktop**

We will now test the configurations from Part 1 to Part 4

## Observing the results on the Windows 10 desktop

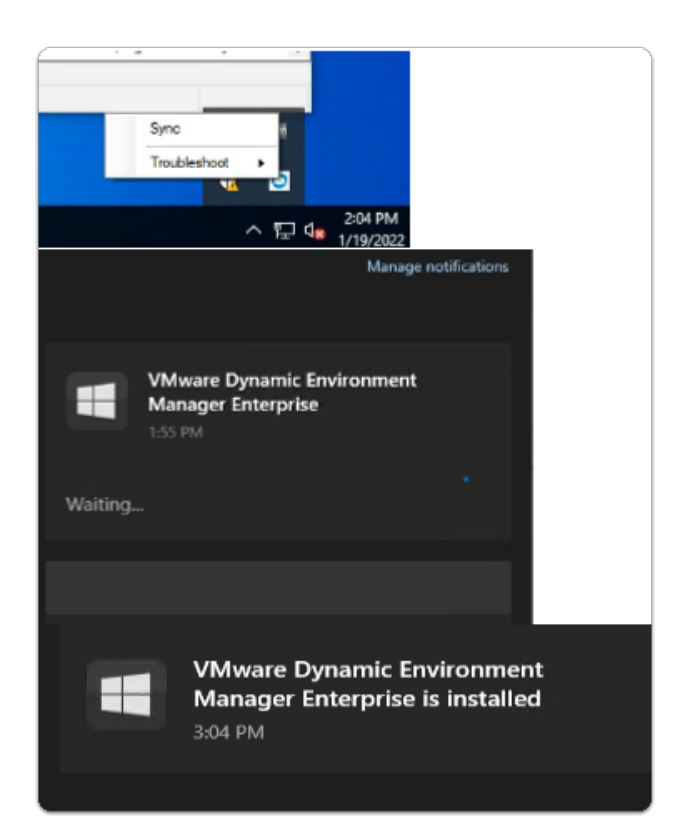

- 1. On the **W10Client-01a** desktop
	- In the bottom right corner,
		- select the **Intelligent Hub** Icon
			- right-click
				- Select **Sync**
		- The deployment delivers the following:-
			- The **Dynamic Environment Manager FlexEngine**,
			- **Configuration Profile**
			- **Licensing file**
	- Select your **Notifications** in the bottom right corner

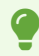

- Observe if the installation has started
- Wait for it to complete,
	- This could take up to 5 minutes

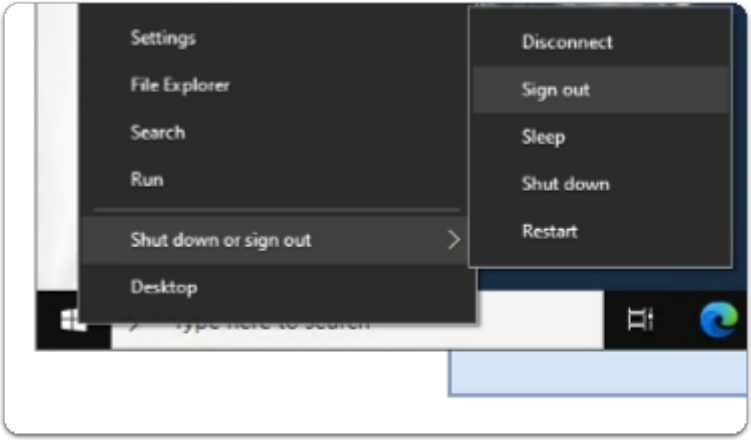

#### 2. On the **W10Client-01a** desktop

- Select and right-click the **START** button
	- Select **Shut down or sign out** > **Sign out**

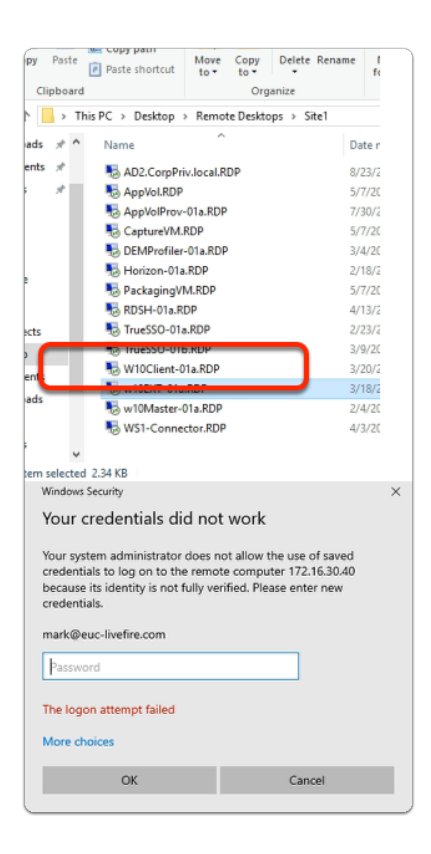

- 3. On your ControlCenter Server
	- On the **Desktop** 
		- In the **Remote Desktops \ Site1** folder
- Select and launch the **W10Client-01a.RDP** shortcut
- In the **Windows Security** window
	- Login with
		- the **username: mark@euc-livefire.com**
		- enter the **password VMware1!**
	- Select **OK**

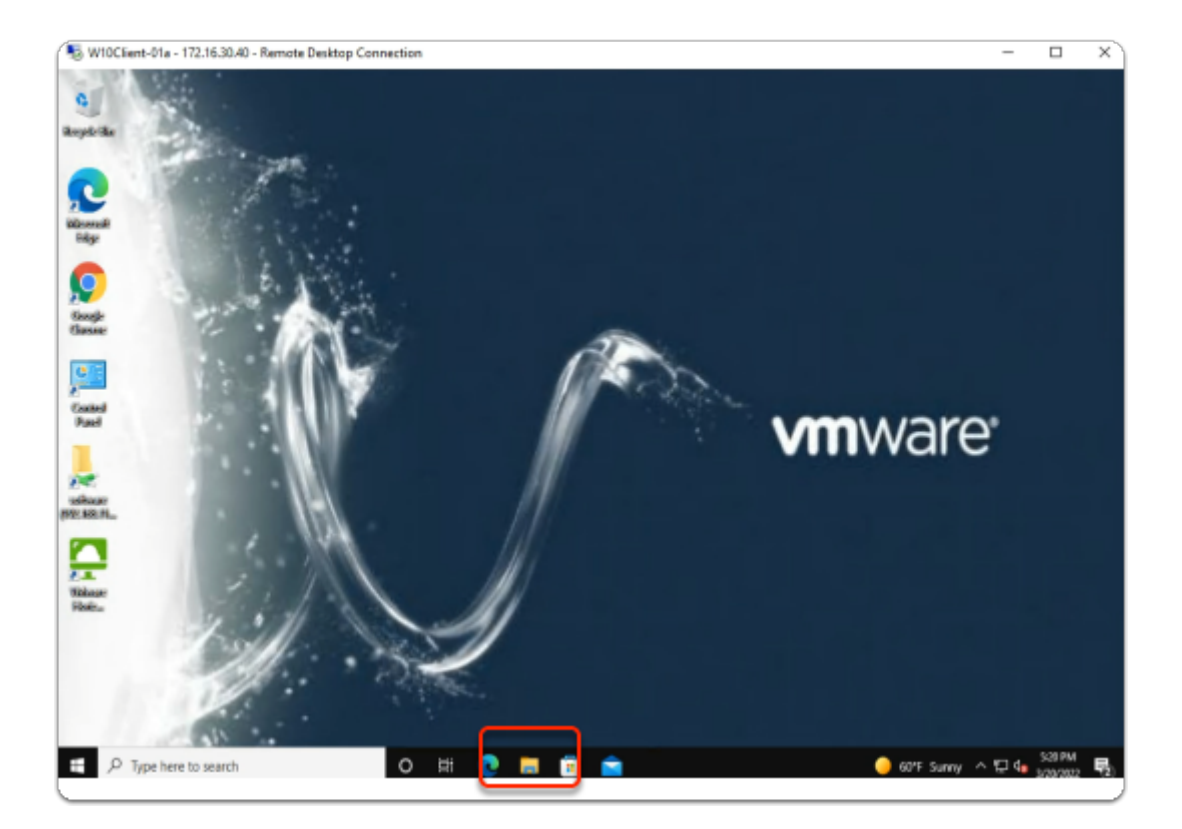

- 4. On your **W10Client-01a** desktop
	- Observe you should now have a **VMware wallpaper**
	- On your **taskbar**, select the **folder** icon

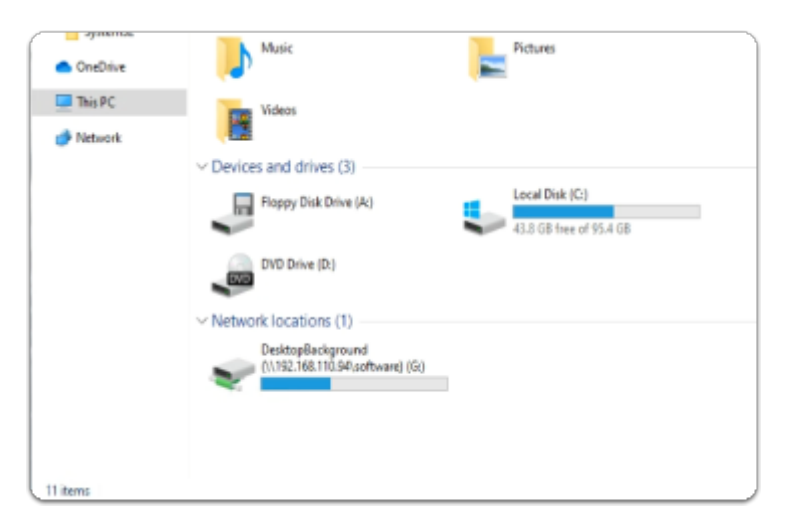

- 5. In the **File Explorer** window
	- In the **Quick access** pane,
- Select **This PC**
- In the right pane under **Devices and drives**, **scroll down** 
	- Observe you now have a **Drive Mapping**

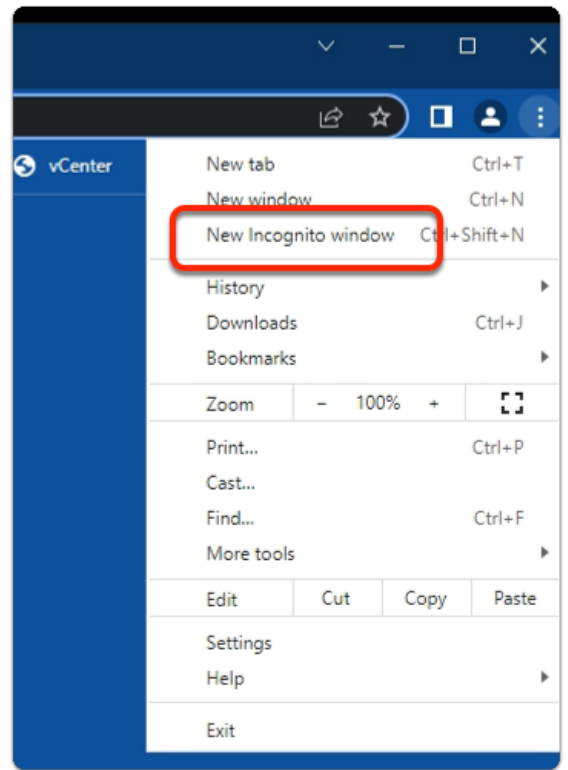

- 6. On the ControlCenter server
	- On your **Site 1 Chrome** browser
		- make sure you have no other Incognito windows sessions open
		- Open a **New Incognito window** session
		- In the **address bar** 
			- enter your **Workspace ONE Access URL**

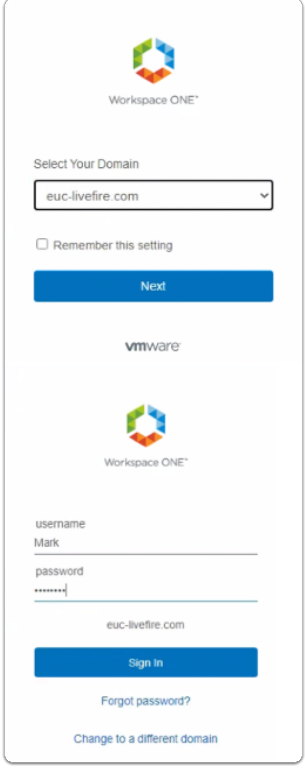

- 7. In the Workspace ONE Login
	- Under **Select Your Domain** 
		- Select **euc-livefire.com** 
			- Select **Next**
		- In the **Username** area
			- enter : **mark**
		- In the **Password** area
			- enter : **VMware1!**
		- Select **Sign in**

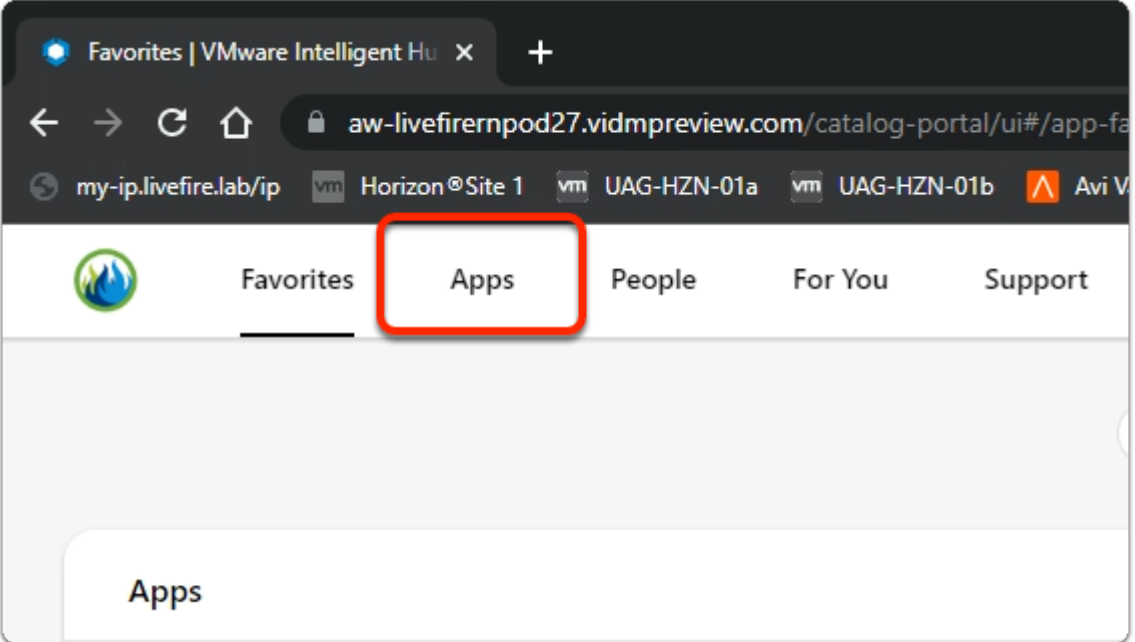

- 8. In the **Web Intelligent hub** console
	- Next to **Favorites** 
		- select **Apps**

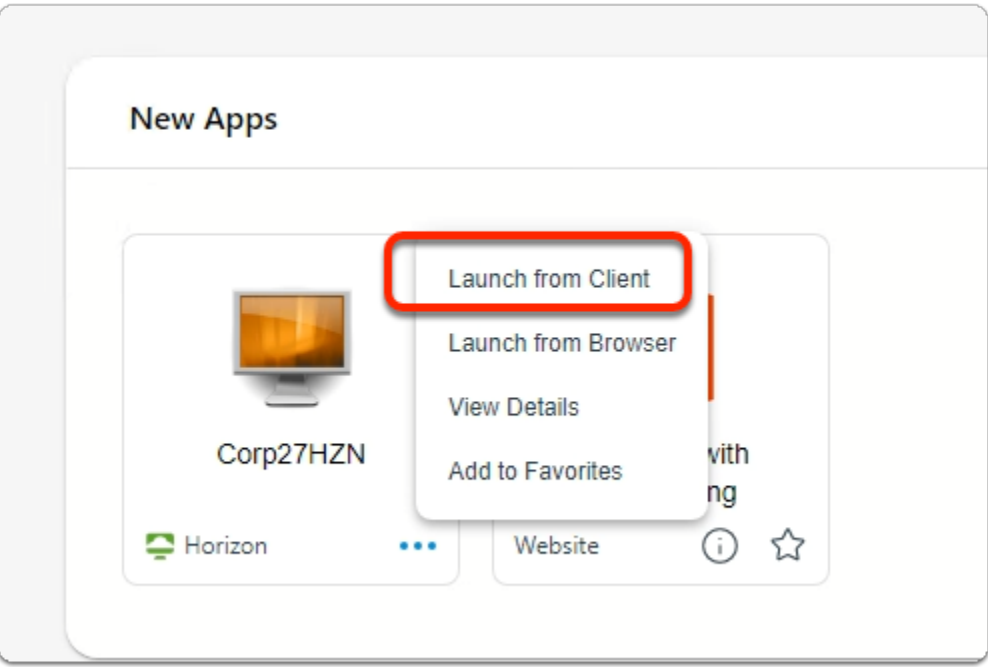

- 9. In the **Web Intelligent hub** console
	- In the **Apps** area
		- Select and Launch your **Horizon Entitlement**

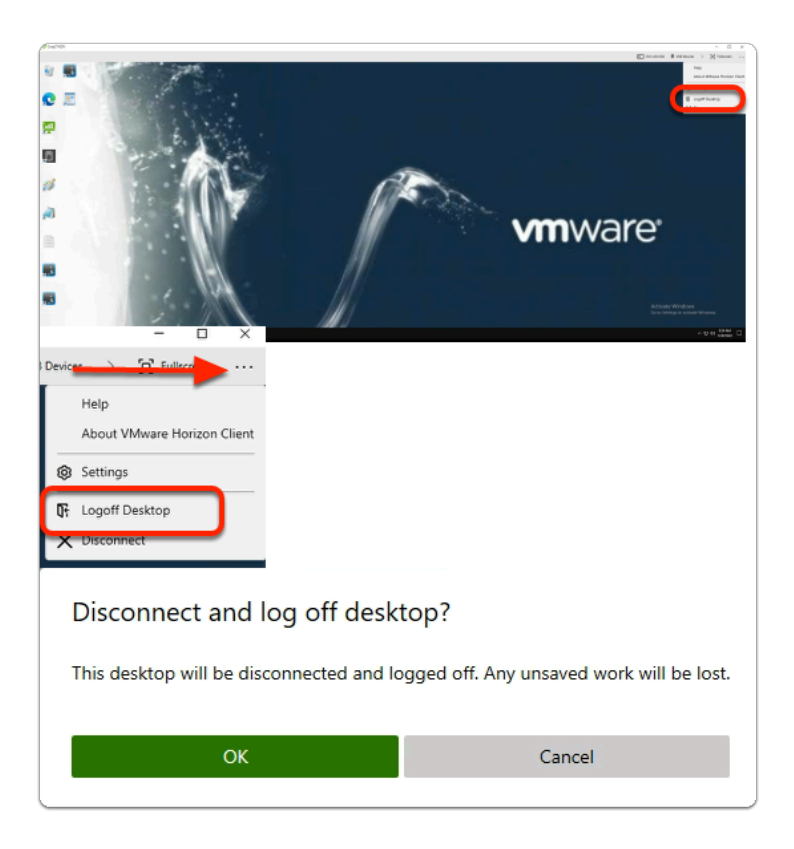

- 10. In the Horizon Client
	- Notice you have the same wallpaper
	- When done, to launch the menu, in the top right corner
		- select the **3 dots** 
			- select **Logoff Desktop**
		- In the **Disconnect and logoff desktop?** window
			- Select **OK**

#### The **ConfigFilePath : C:\ProgramData\AirWatch\DEM\UserProfile\Agent\general**

Points to ProgramData, If you were to browse to this path, It Shows the location of where the Agent, XML config and licensing files are saved

#### The **LogFilename path %LOCALAPPDATA%\VMware\DEM\Logs\FlexEngine.log,**

And is where the FlexEngine.log file is saved

Both these paths can be useful for troubleshooting

## **Part 7: In Preparation for the OneDrive Day 4 labs**

- When completing this lab your **VMware Dynamic Environment Manager Management Console** will be in DEM / UEM Mode.
	- If you happen to close the MMC before you start the **Microsoft OneDrive Integration** lab you wil need to re-open your configuration first before continuing
	- If you fall into this category, perform the following steps and do not close your **VMware Dynamic Environment Manager - Management Console** unless explicitly asked to do so.

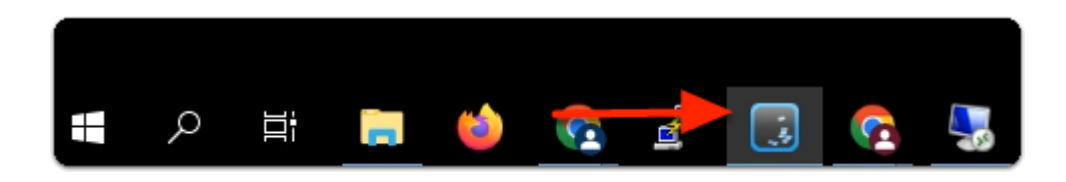

- 1. On your Controlcenter server
	- From the taskbar, open your **VMware Dynamic Environment Manager Management Console shortcut**

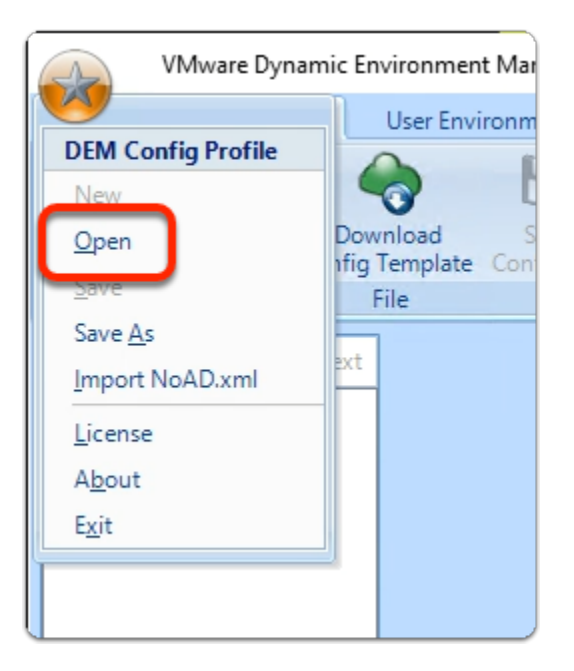

#### 2. In the **VMware Dynamic Environment Manager - Management Console**

- In the top right-corner
	- Select the **STAR** Icon
	- From the **Menu**, select **Open**

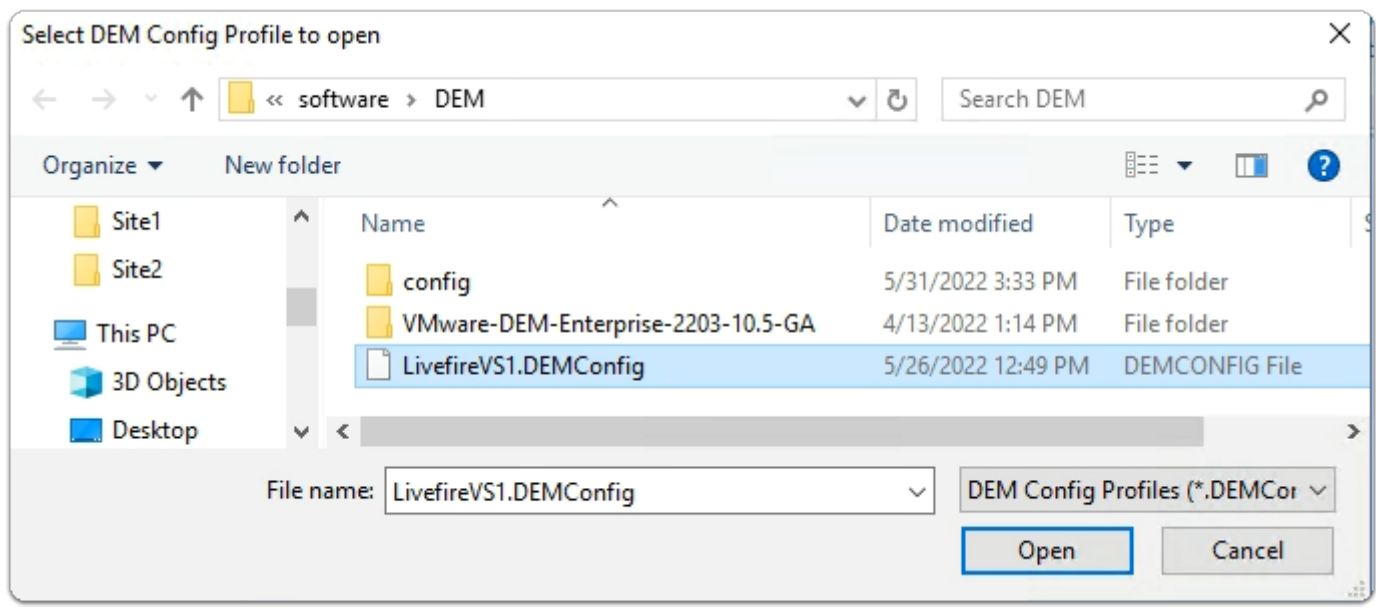

- 3. In the **Select DEM Config Profile to open** window
	- Select the **LivefireVS1.DEMConfig** file
		- This was the config file you created in this lab
	- Select **Open**

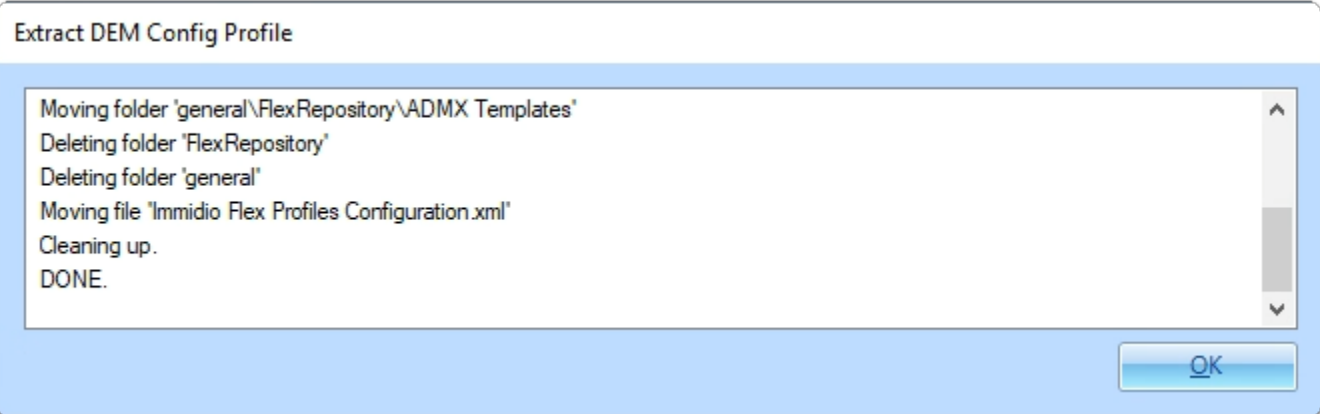

- 4. In the **Extract DEM Config Profile** window
	- Select **OK**

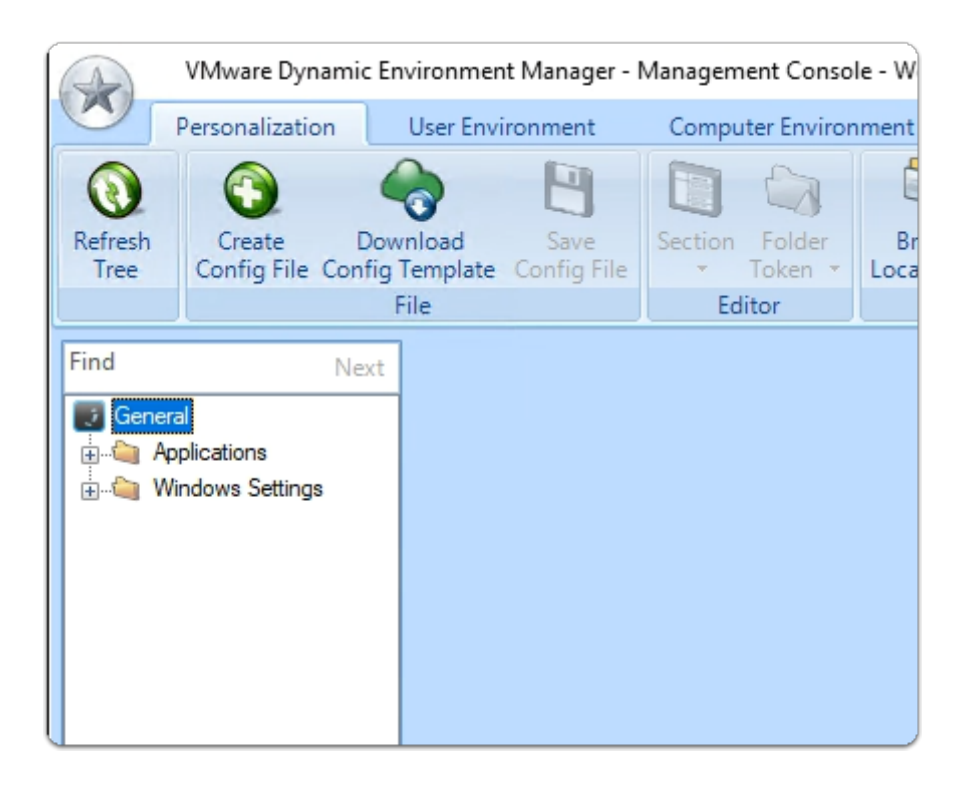

#### 5. In the **VMware Dynamic Environment Manager - Management Console**

- Note that you have configurations back
- It might worth validating your wall paper and Drive mapping configurations are still there
- If you happen to close this MMC prior to starting lab 3 on Day 4. You will have to repeat these steps

#### Acknowledgements

A big thank you to Pim van de Vis for his support and guidance, Pim is a EMEA Enterprise SE at VMware

#### **About the Author**

About the Author Reinhart Nel

https://www.livefire.solutions/meet-the-team/reinhartnel/

For any questions please email Reinhart at RACE-Livefire-EUC@vmware.com